## VAIO.

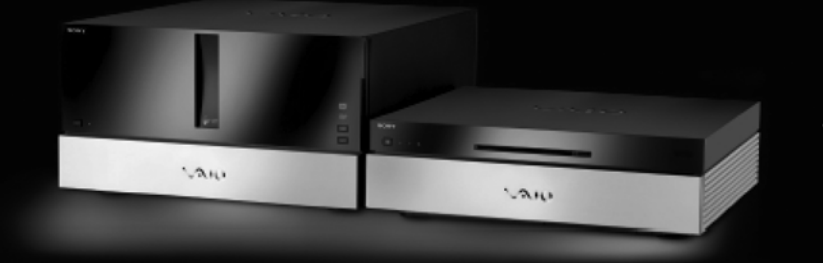

## VGX-XL2 Digital Living" System **Entertainment Guide**

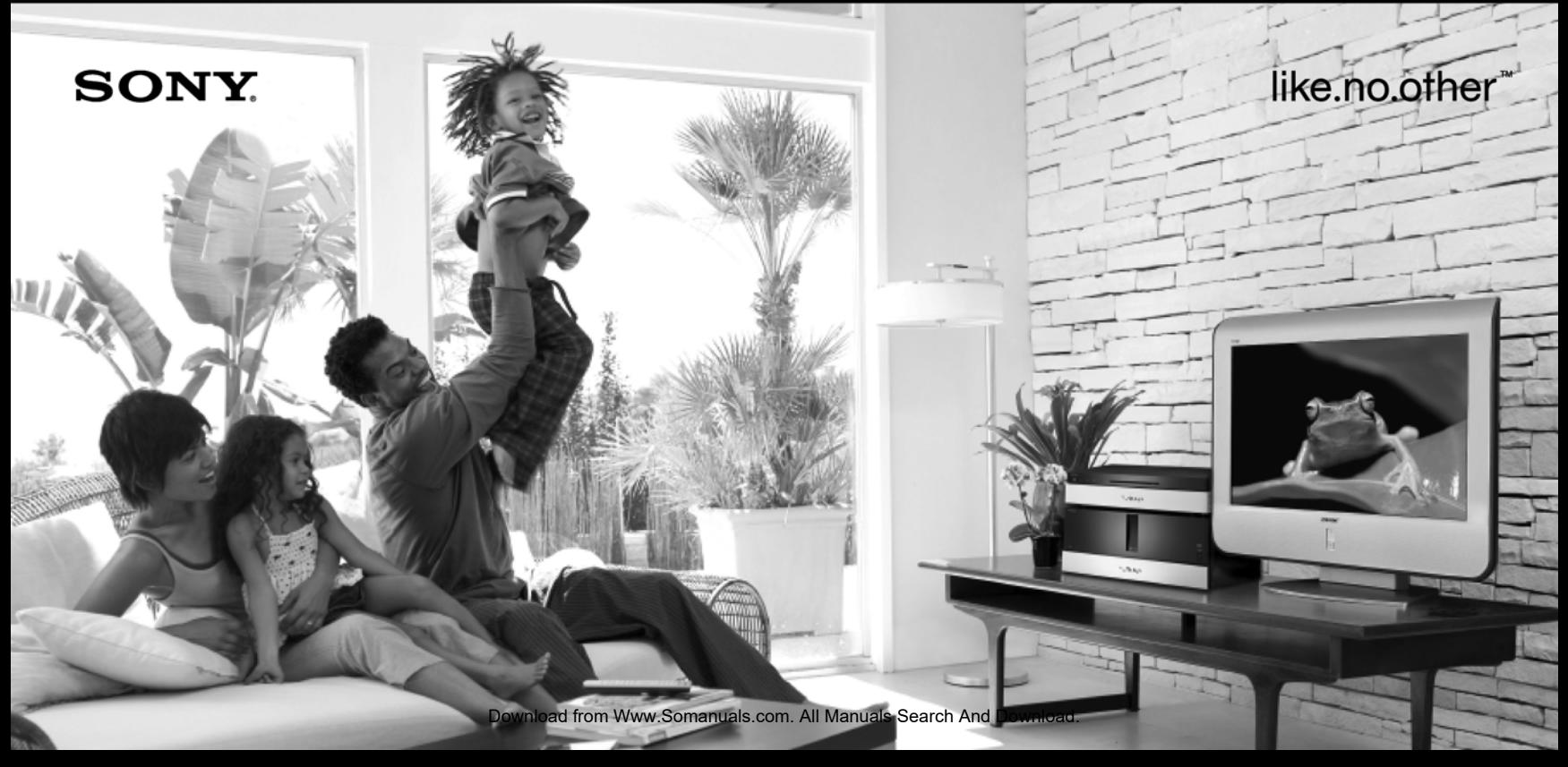

#### *NOTICE*

© 2006 Sony Electronics Inc. Reproduction in whole or in part without written permission is prohibited. All rights reserved. This manual and the software described herein, in whole or in part, may not be reproduced, translated, or reduced to any machinereadable form without prior written approval.

SONY ELECTRONICS INC. PROVIDES NO WARRANTY WITH REGARD TO THIS MANUAL, THE SOFTWARE, OR OTHER INFORMATION CONTAINED HEREIN AND HEREBY EXPRESSLY DISCLAIMS ANY IMPLIED WARRANTIES OF MERCHANTABILITY OR FITNESS FOR ANY PARTICULAR PURPOSE WITH REGARD TO THIS MANUAL, THE SOFTWARE, OR SUCH OTHER INFORMATION. IN NO EVENT SHALL SONY ELECTRONICS INC. BE LIABLE FOR ANY INCIDENTAL, CONSEQUENTIAL, OR SPECIAL DAMAGES, WHETHER BASED ON TORT, CONTRACT, OR OTHERWISE, ARISING OUT OF OR IN CONNECTION WITH THIS MANUAL, THE SOFTWARE, OR OTHER INFORMATION CONTAINED HEREIN OR THE USE THEREOF.

SONY CANNOT WARRANT THAT THE FUNCTIONS DESCRIBED IN THIS GUIDE WILL BEUNINTERRUPTED OR ERROR-FREE. SONY ALSO ASSUMES NO RESPONSIBILITY, AND SHALL NOT BE LIABLE FOR ANY DAMAGES TO, OR VIRUSES THAT MAY INFECT, YOUR COMPUTER EQUIPMENT, OR OTHER PROPERTY ON ACCOUNT OF YOUR ACCESS TO, USE OF, OR BROWSING IN ANY DESCRIBED WEB SITE, OR YOUR DOWNLOADING OF ANY MATERIALS, DATA, TEXT, IMAGES, VIDEO, OR AUDIO FROM ANY DESCRIBED WEB SITE. WEB SITE INFORMATION IS OBTAINED FROM VARIOUS SOURCES AND MAY BE INACCURATE. COPIES OF COPYRIGHTED INFORMATION MAY ONLY BE MADE FOR LEGALLY PERMISSIBLE PURPOSES.

Sony Electronics Inc. reserves the right to make any modification to this manual or the information contained herein at any time without notice. The software described herein is governed by the terms of a separate user license agreement.

This product contains software owned by Sony and licensed by third parties. Use of such software is subject to the terms and conditions of license agreements enclosed with this product. Some of the software may not be transported or used outside the United States. Software specifications are subject to change without notice and may not necessarily be identical to current retail versions.

Certain product(s) included with this computer may include features such as copy protection and content management technology. USE OF THE SOFTWARE PRODUCT(S) REQUIRES AGREEMENT TO APPLICABLE END USER AGREEMENTS AND FULL COMPLIANCE WITH APPLICABLE PRODUCT ACTIVATION PROCEDURES. Product activation procedures and privacy policies will be detailed during initial launch of the software product(s), or upon certain reinstallations of the software product(s), or reconfigurations of the computer, and may be completed by Internet or telephone (toll charges may apply). Updates and additions to software may require an additional charge. Subscriptions to online service providers may require a fee and credit card information. Financial services may require prior arrangements with participating financial institutions.

#### **Important information for Canadian customers: Your new Media Changer/Recorder includes certain software versions or upgrades, and Internet services or offers that are available to U.S. customers only.**

Sony, VAIO, the VAIO logo, VAIO Digital Studio, VAIO Media, VAIO Media Music Server, VAIO Media Photo Server, VAIO Media Video Server, VAIO Zone, Click to DVD, DVgate Plus, Handycam, MagicGate, Memory Stick, Memory Stick Duo, the Memory Stick logo, SonicStage, PictureGear, ImageStation, and i.LINK are trademarks or registered trademarks of Sony.

Intel and Pentium are trademarks or registered trademarks of the Intel Corporation.

Microsoft, Windows, and the Windows logo are trademarks or registered trademarks of the Microsoft Corporation.

PS/2 is a registered trademark of the IBM Corporation.

**Attention Regarding DualDisc software**: This product has been engineered to provide the highest entertainment value while playing standard CD and DVD discs. DualDisc used with this product may jam in the slots or racks of disc holders or in the disc consoles and should not be used with this product.

All other trademarks are trademarks or registered trademarks of their respective owners.

Download from Www.Somanuals.com. All Manuals Search And Download.

## **Contents**

#### **Overview**

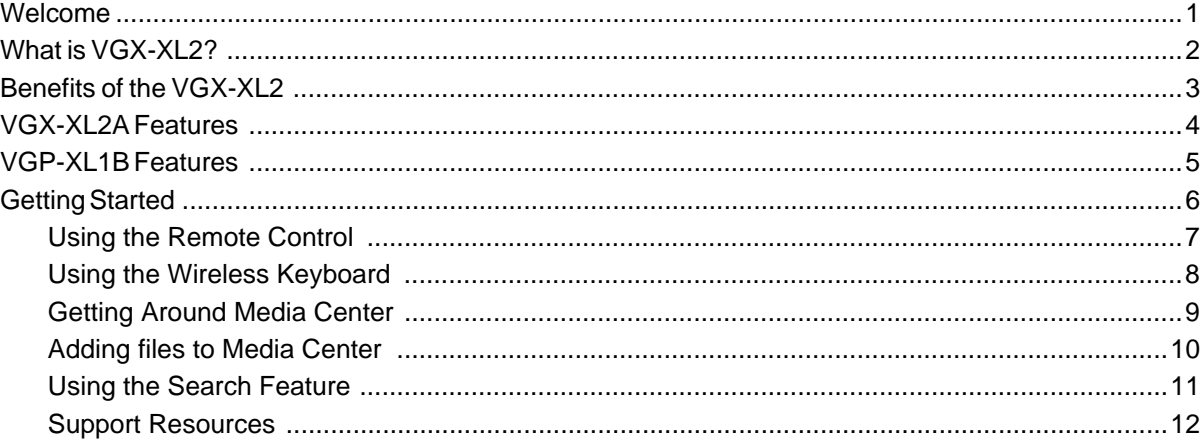

#### **Media Center Setup**

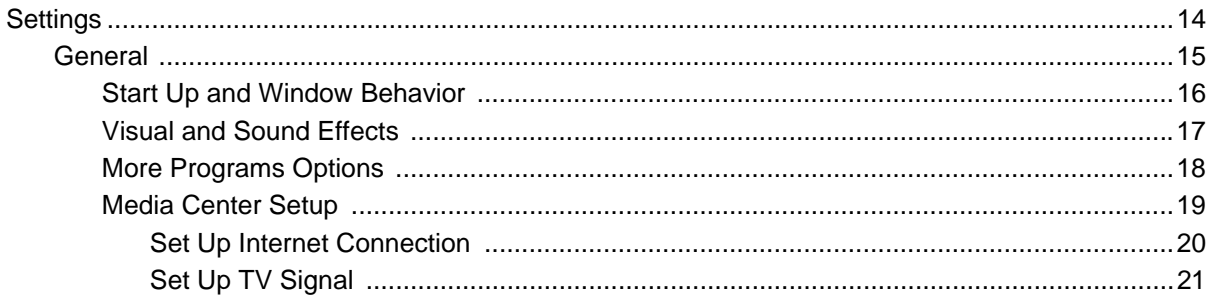

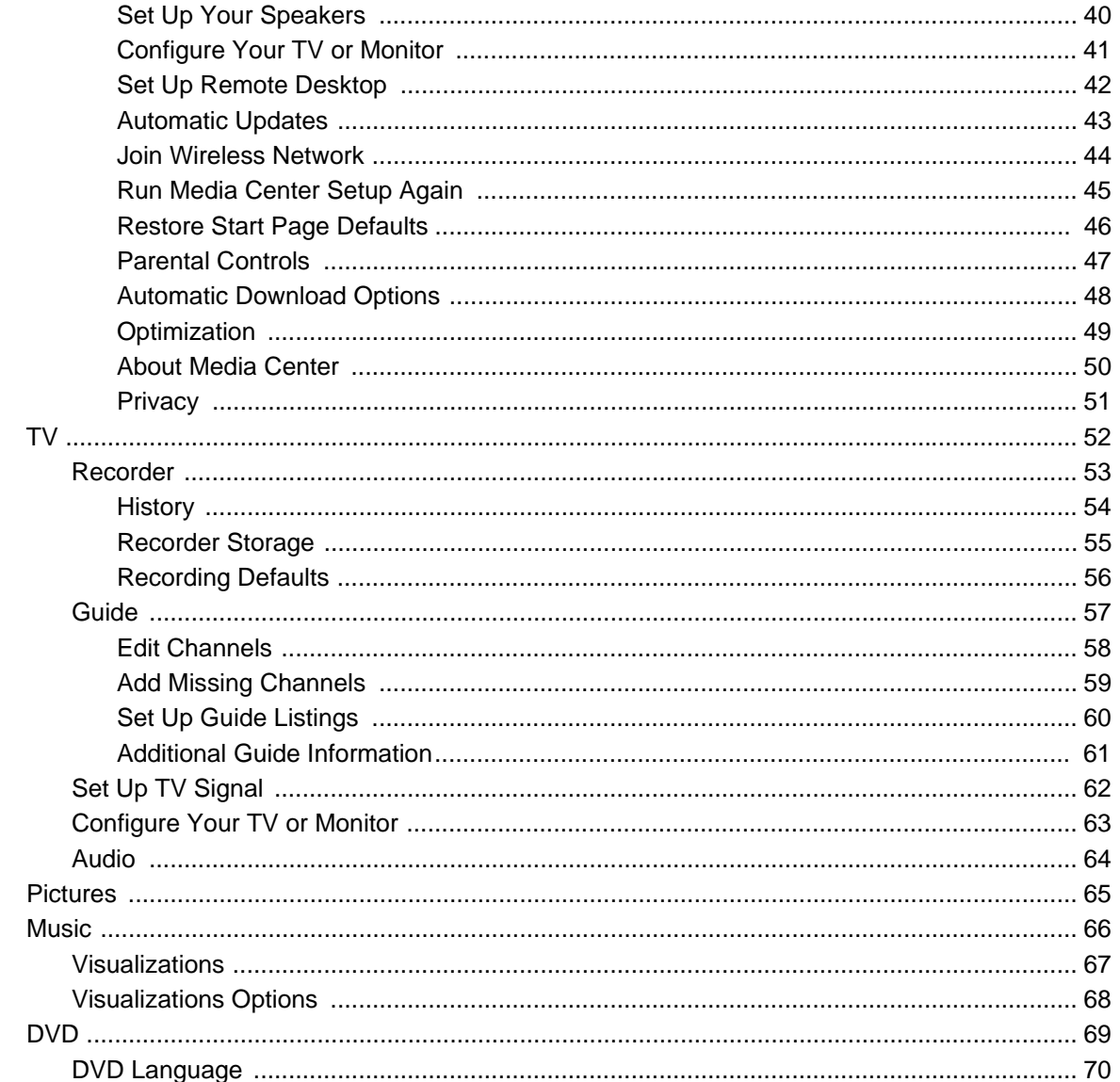

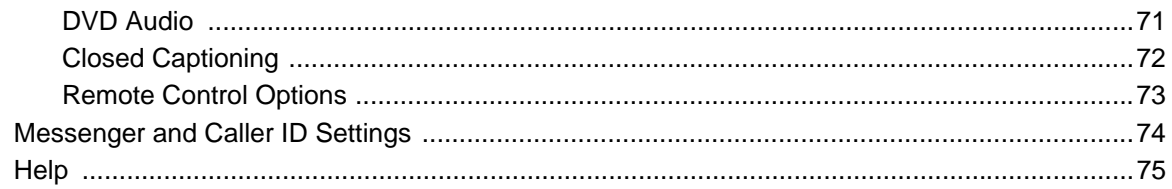

#### **Media Center Features**

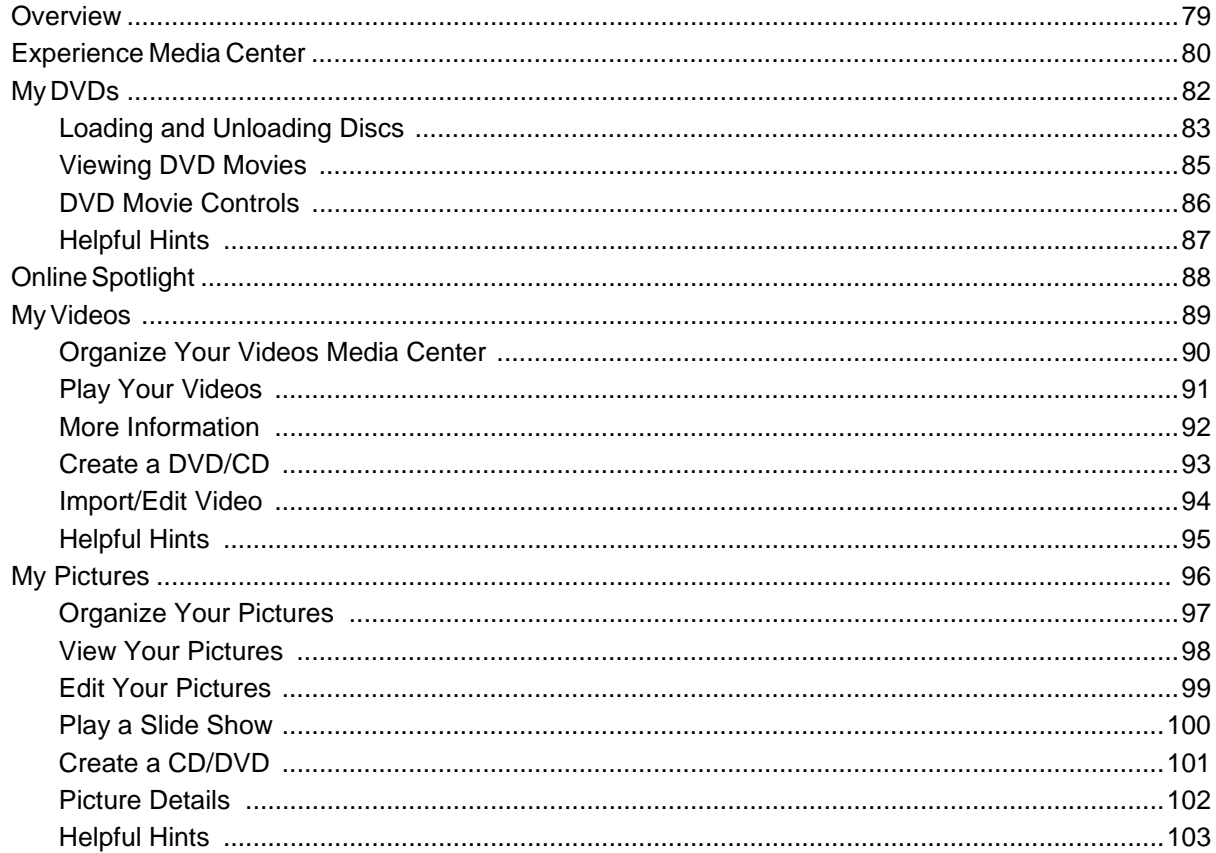

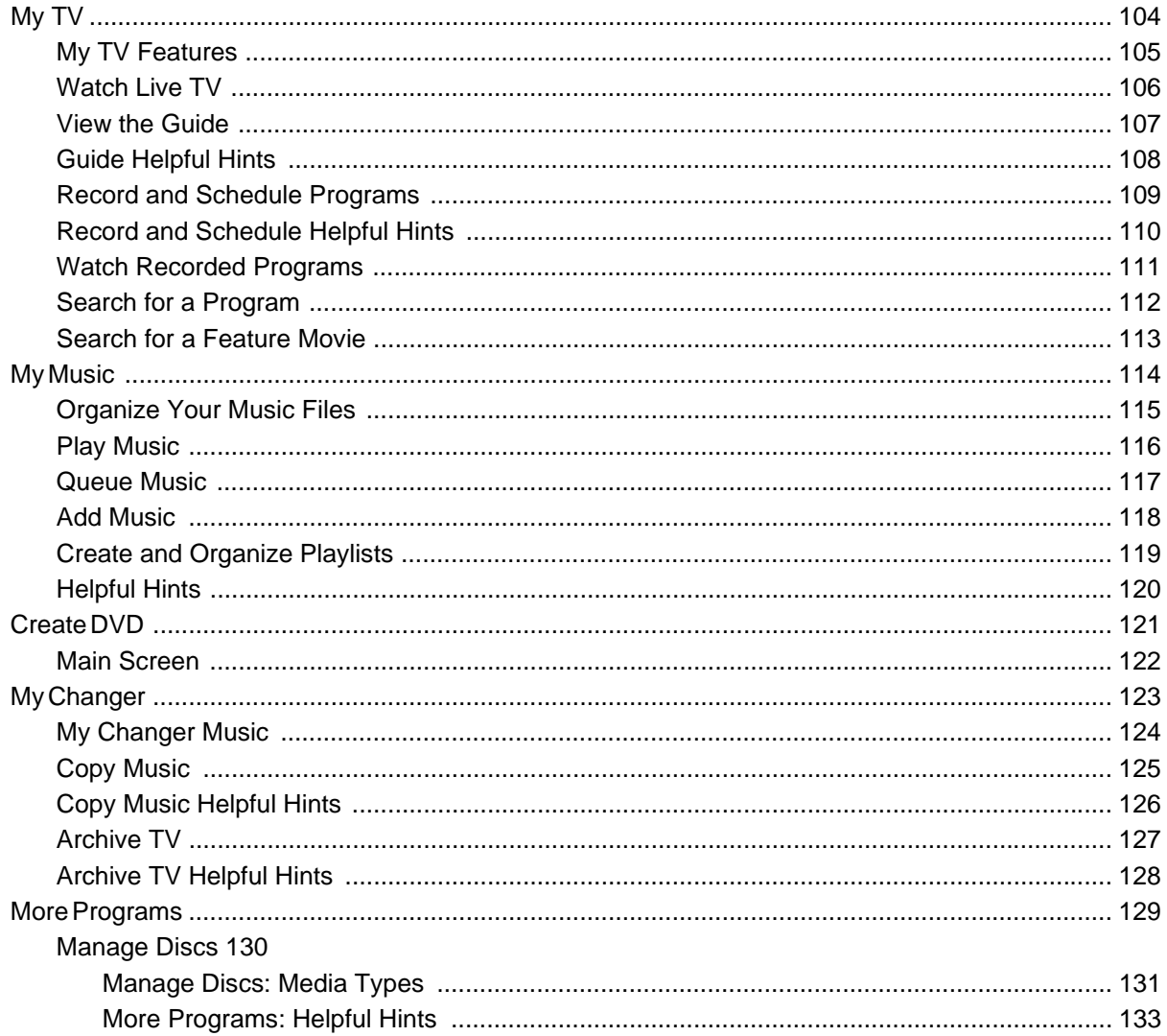

### **VAIO® PC VGX-XL2**

**Welcome to the VGX-XL2: Sony's Digital Living System***™*

#### **Welcome**

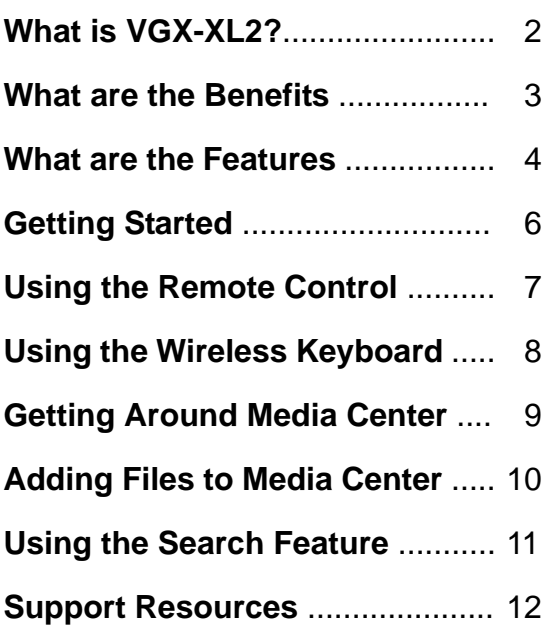

 The **VGX-XL2** is both a powerful computer and a state-of-the-art home entertainment system. Let **VGX-XL2** lead you into the exciting world of VAIO where new standards are established for digital content management. The design of **VGX-XL2** allows it to

easily fit into any decor, thus completing

capabilities to your home theatre—all in

your video, audio, and Internet

the comfort of your living room.

experience by bringing powerful PC

## **What is VGX-XL2?**

#### **What is VGX-XL2?**

The **VGX-XL2** is composed of two products combined to bring you the ultimate experience in digital home entertainment.

**VGX-XL2** works just like any other computer, **EXCEPT IT OFFERS MORE!**  More of the latest technology and excellence you have come to expect from Sony.

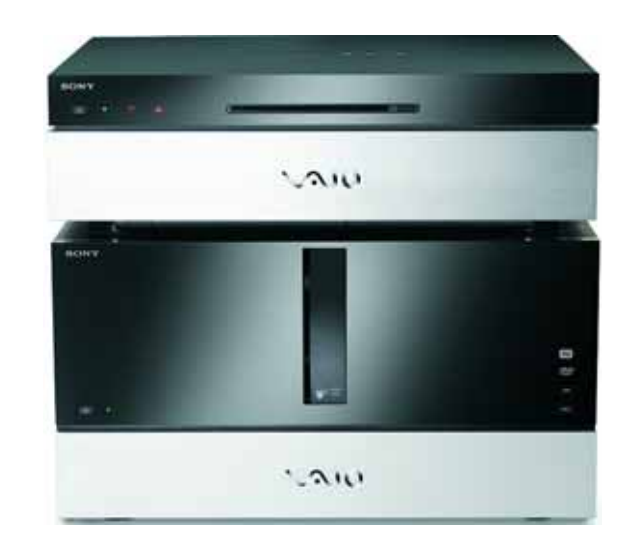

#### **XL2A**

#### **XL1B**

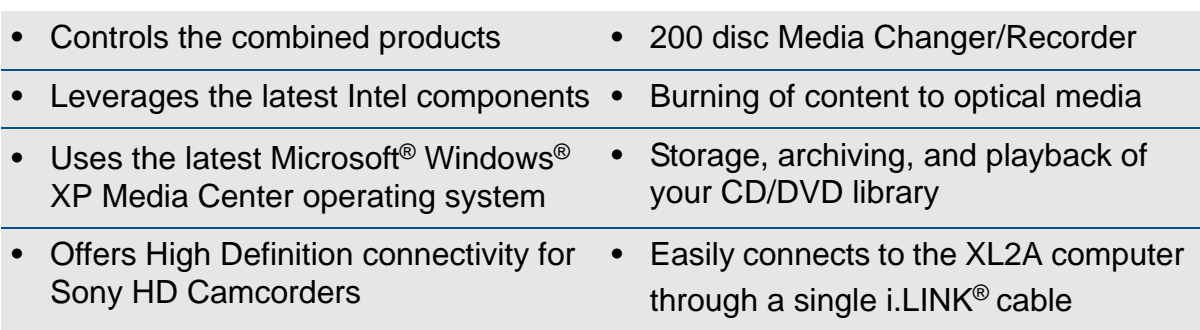

## **Benefits of the VGX-XL2**

Sony establishes new standards in video and audio home entertainment, and digital content management with the **VGX-XL2** Digital Living System™.

Playback and manage your entire media library through your home theatre, using a remote control or wireless keyboard. View it all on your TV or monitor for the optimal entertainment experience.

- **• Packaged Content** Music CD'sMovie DVD's
- **• Personal Content**Digital Pictures HD CamcorderMini DV Camcorder
- **• Internet Content**downloaded Music**Movies Pictures**  Recorded TVStreaming Video

Full Digital Living System functionality for the living room or den.

- Operates using the latest Microsoft® Windows ® XP operating system (MCE) augmented with advanced VAIO<sup>®</sup> functionality.
- Enjoy the content of your media library through your TV/monitor and your home theatre.
- Multi-disc audio CD-ROM copying.
- Multi-disc DVD burning.
- HD connectivity with Sony HD Camcorder.
- Simplified TV series archiving through sequential copying to DVD.

### **VGX-XL2A Features**

The **XL2A** is a technologically advanced and powerful computer that will be right at home in your living room or den. Surf the Internet, download music and movies, record TV, watch videos, make copies of media files, and more— all managed using the wireless keyboard w/intragrated pointing device and the remote control.

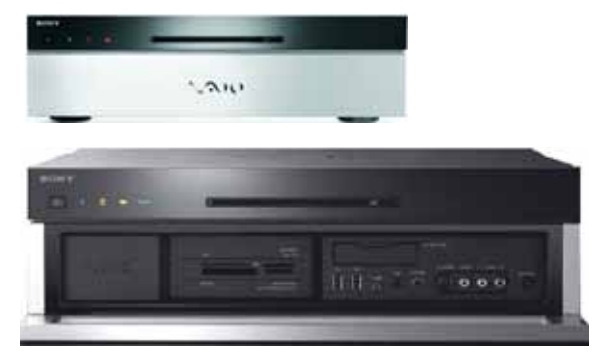

The **XL2A** is equipped with the following additional features:

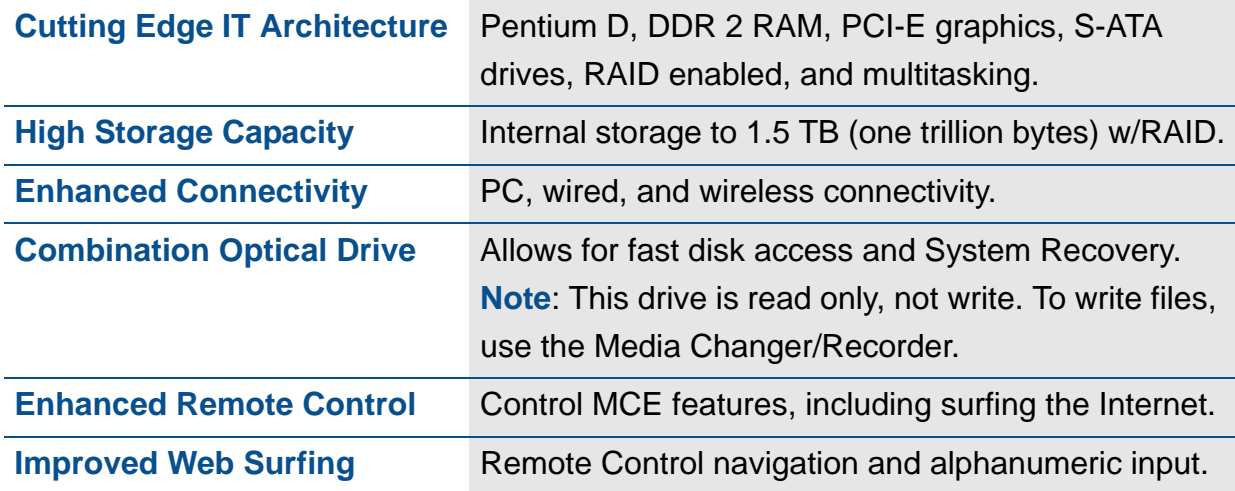

## **VGP-XL1B Features**

The **VGP-XL1B** is a disc media changer and recorder with an impressive ability to store 200 CD/DVD media discs. Enjoy a media library where you can view your DVD movies, listen to your CDs and have access to enhanced VAIO software that lets you do multi-disc ripping of CDs and burning of CD/DVDs.

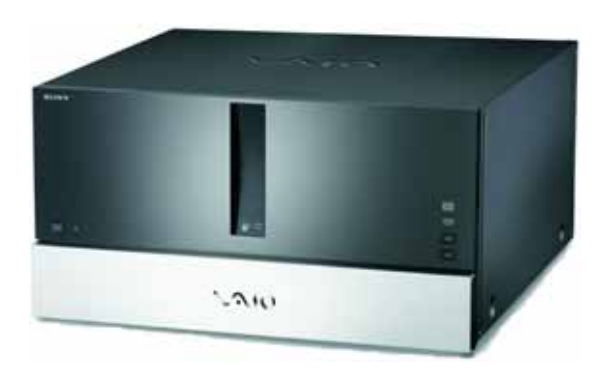

The **VGP-XL1B** is equipped with the following additional features:

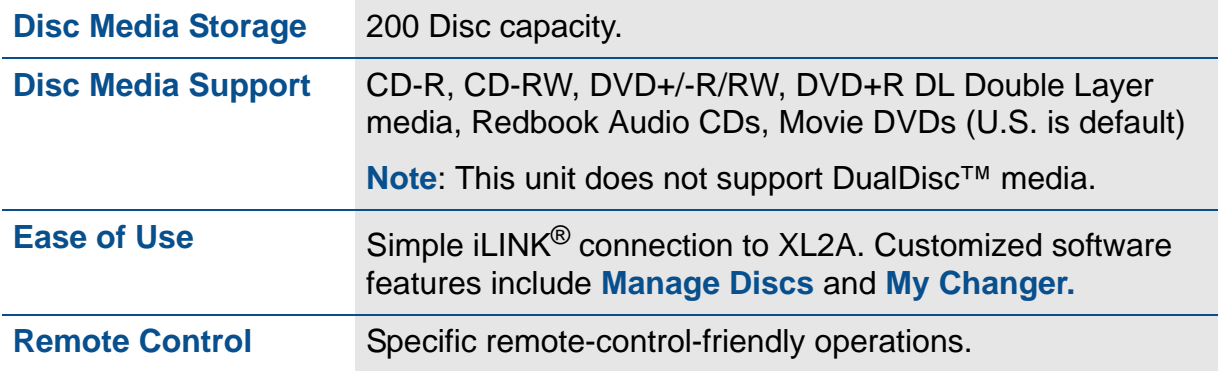

**Note**: Sony supports connecting or daisy-chaining up to five (5) Sony VGP-XL1B Changers/ Recorders. For additional information about daisy-chaining, see the VGP-XL1B User Guide that was included with the Sony CD/DVD Changer/Recorder packaging.

### **Getting Started**

**VGX-XL2** uses the Microsoft<sup>®</sup> Windows<sup>®</sup> XP Media Center Edition operating system (MCE). This version has all of the features and capabilities of other XP operating systems, with one major difference—**Media Center**. This group of advanced features takes you into the world of digital home entertainment, bringing all of your entertainment sources together in a single location, easily managed by the VAIO® remote control or the VAIO® wireless keyboard.

This guide provides an overview of Media Center and additional advanced features unique to **VGX-XL2 Digital Living System™**.

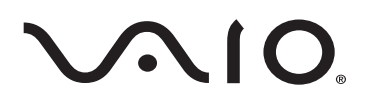

This guide will focus on the "living room" experience, using **Media Center** and the remote control to perform all tasks. The next few pages provide examples of how to get around and perform tasks in **Media Center**. Then, you will be guided through setting up **Media Center**, and finally an overview of available features.

## **Using the Remote Control**

Press a Remote Control button to do the following:

- Start **MY TV**, **MY MUSIC**, **MY PICTURES**, **MY VIDEO** in Media Center. Press **STANDBY** to place your computer in Standby mode. 1
- Control the playback for **TV**, **MUSIC**, **VIDEOS**, and ends a slide show. Buttons include: **STOP**, **PAUSE**, **FWD**, **SKIP**, **REPLAY**, **REW**, and **RECORD**. The right arrow button serves as a **PLAY** button. 2
- Use the arrow buttons to move to a specific location, the **OK** button to make your selection, the **BACK** button to go to the previous screen, and the **MORE** button to view additional information. 3

Use the **START** button to open Media Center. Volume Controls (**VOL**) are on the left and Channel (**CH**) or Page (**PG**) on the right of the **START** button. A **MUTE** button is also provided to suppress sound.

To preset the MCE remote control for TV volume, do the following:

- 1. Locate the input code by selecting your specific manufacturer. **MCE (RC6) Default: 01**
	- **Sony: 02 Samsung: 03,05,06,08,11 or 13 Toshiba: 07 or 09Panasonic: 04 or 10Sharp: 07 or 12**

4

- 2. On the remote control, press and hold the **OK** button. Then type the input code number.
- Open the following screens **RECORDED TV**, **GUIDE**, **LIVE TV**, **DVD MENU**. (DVD MENU is available only when Media Center is active.) 5
- Use these buttons to change channels and enter text or numbers in a specific location. 6

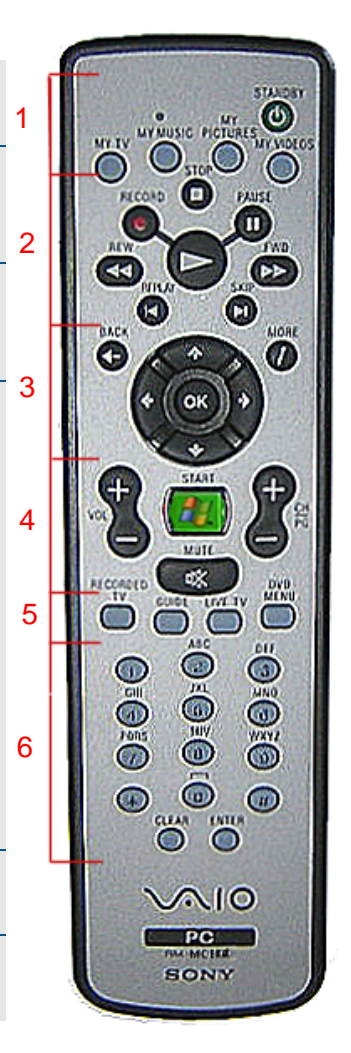

## **Using the Wireless Keyboard**

Below is a picture of your wireless keyboard and built-in touch pad (mouse) with specialized functions identified.

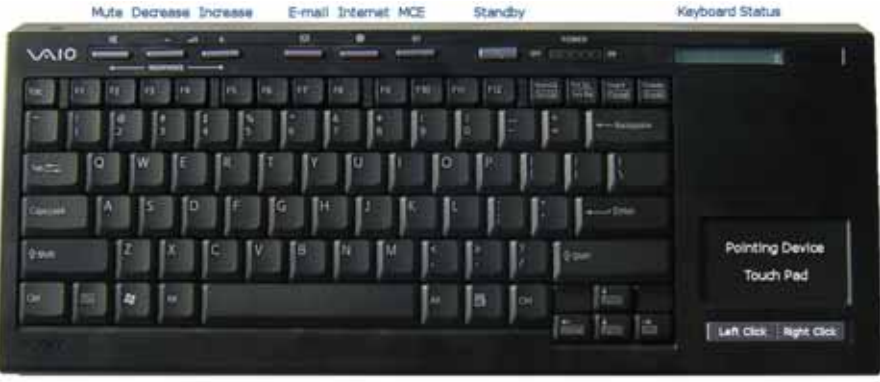

Before using the keyboard, you must activate communication between the computer and the keyboard. Please complete the following steps for keyboard installation.

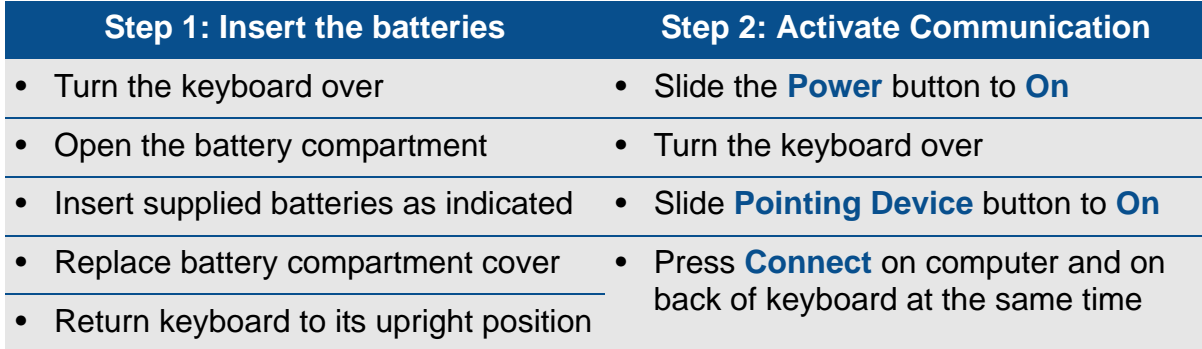

## **Getting Around Media Center**

From inside Media Center:

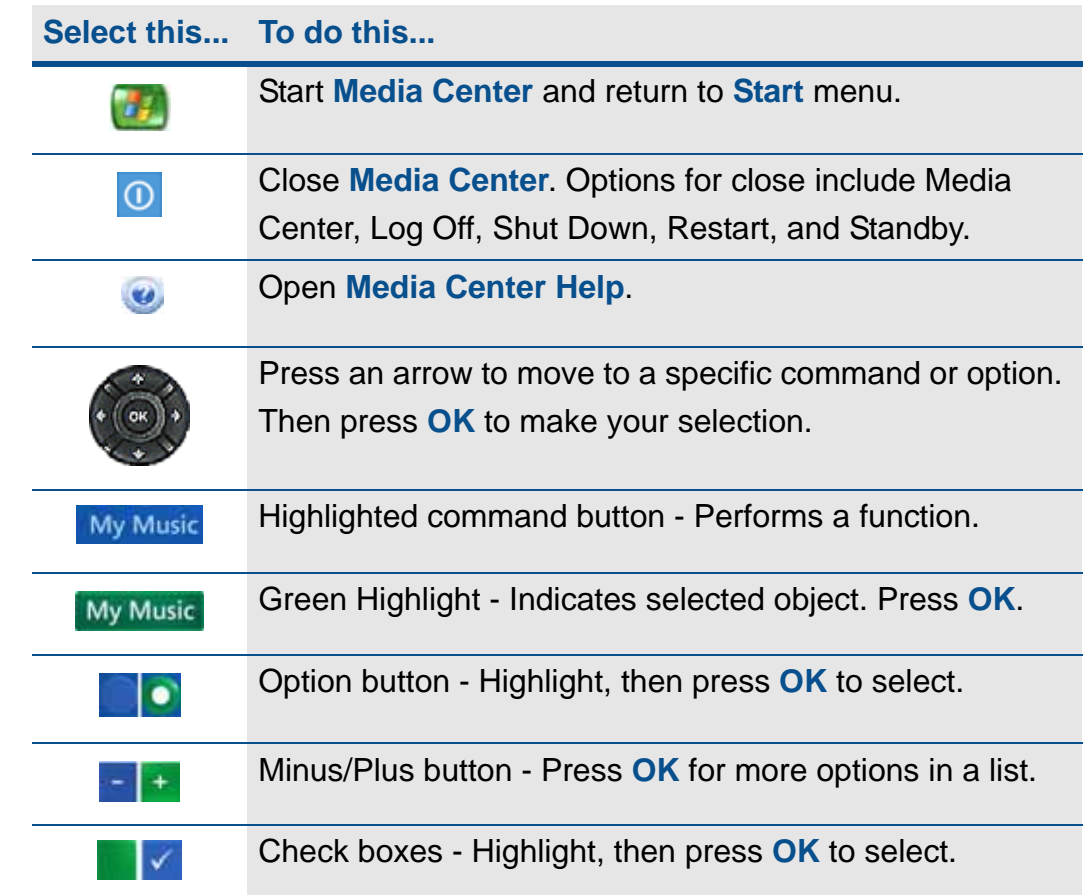

## **Adding files to Media Center**

In order to access your media files to view **pictures**, **videos**, **recorded TV**, or listen to **music** you must place the files in a folder recognized by Media Center. Media Center recognizes the following folders located in the **My Documents** directory.

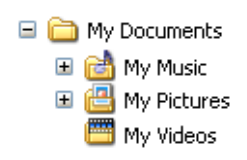

**Note**: The Recorded TV folder may be located in a separate partition on your hard drive.

You can add media files to recognized folders in the following ways:

- Copy files or folders directly to recognized folders using Windows Explorer.
- Download media files (Internet, Music CD's, Video) directly to recognized folders.
- Add additional folders, or shared folders for Media Center to recognize by pressing the **MORE** button and selecting **Add Pictures**/**Videos**/**Music**/**Recording** from the menu. Then follow the on-screen instructions.

Each time you open **My Pictures**, **My Videos**, or **My Music** a message appears asking if you would like to add new media files. You must respond to continue. To add files, select **Yes** and follow the on-screen

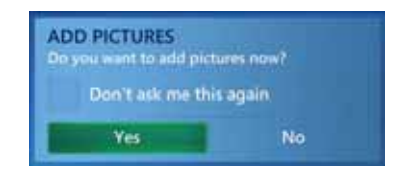

instructions. This method will allow you to add folders, not individual files for Media Center to recognize. If you select the **Don't ask me this again** check box, you must add media files by pressing the **MORE** button and selecting the "**Add**" menu command.

## **Using the Search Feature**

In Media Center, you can search through the TV listings or your media library to find just the right TV show or movie to watch, or just the right song to listen too—all by remote control.

Use the keypad on the remote control to enter text, much like you would using an address book on a cellular phone.

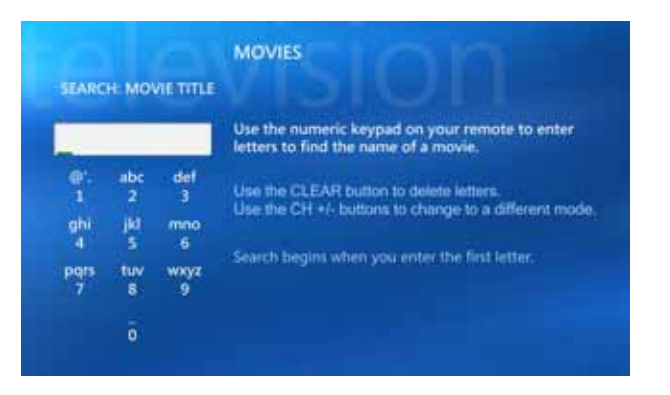

Each time you press a button on the numeric keypad on the remote, you scroll through the characters that are available for that button.

Press a number repeatedly to scroll through the choices that are available for that number. With each repeated press of a number, a different character appears. When entering text, you can also do the following:

- To switch between uppercase, lowercase, and symbol modes, press the **CH/PG+** or **CH/PG-** button on the remote.
- To backspace, press the **CLEAR** button on the remote.
- To enter a space between words, press the (**0**) button on the remote.
- When you find the character you want, press the **ENTER** button on the remote.

## **Support Resources**

### **VAIO**® **Support Central**

provides you with a single location for all of your support needs and allows you to easily access valuable support and technical information from **Sony** and **Microsoft**.

Keep your VAIO computer's system software and operating system updated using **VAIO Web Support** and **Microsoft Update**.

For additional setup instructions and detailed information about the complete VGX-XL2 Digital Living System™, go the **VAIO Support Central** and access the **VGX-XL2 User Guide**.

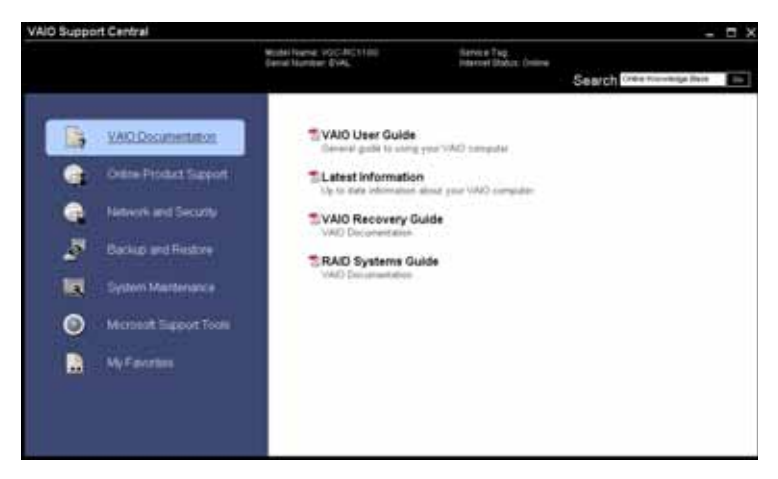

#### **To access VAIO Support Central, do the following:**

- 1 Using your wireless keyboard with intragrated pointing device, click the Windows **Start** button.
- 2 From the **Start** menu, click **All Programs**.
- 3 From the **All Programs** menu, click **VAIO Support Central**.
- 4 Select **VAIO Documentation** in the left pane.

**Note**: You must be connected to the Internet to access some of the **VAIO Support Central** features.

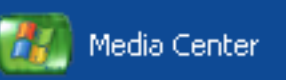

#### **Welcome to Sony VAIO and Microsoft Windows XP Media Center**

#### **Media Center Setup**

Sony VAIO® and Microsoft® Windows® XP Media Center Edition 2005 lets you do amazing things with your VAIO Digital Living System™ personal computer. With a full range of powerful, yet easy-to-use digital entertainment features, you can experience TV, movies, music, and photos like never before.

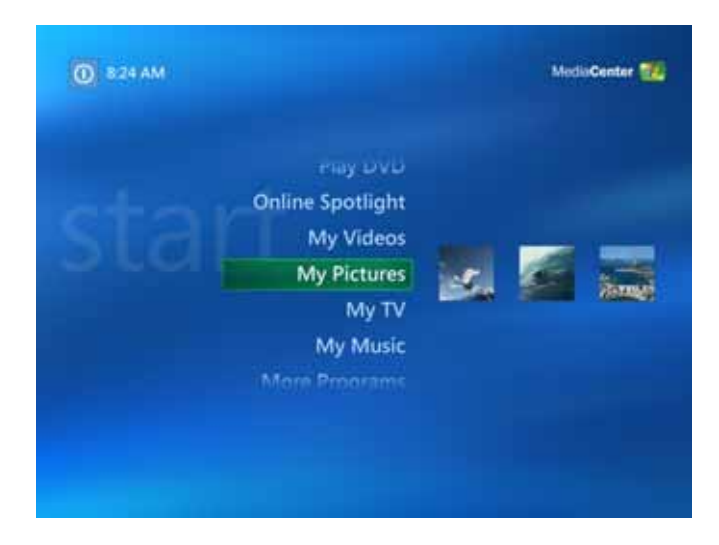

With VAIO and Media Center, you can bring all of your entertainment sources—**TV**, **Recording**, **Music**, **Pictures**, **CD/DVD Player**, **Internet**— together in a single location. This guide will assist you in setting up Media Center for your distinct entertainment needs, and then provide you with an overview of the major features.

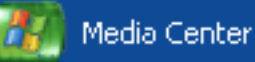

#### **Start Menu | Settings**

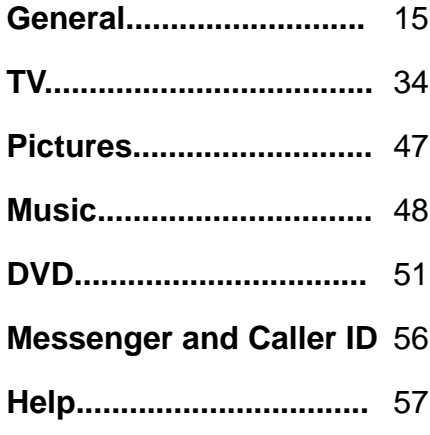

**Note**: The Media Center Radio feature is not supported by Sony VAIO.

**Settings CONCE SETTINGS** Once you have set up your computer and have connected the Media Changer/Recorder and any additional hardware devices, you are ready to set up your Media Center preferences.

> The first time you start Media Center, a setup "**wizard**" (a series of setup screens) opens. To enjoy the full benefit of Media Center, it is best to complete all screens. You may return to Settings at any time to change your preferences.

**Please note**: The Media Center setup wizard requires an Internet connection to complete the process. Also, remember to check for Windows updates before you begin to make sure Media Center has the most recent software and security updates.

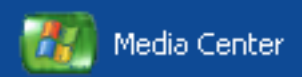

#### **Start Menu | Settings | General**

#### **General**

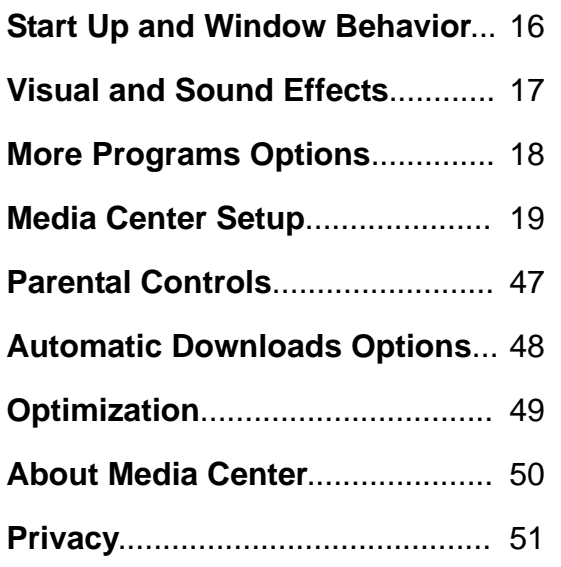

 The **General** settings are a series of options that effect Media Center and some general preferences for your computer.

You might want to take the time to review all of the **General** settings options to see what might improve your entertainment experience.

## **Set Up and Window Behavior**

#### **Start Menu | Settings | General**

#### **Start Up and Window Behavior**

Decide how Media Center starts and reacts to your environment. You can determine if Media Center:

- is always the top window.
- will warn you if a file or action is not designed for Media Center.
- starts when Windows starts.
- shows task bar notification.
- shows TV tips.

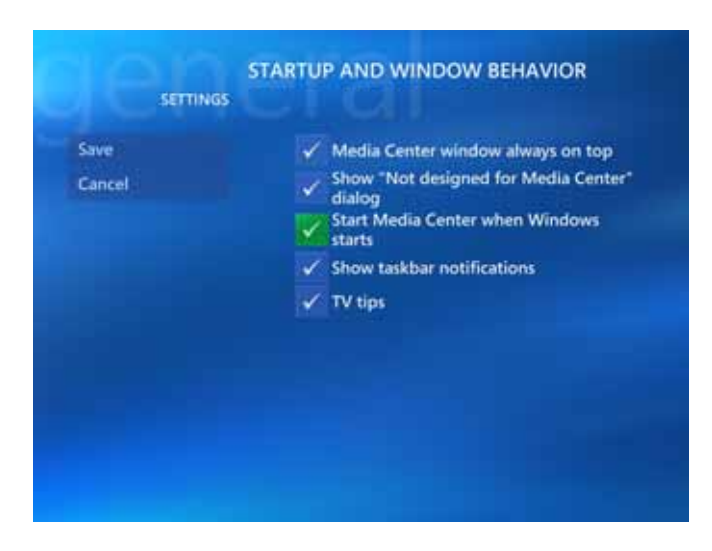

Use the arrow keys on your remote control to move to the buttons for each option. Press the **OK** button to select (add a check mark) or deselect (remove a check mark). When finished, select **Save**.

## **Visual and Sound Effects**

#### **Start Menu | Settings | General**

#### **Visual and Sound Effects**

Adding visual and sound effects can add a new dimension to your entertainment enjoyment.

Here you can add transition animations, play sounds when navigating Media Center, and even change your video background color.

(Background colors include Black, White and various shades of Gray.)

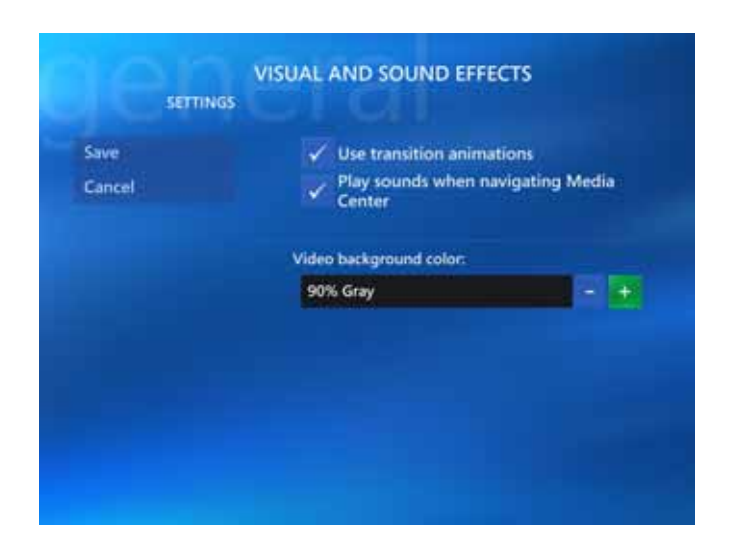

Use the arrow keys on your remote control to move to the buttons for each option. Press the **OK** button to select (add a check mark) or deselect (remove a check mark). To change the video background color, select the (**+**) or (**-**) button and press the **OK** button. When finished, select **Save**.

## **More Programs Options**

#### **Start Menu | Settings | General**

#### **More Programs Options**

Media Center has teamed with other applications and Internet sites to not only make your entertainment experience better, but to also make it easier to create media, and to have access to more entertainment information.

You can control the media experience in and which applications you can access from within Media Center.

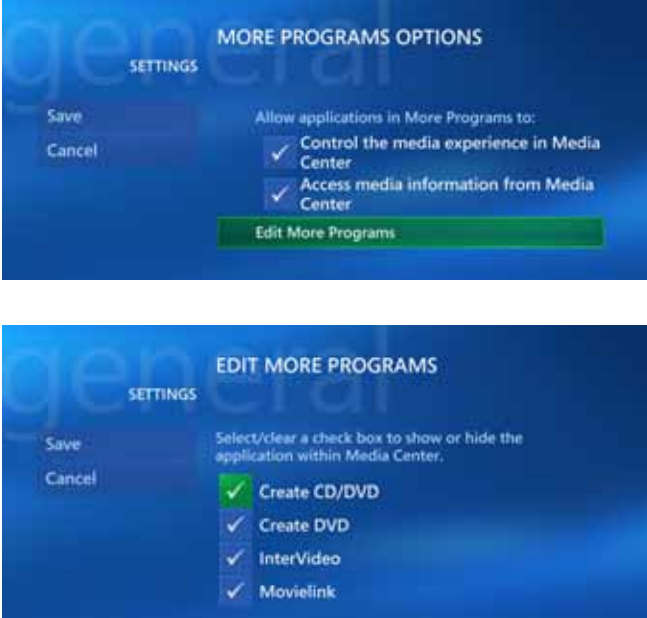

Use the arrow keys on your remote control to move to the buttons for each option. Press the **OK** button to select (add a check mark) or deselect (remove a check mark). When finished, select **Save**.

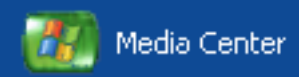

#### **Start Menu | Settings | General**

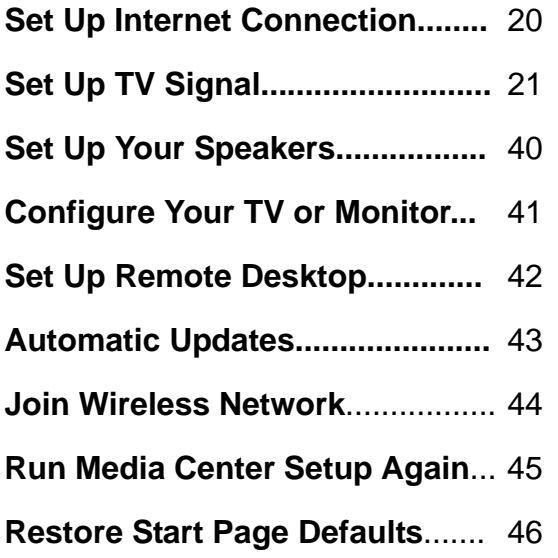

**Media Center Setup** The first time you open Media Center, you are presented with a setup wizard (a series of screens) that will help you set up preferences in Media Center so you could control your entertainment experience. It is best if you complete each screen as it is presented to you.

> The topics in this section allow for direct access to specific areas covered by the setup wizard. This allows you to modify any selection you made during the initial setup of Media Center, if desired.

## **Set Up Internet Connection**

#### **Start Menu | Settings | General | Media Center Setup**

#### **Set Up Internet Connection**

Media Center makes it easy to set up your Internet connection. Just read the on-screen information and answer a few questions—Media Center does the rest!

The first thing you need to know is if your Internet connection is "always on". If it is, select **Yes** and then **Next**. The computer will detect the signal and finish most of the setup for you. If not, follow the on-screen instructions.

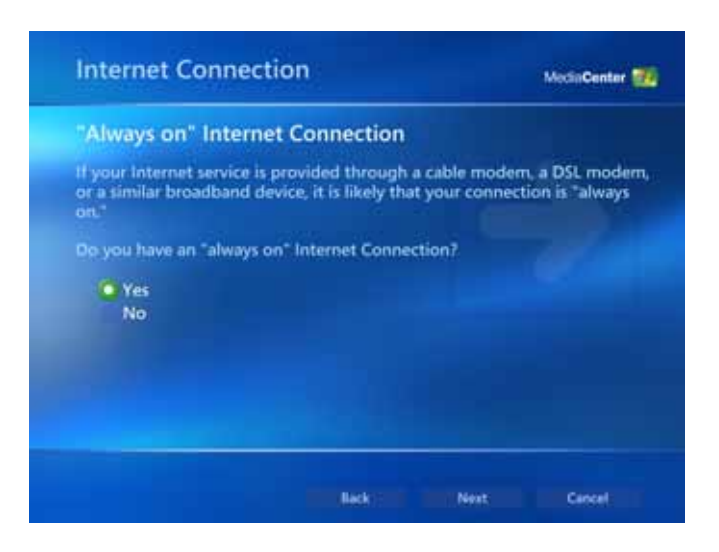

Use the arrow keys on your remote control to move the **Yes** or **No** option. Press the **OK** button to select the option. Select **Next** to continue.

## **Set Up TV Signal**

#### **Start Menu | Settings | General | Media Center Setup**

#### **Set Up TV Signal**

The next few pages will guide you through steps for setting up your tuners to receive a TV signal—both analog (standard definition) using the NTSC TV tuner, and digital (high definition) using the ATSC digital TV tuner in your XL2A computer.

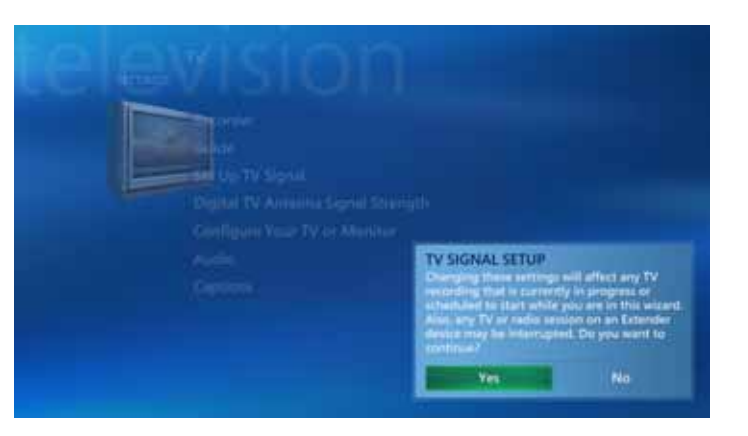

#### **Important Notes about your TV connection and TV signal.**

- If you are a cable user and do not have a set top box, connect the cable from your wall to the NTSC analog tuner on the XL2 computer. You can watch and/or record TV directly from Media Center and take advantage of the Media Center features.
- $\bullet$  If you are a cable user with a set top box or a satellite user, connect the cable from your wall to the set top box and the cable from the set top box to the NTSC analog tuner on the XL2 computer. You can view TV directly from the set top box or from Media Center.
- • If you connected an ATSC antenna to the ATSC digital tuner in the XL2 computer, you can receive over-the-air high definition signals—if your antenna is within distance of local broadcasts and free of interference.

#### • **High-Definition Note**:

Media Center currently supports free ATSC over-the-air high-definition television signals only for high-definition viewing. It does not support subscription-based (digital cable or satellite) high-definition service. If you have high-definition service and wish to view high-definition programming, you should watch that programming through the service's settop box directly connected to your television set, not through Media Center. The video inputs of XL2 computer system only handle analog signals. Any connection between a high-definition capable set-top box and Media Center in the XL2 computer system would result in a standard resolution image. The qualities of high-definition programming through subscription-based services are lost. You can still record high-definition programming through Media Center; however, the resulting recordings can only be viewed in standard resolution image.

The following Setup Wizard will configure both your analog and digtial signals.

### **Using Media Center to set up required components**

#### **Welcome**

1 Start Media Center.

From the Windows toolbar, select **Start**, and then select

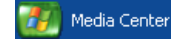

The Media Center Setup Wizard appears. Please read each screen carefully. Select **Next** to continue.

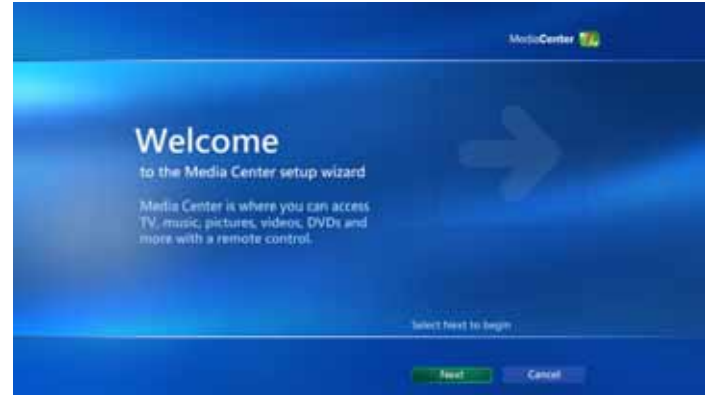

#### **Media Center Setup**

This screen informs you that there are two separate sections that must be completed to set up your TV signal. You will now start Section 1: Required Setup

2 Select **Next** to continue.

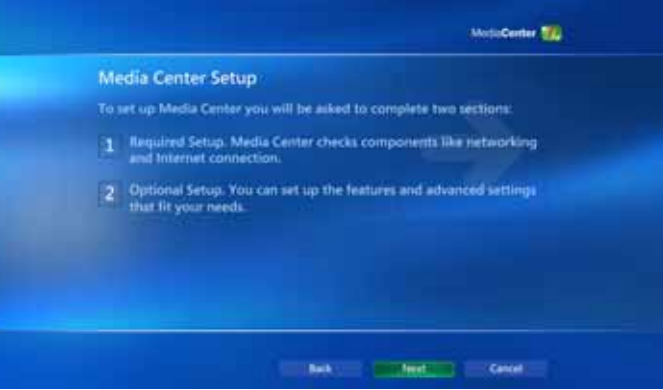

#### **Media Center Privacy Policy**

This screen allows you to access and read Microsoft's Media Center Privacy Policy statement.

 3 Read the policy statement, and then select **Next** to continue.

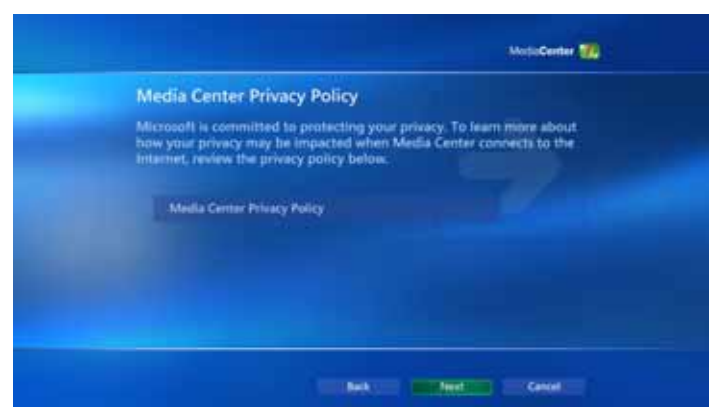

#### **Help Improve Media Center**

This screen gives you the opportunity to join Microsoft's Customer Experience Improvement Program for Media Center.

 4 Select **Yes** or **No**, and then select **Next** to continue.

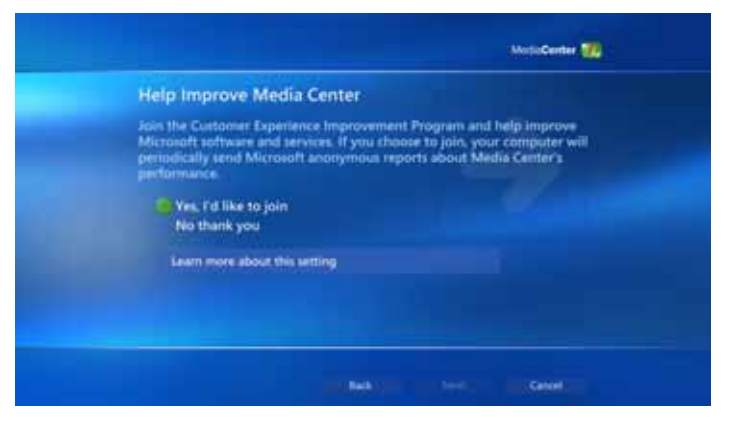

#### **Enhanced Playback**

From this screen you make the selection to download additional music and movie information, and TV Guide listings from the Internet.

 5 Select **Yes**, and then select **Next** to continue.

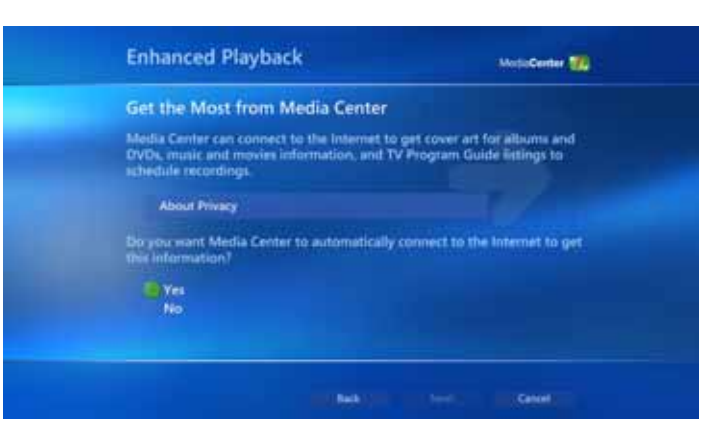

#### **Join Wireless Network**

From this screen, select whether or not you would like the XL2 computer to be a part of an existing network.

 6 Select **Yes** or **No**, and then select **Next** to continue.

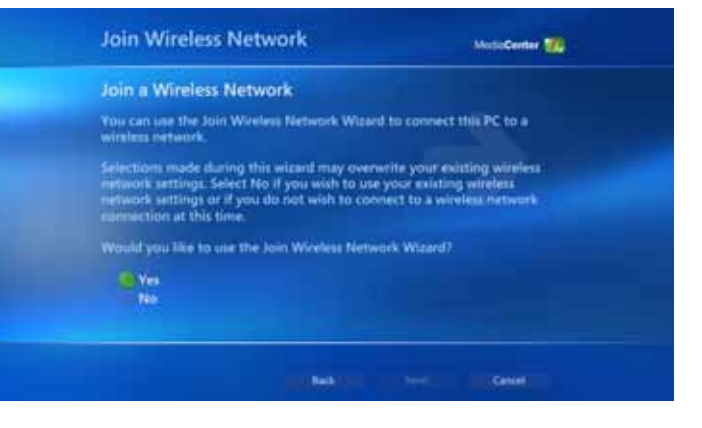

#### **Internet Connection**

From this screen, you let the Setup Wizard know that you have an "always on" Internet connection.

 7 Select **Yes**, and then select **Next** to continue.

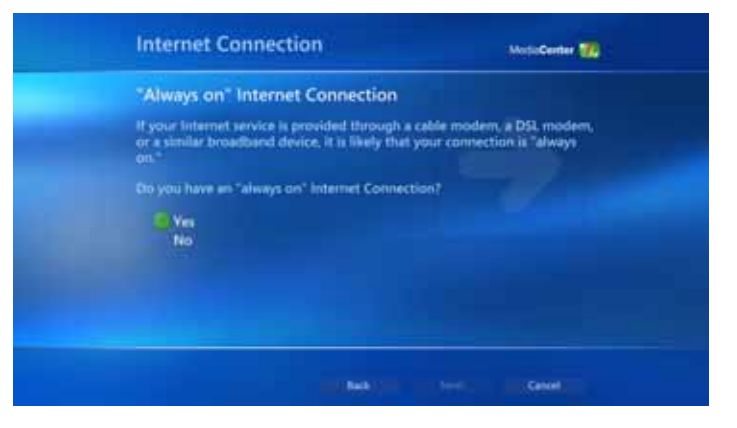

#### **Test Your Internet Connection**

This screen allows Media Center to test your Internet connection for proper operation.

 8 Select **Test**. When the test is complete, select **Next** to continue.

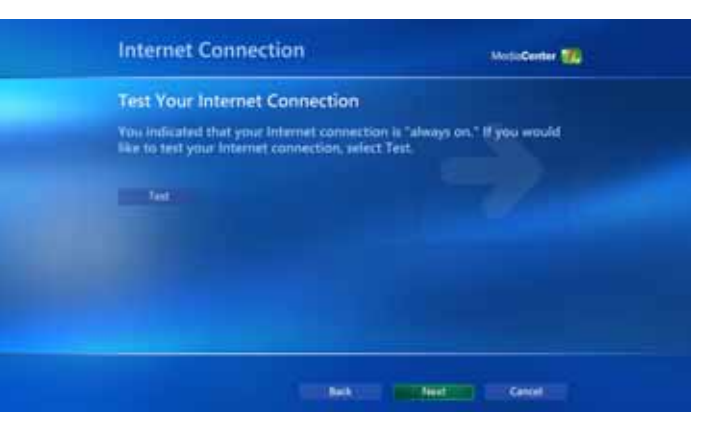

#### **Required Components set up**

This screen confirms that the Required Components have been set up correctly. Make sure the screen displays **Enhanced Playback** and **Internet Connection**.

9 Select **Next** to continue.

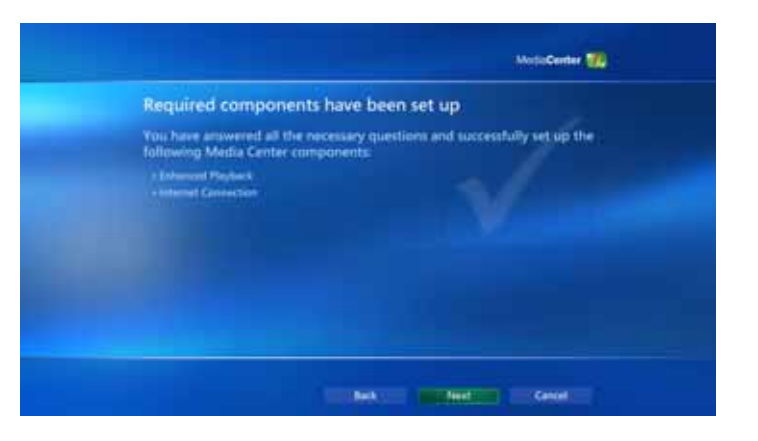

#### **Optional Setup**

**IMPORTANT**: When the Optional Setup screen appears, make sure you select the **I am finished** option.

10 Select the option **I am finished** and then select **Next** to continue.

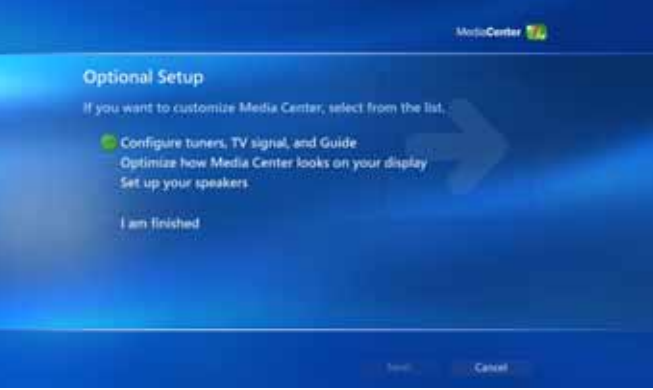

#### **You Are Done!**

This completes Section 1: Required Setup. You are now ready to continue to Section 2: Optional Setup to set up your TV.

11 Click **Finish** to return to the Start menu.

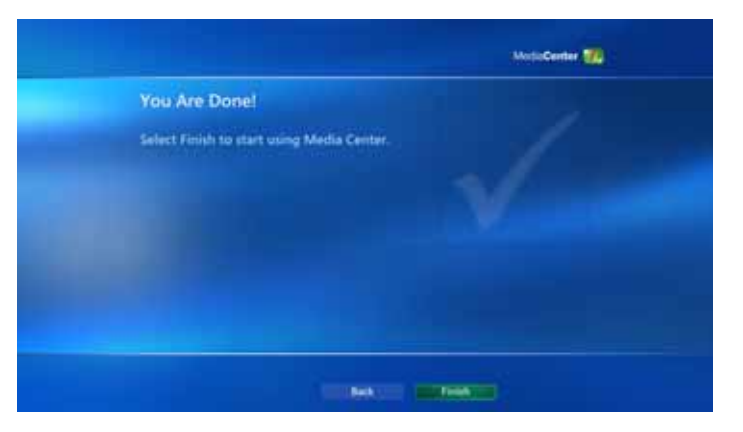

#### **Using Media Center to set up Your TV**

After setting up the required components (see the previous steps 1 through 11), you are now ready to continue to the next section and set up your TV and Guide settings.

1 Start Media Center.

From the Windows toolbar, select **Start**, and then select

Media Center

From the Media Center Start menu, select **Settings**.

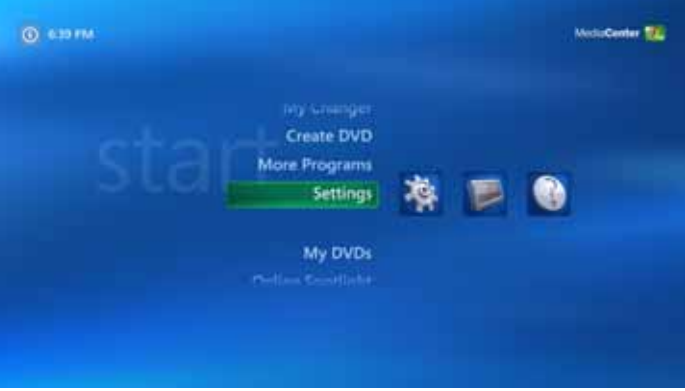

#### **Settings menu**

 2 From the Settings menu screen, select **TV**.

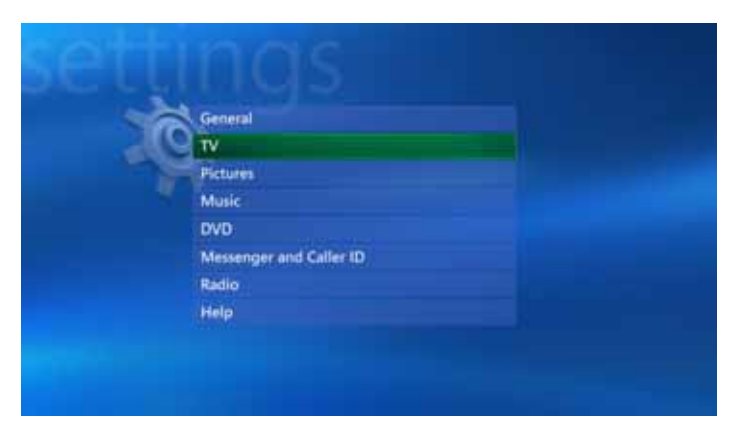
#### **TV Settings menu**

 3 From the TV Settings menu screen, select **Set Up TV Signal**.

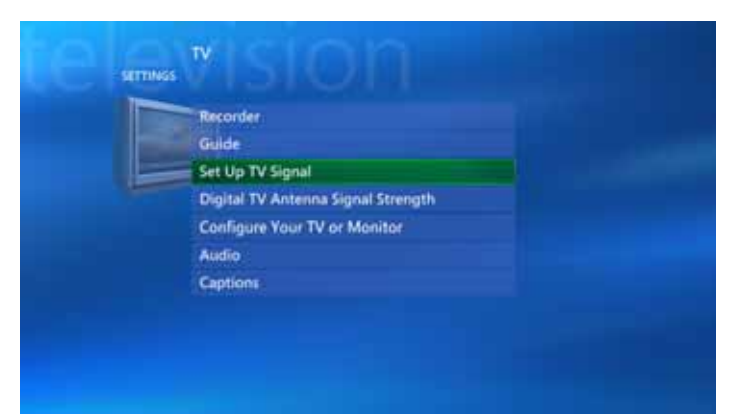

### **TV Signal Setup**

This screen displays a TV Signal Setup message. Please read this important message in its entirely.

4 Select **Yes** to continue.

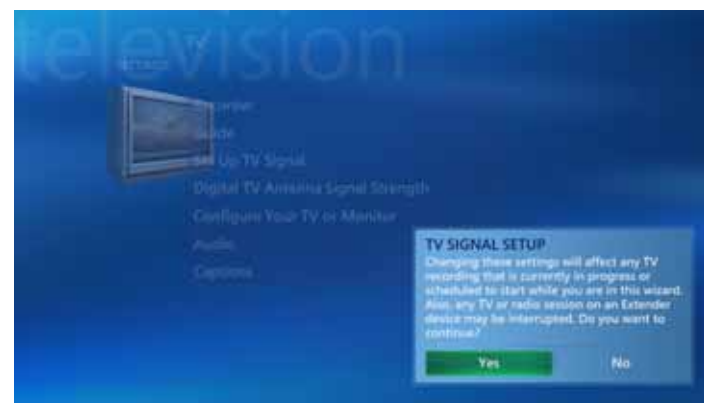

### **Set Up Your TV Signal**

You are now ready to begin configuring your TV signal to work with Media Center.

5 Select **Next** to continue.

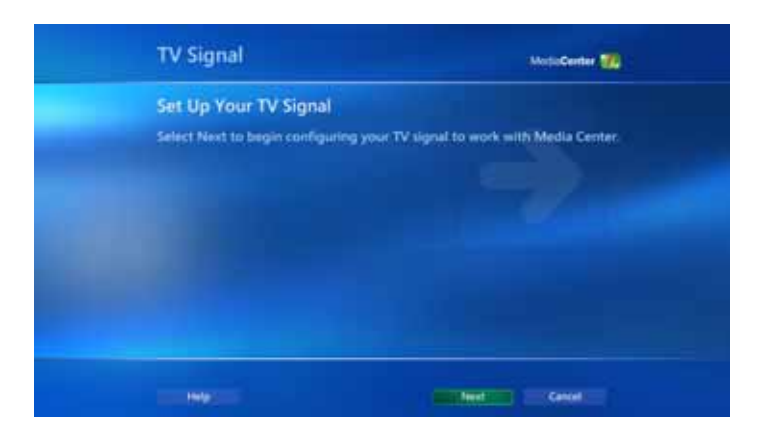

### **Confirm Your Region**

On this screen, make sure that **United States** displays as the current region.

 6 Select **Yes, use this region to configure TV services**, and then select **Next** to continue.

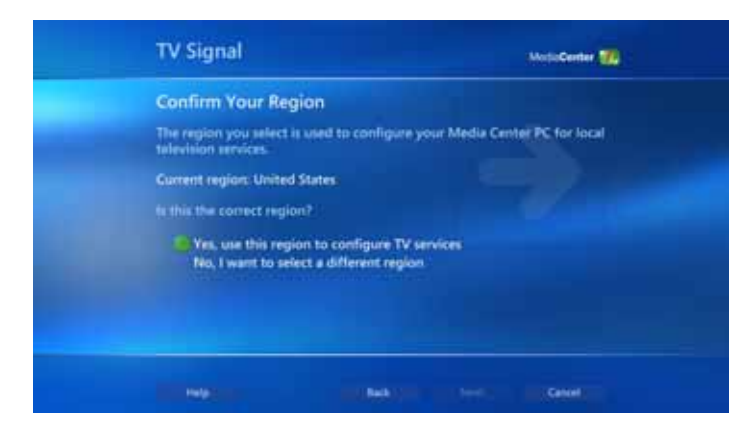

### **Automatic TV Signal Setup**

This screen lets you choose to automatically or manually configure your TV signal.

#### **IMPORTANT STEP**

 7 Select **I will manually configure my TV signal** and then select **Next** to continue.

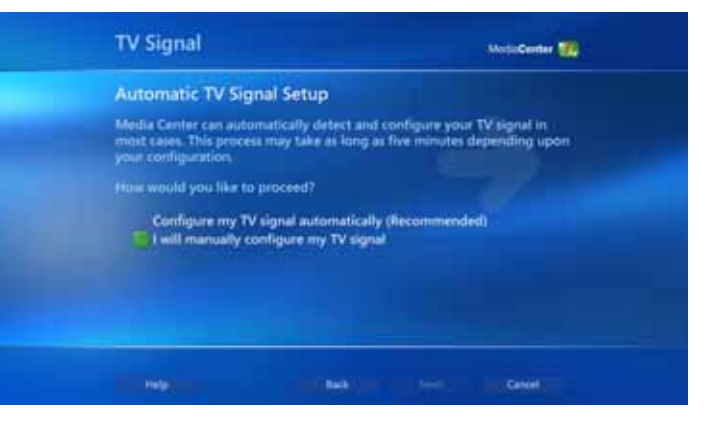

#### **Select Your TV Signal**

On this screen, you tell the Setup Wizard what type of TV signal you have. Also note that if you have a standard TV signal and you have installed a digital antenna, the antenna signal will be configured later in this process.

 8 Select **Cable**/**Satellite**, and then select **Next** to continue.

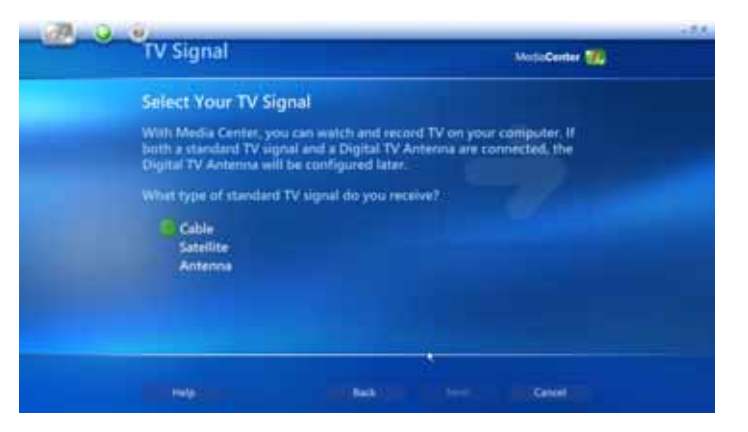

### **Do You Have a Set-top Box?**

From this screen, you tell the Setup Wizard if you are using a set-top box supplied by your provider.

 9 Select **Yes**/**No**, and then select **Next** to continue.

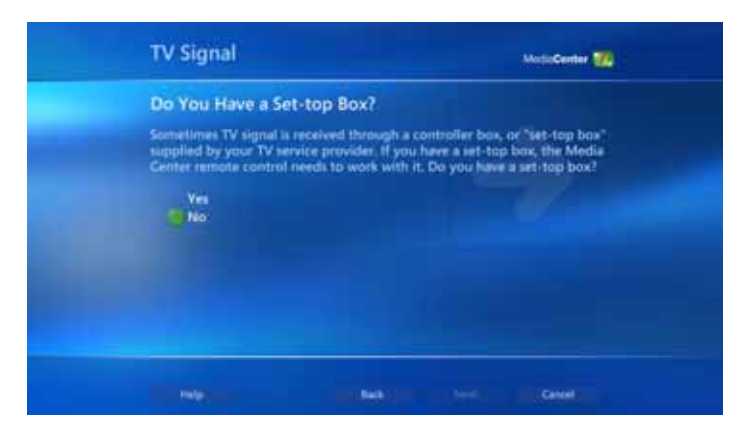

# **Connect Your Digital TV Antenna**

This screen allows you to confirm whether or not you have installed a digital TV antenna.

10 Select **Yes**/**No**, and then select **Next** to continue.

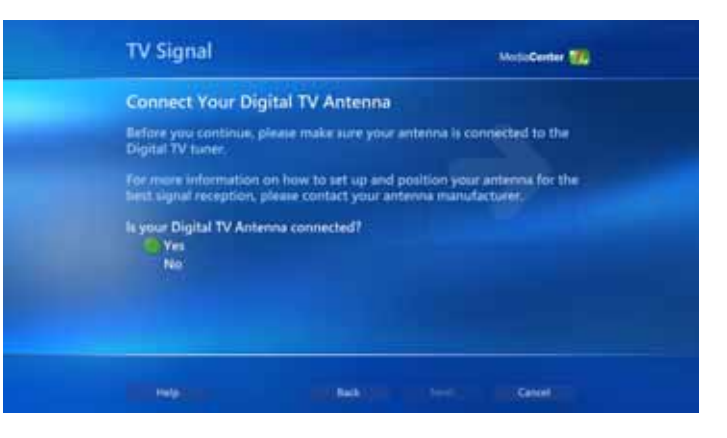

#### **You Are Done!**

You have completed the configuration of your TV signal. Now you can configure your TV Program Guide listings settings.

11 Select **Set Up Guide listings**, and then select **Next** to continue.

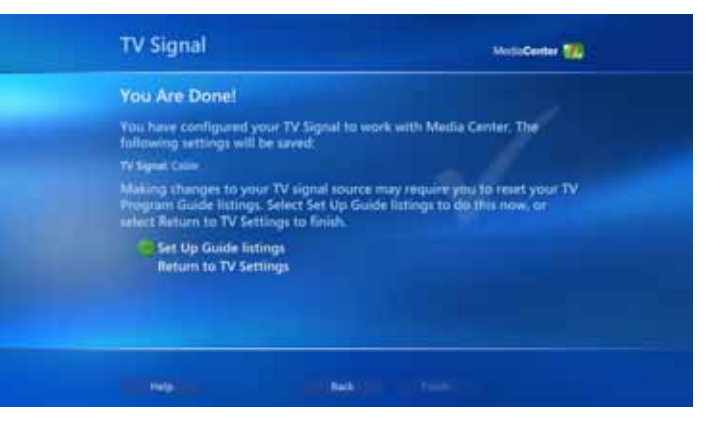

#### **Set Up Your TV Program Guide**

12 Select **Next** to set up to download and view your TV Program Guide listings from the XL2 computer.

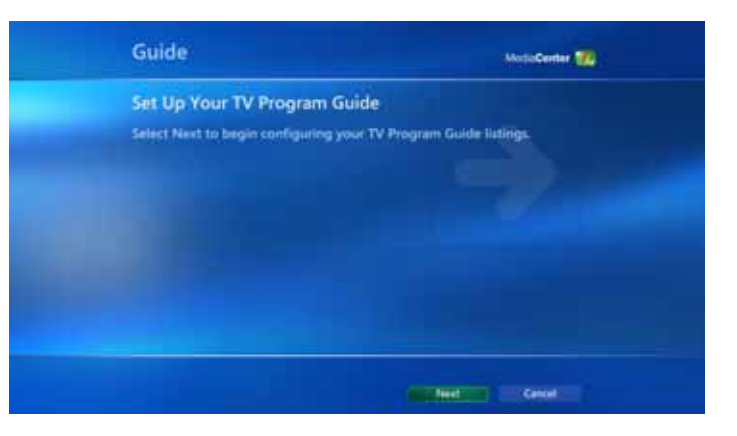

#### **Guide Privacy**

From this screen, you can access the Guide Privacy statement, and indicate if you want to use the TV Guide.

13 Select **Yes**, and then select **Next** to continue.

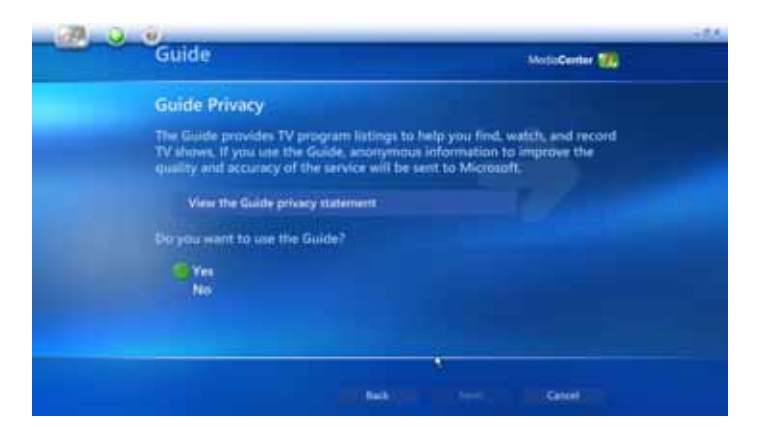

### **Guide Terms of Service**

This screen lets you read, and agree to, the Guide Terms of Service.

14 Select **I agree**, and then select **Next** to continue.

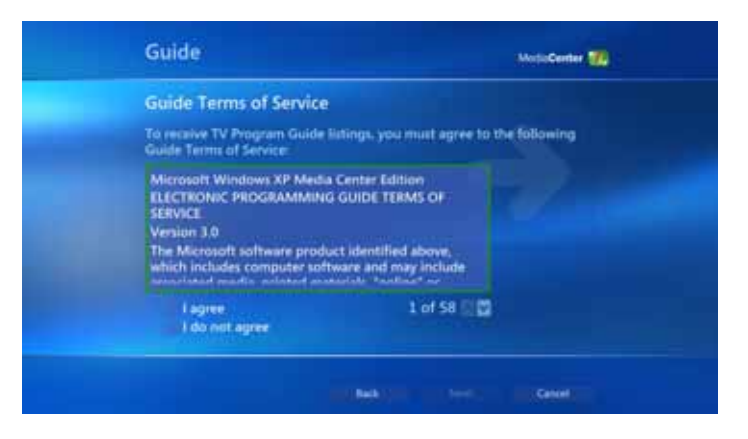

### **Enter Your ZIP Code**

Your ZIP Code is used to determine the correct Guide listings for your area.

15 Enter your Zip Code in the box as indicated by the example, and select **Next** to continue.

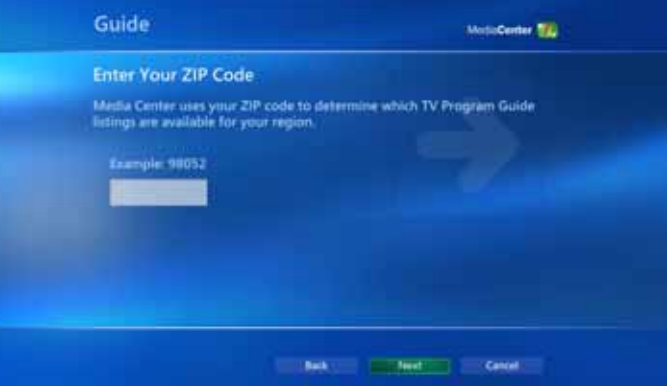

### **Download Provider Information**

Information about your local TV signal provider is now needed.

16 The Setup Wizard will automatically connect to the Internet and download this information.

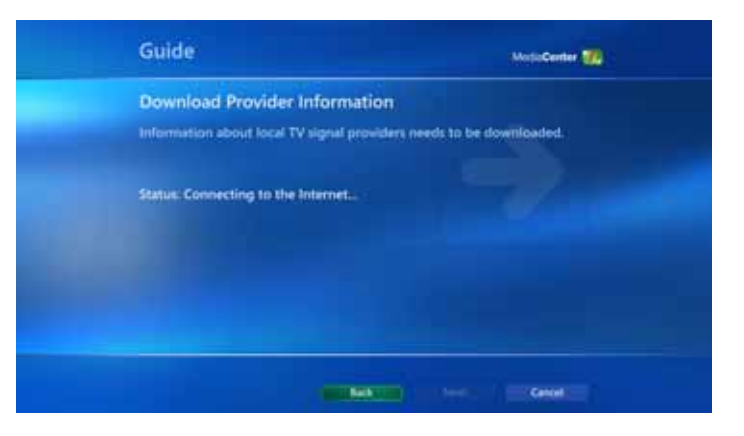

# **Download Provider Information**

When the required information about your local TV signal provider has been downloaded, a **Download complete** message appears.

17 Select **Next** to continue.

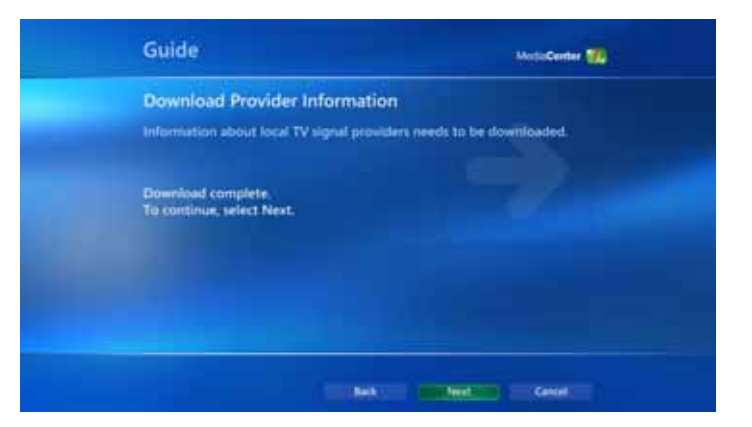

### **Select TV Signal Provider**

This screen displays a list of local providers in your area.

18 Select your provider from the list, and then select **Next** to continue.

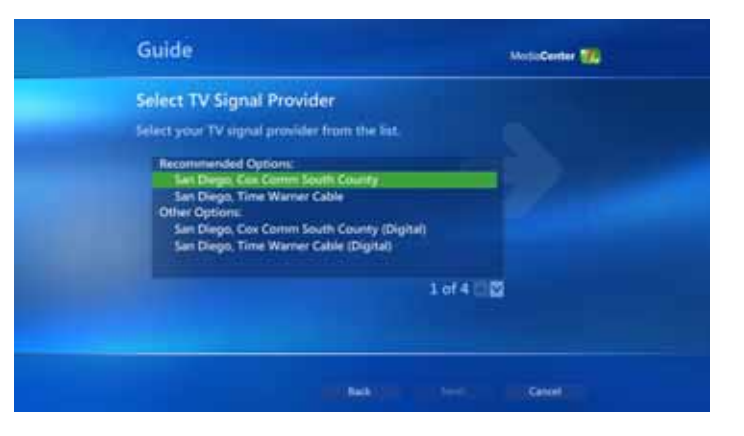

# **Download TV Program Guide Information**

This screen displays a status bar showing the progress of the TV Program Guide download.

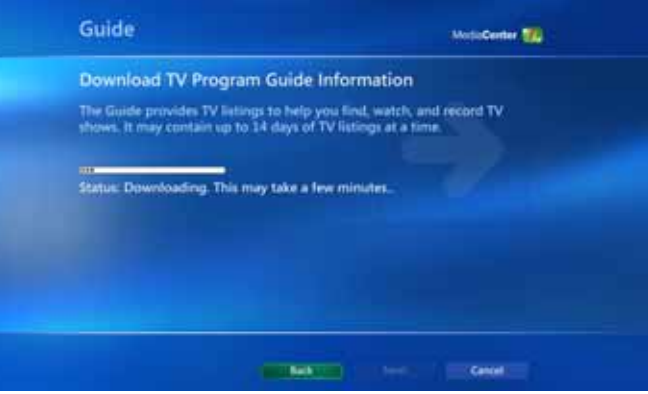

# **Download TV Program Guide Information**

When all TV Program Guide listings have been downloaded, a **Download complete** message appears.

19 Select **Next** to continue.

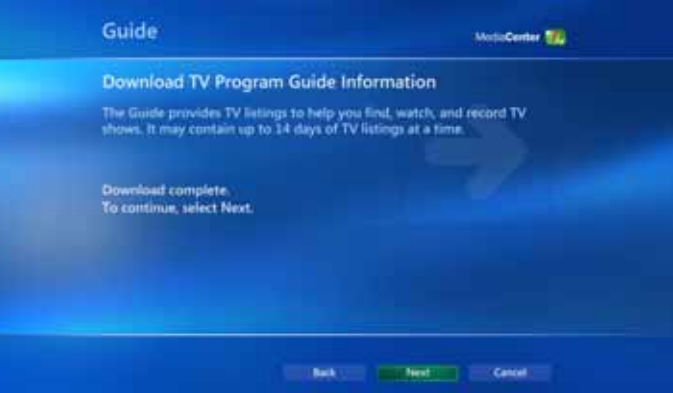

# **Digital TV Antenna Signal Strength**

If you previously indicated you installed an over-the-air digital antenna, the Setup Wizard will now test the signal strength.

20 Select **Next** to continue.

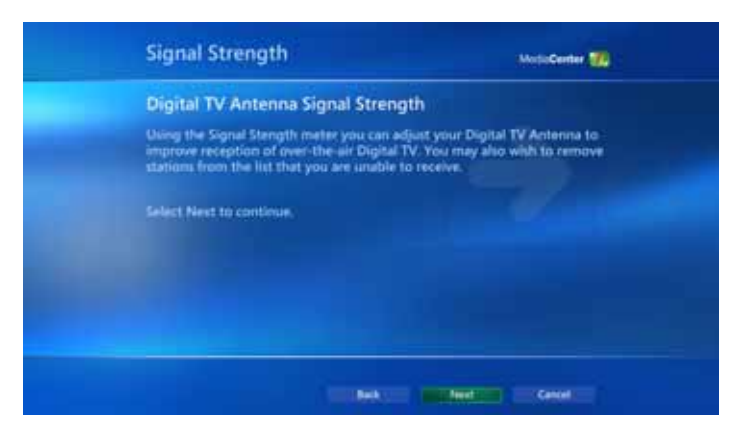

# **Adjust Digital TV Antenna and Choose Channels**

This screen shows available digital TV channels and their associated signal strength.

21 Clear (select) a check box to remove unwanted channels, and then select **Next** to continue.

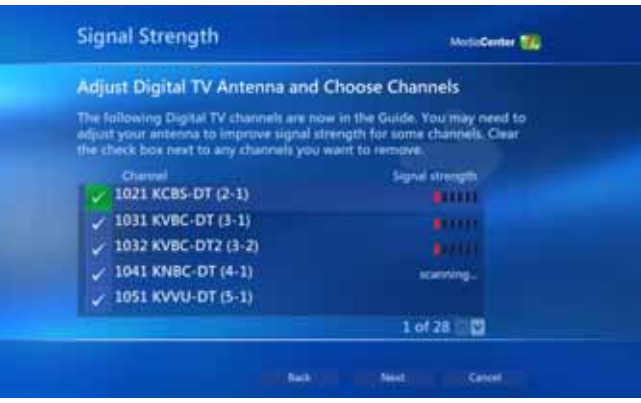

### **You Are Done!**

When you are satisfied with your digital channel selections and associated signal strengths, you are done.

22 Select **Finish** to exit the Setup Wizard.

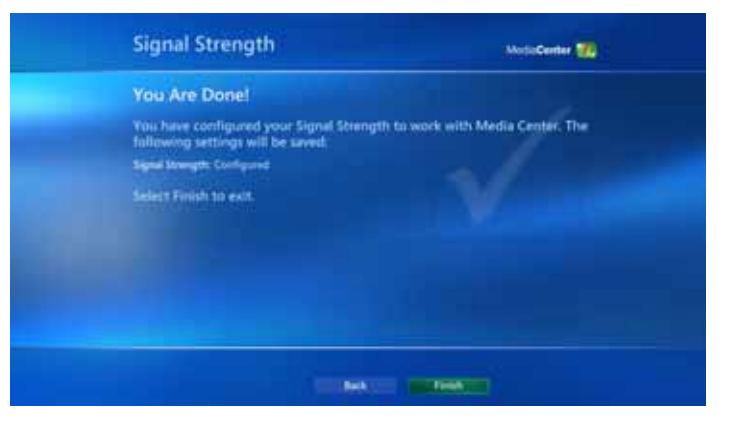

# **Set Up Your Speakers**

#### **Start Menu | Settings | Media Center Setup**

### **Set Up Your Speakers**

Media Center makes it easy to set up your speakers for your listening pleasure. Just read the on-screen information and answer a few questions—Media Center does the rest!

Media Center will ask you for the number (or type) of speakers you have and then you can select the **Test** button to make sure your speakers are working correctly.

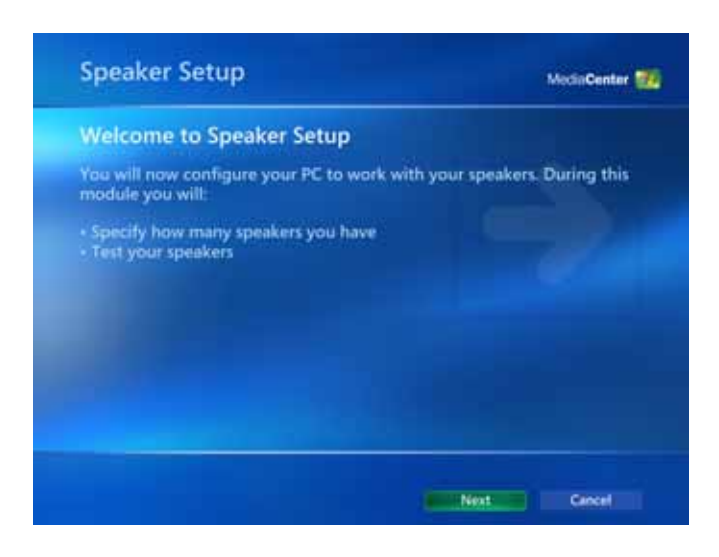

After the test, select whether or not you heard sound coming from all your speakers and select **Next** to continue. If the test was successful, you're done! If not, Media Center will provide you with additional setting options.

**Installation Note:** For the best possible sound, use the HDMI cable (if possible) when connecting your speakers.

# **Configure Your TV or Monitor**

#### **Start Menu | Settings | Media Center Setup**

# **Configure Your TV or Monitor Settings**

Media Center makes it easy to configure your TV / monitor. Just read the on-screen information and answer a few questions— Media Center does the rest!

Select **Watch Video** or **Next** to continue.

#### **Watch Video**

A video is provided that contains additional information on setting up your display and improving the quality of your video viewing.

For additional information on setting up your TV, please refer to the VGX-XL1 User Guide located in VAIO Support Central. Go to **Start | All Programs | VAIO Support Central** and select **VAIO Documentation**.

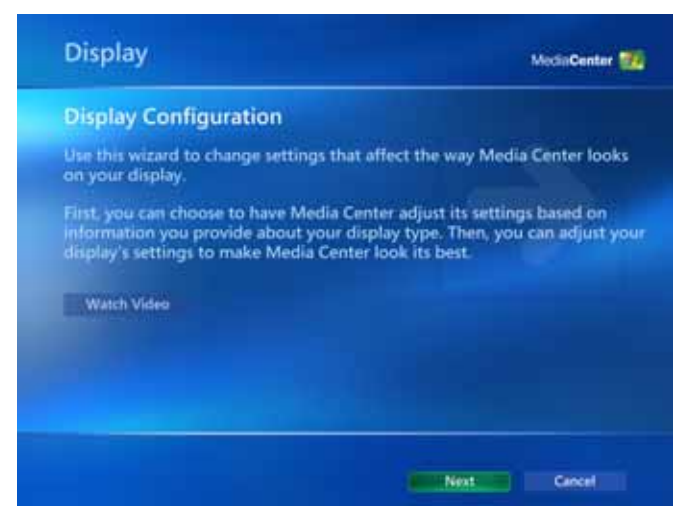

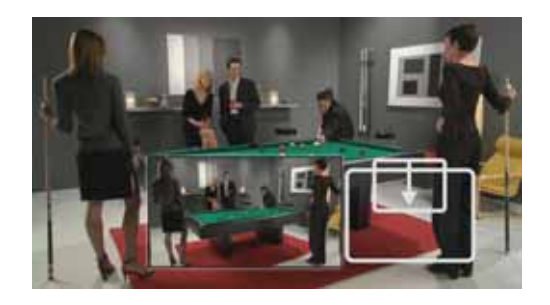

# **Set Up Remote Desktop**

#### **Start Menu | Settings | Media Center Setup**

### **Set Up Remote Desktop**

Media Center makes it easy for you to access your Media Center personal computer remotely. Just follow the on-screen information and answer a few questions— Media Center does the rest!

Select **Next** to Continue.

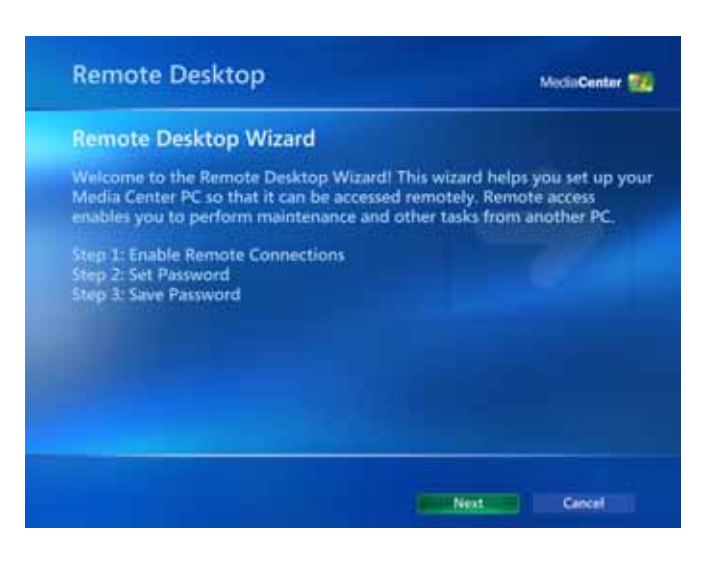

# **Automatic Updates**

#### **Start Menu | Settings | Media Center Setup**

### **Automatic Updates**

Media Center can help you keep your computer secure and running efficiently by automatically downloading and installing critical updates from Microsoft.

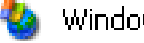

Windows Update

You should also continue to check for additional software and driver updates on a regular basis by selecting **Windows Update** from the **Start | All Programs** menu.

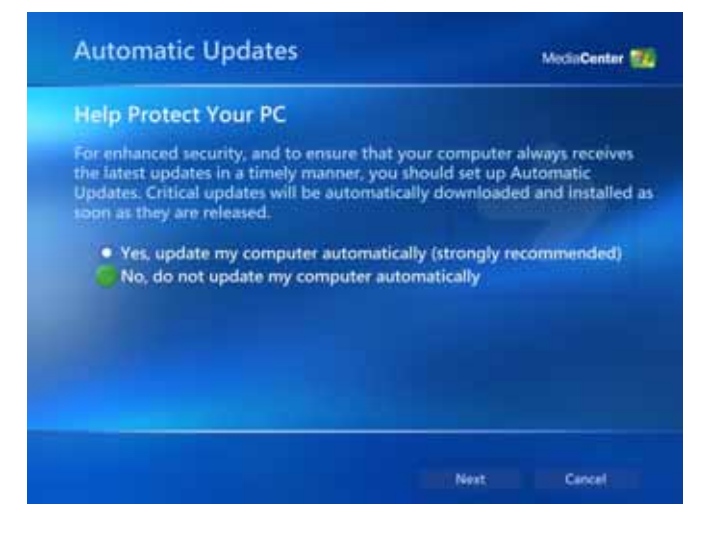

Use the arrow keys on your remote control to move the **Yes** or **No** option. Press the **OK** button to select the option. Select **Next** to continue.

# **Join Wireless Network**

#### **Start Menu | Settings | Media Center**

### **Join Wireless Network**

The advanced features of Media Center and the Digital Living System™ personal computer let you easily connect to an existing wireless local area network.

Media Center will guide you through a series of screens that provide step-by step instructions for connecting to your network.

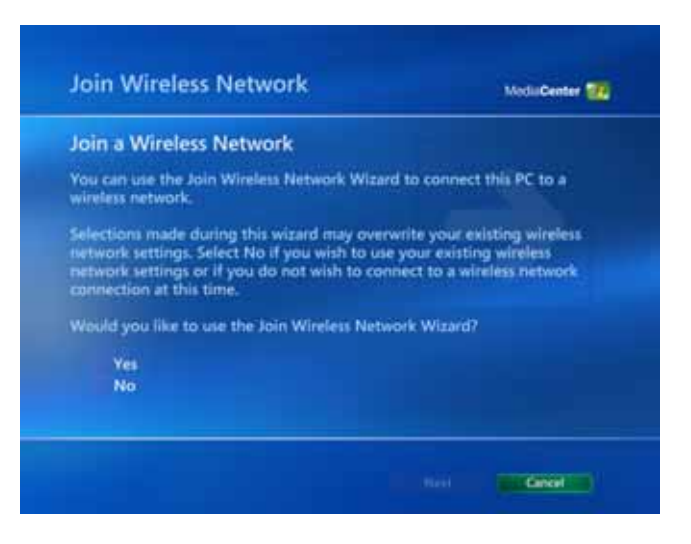

You must already have a working wireless local area network to use this feature. Selections made on these screens may overwrite your existing wireless network settings. Please follow the on-screen instructions carefully.

**Note**: For additional information about connecting to your existing home network, see Appendix A: Wireless Local Area Network in the VGX-XL2 User Guide located on the **VAIO Documentation**screen of **VAIO Support Central**.

# **Run Media Center Setup Again**

Start Menu | Settings | Media Center Setup

# **Run Media Center Setup Again**

The first time you started Media Center, you were guided through a series of screens that helped you set up preferences in Media Center so you could control your entertainment experience.

To go through the entire set up of Media Center again—screen by screen, select **Yes**.

You will be guided through two sections: **Required Setup** (checks for components like networking and Internet) and **Optional Setup** (advanced settings and features). Select **Next** to continue.

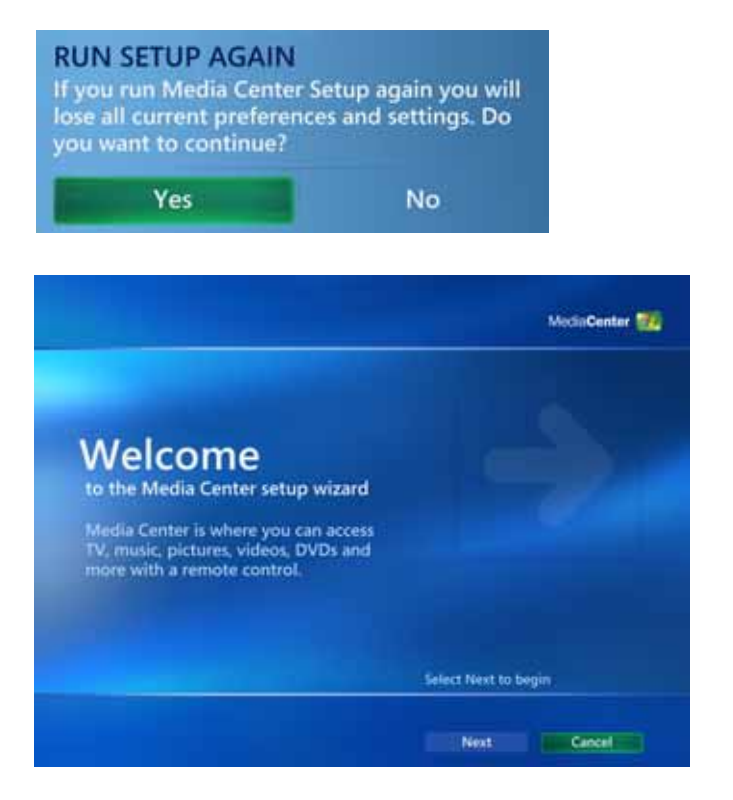

# **Restore Start Page Defaults**

**Start Menu | Settings | Media Center Setup**

# **Restore Start Page Defaults**

During the course of working with various software programs and many different types of entertainment components, you might find it advantageous or necessary to restore the **Start** page defaults.

Doing this will remove any changes you may have made to the **Start** menu and restore it back to its original state.

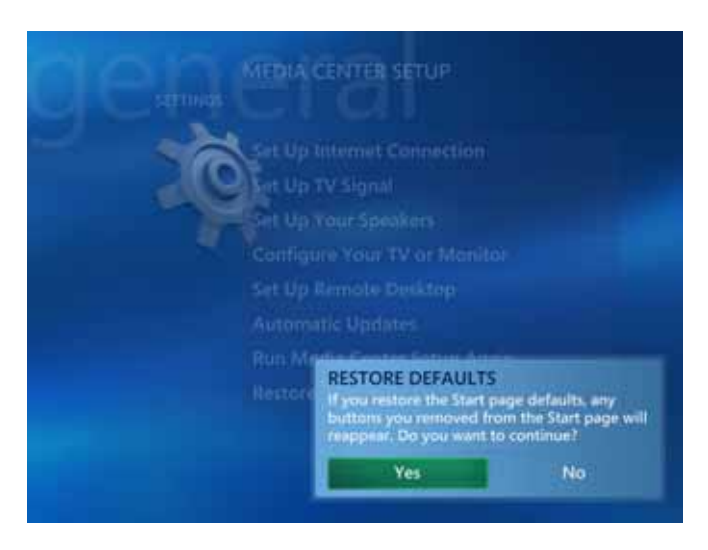

Selecting **Yes** or **No** is the only action available for this option. Selecting **Yes** will automatically restore your **Start** page to its default settings.

# **Parental Controls**

**Start Menu | Settings | General**

# **Parental Controls**

Media Center provides a process by which selected programs can be blocked from viewing. The first time you enter Parental Control, you will be asked to enter, and then confirm a new four digit access code. Once complete, you will be given access to the following parental controls:

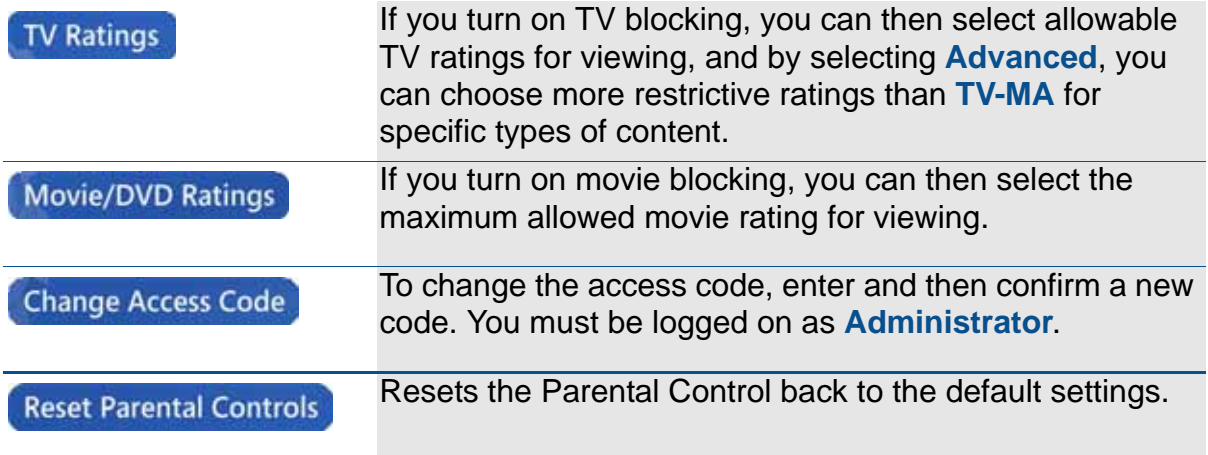

Use the arrow keys on your remote control to move to the buttons for each option. Press the **OK** button to select (add a check mark) or deselect (remove a check mark). When finished, select **Save**.

# **Automatic Download Options**

**Start Menu | Settings | General**

# **Automatic Download Options**

With Media Center and your Internet connection, you can view media information for your CDs, DVDs, and movies. Learn interesting new details about the music and movies you listen to and watch.

You also have the option to download Guide information automatically every time you start your computer, or you can choose to download manually.

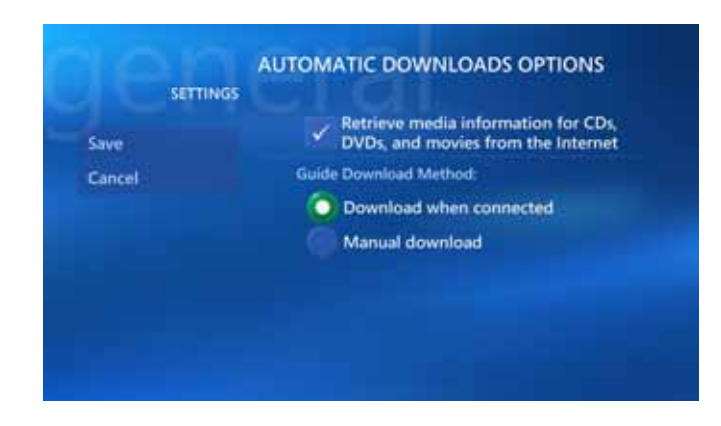

Use the arrow keys on your remote control to move to the buttons for each option. Press the **OK** button to select (add a check mark or dot) or deselect (remove a check mark or dot). When finished, select **Save**.

**Media Changer/Recorder Note**: Make sure you select the **Retrieve media information...** option for proper functioning of the Media Changer/Recorder. This option must be selected to download and view additional CD and DVD information.

# **Optimization**

#### **Start Menu | Settings | General**

# **Optimization**

The **Optimization** feature is designed help you keep your system running efficiently and smoothly.

Select the **Perform Optimization** check box and then select the plus (**+**) or minus (**-**) options to set a schedule time.

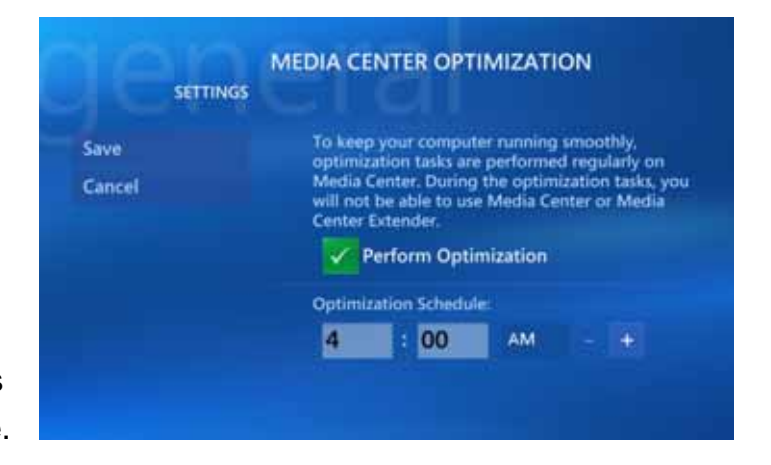

You might want to set the **Optimization** schedule to run when you are certain you will not need to access Media Center. For additional information about the **Optimization** feature, go to Media Center help.

# **About Media Center**

#### **Start Menu | Settings | General**

### **About Media Center**

About Media Center provides you with information concerning the version of Media Center that you are currently using, and Internet connections to the Guide Terms of Service from your TV signal provider, and Data Provider Credits.

Simply select an option to view the information.

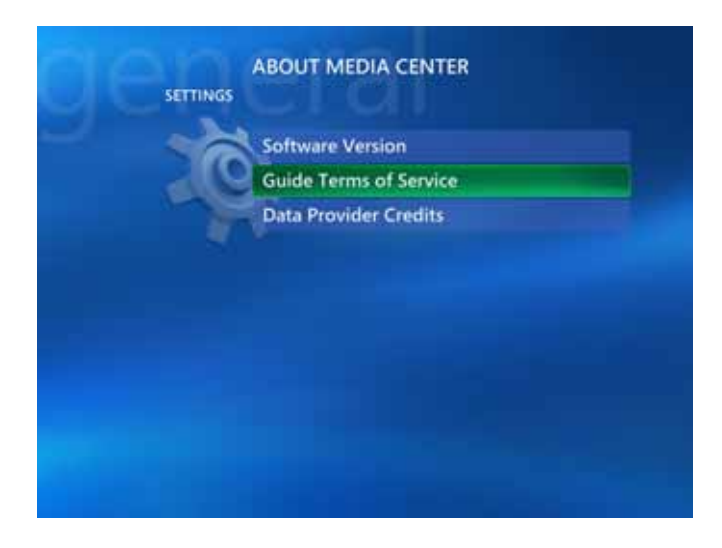

Use the arrow keys on your remote control to move to the About Media Center menu button of your choice. Press the **OK** button to view your selection. When finished, select **Save/Done** or the **Back** button.

# **Privacy**

#### **Start Menu | Settings | General**

# **Privacy Settings**

Your privacy is very important to Sony. You can view Media Center and Guide privacy statements in detail directly from the vendor with your Internet connection.

You can also use the Guide and an Internet connection to anonymously send information to Microsoft for the purpose of improving the quality and accuracy of services.

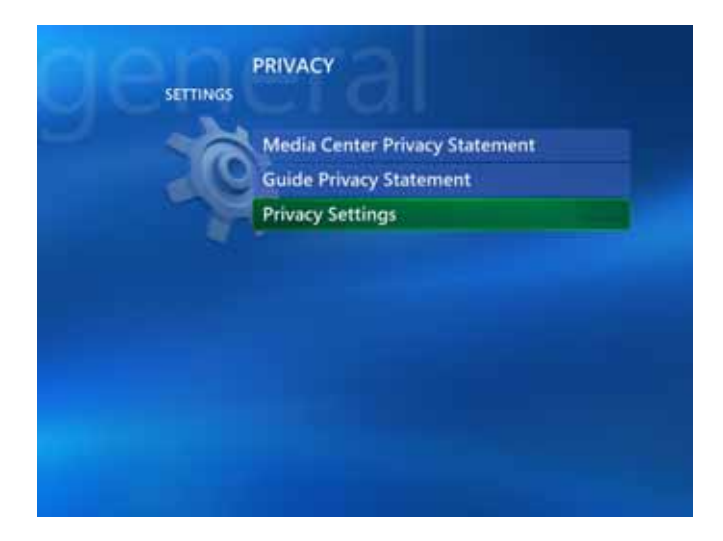

Use the arrow keys on your remote control to move to the **Privacy** menu button of your choice. Press the **OK** button to view your selection. When finished, select **Save/ Done** or the **Back** button.

# SONY

# Media Center

#### **Start Menu | Settings | TV**

# **TV**

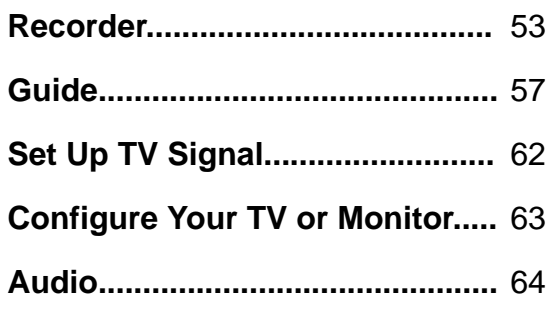

**Note**: For additional information on setting up your TV, please refer to the VGX-XL2 User Guide located in VAIO Support Central. Go to **Start | All Programs | VAIO Support Central** and select **VAIO Documentation**.

**Note**: An ATSC digital antenna connected to the ATSC tuner in the XL2 computer is required for high-definition viewing.

 You can control your TV entertainment experience. Choose settings that allow you to watch and/or record standard TV or digital high-definition TV.

 Each of these topics provide you with options to set up your up TV viewing preferences, whether analog or digital.

Choose TV settings in this section to:

- Record shows for viewing later.
- Locate a show and review a brief description.
- Connect your TV signal and set up your TV or monitor with ease.
- Set preferences for your sound system.

# **Recorder**

#### **Start Menu | Settings | TV**

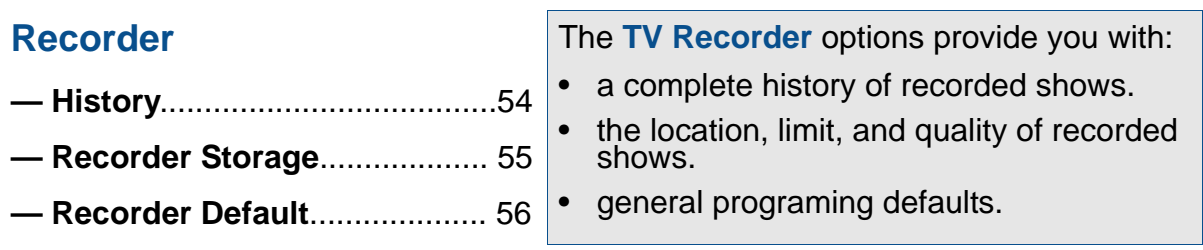

You can record standard definition TV programming and high-definition TV programming. Recording high-definition TV programming requires a digital antenna be installed to the ATSC digital tuner in the XL2 computer and be properly configured through Media Center. You can record high-definition channels/programs through Media Center; however, the resulting recording can only be viewed in a standard definition image. Please note the following:

**IMPORTANT:** Sony supports the lawful use of technology and does not endorse or encourage the use of our products for purposes other than those permitted by copyright law.

 TV programs that have been encrypted (protected) by the broadcaster cannot be copied and played back on any player other than the one recorded to.

**Note**: For additional information on setting up your TV, please refer to the VGX-XL2 User Guide located in VAIO Support Central. Go to **Start | All Programs | VAIO Support Central** and select **VAIO Documentation**.

# **History**

#### **Start Menu | Settings | TV | Recorder**

### **History**

Media Center stores a complete history of all recorded programing. Information such as the recording date, name of the program, and the current status is stored.

The list can be sorted by **Date**, **Status**, and **Title**.

The information for every recording remains in the list until you select **Clear History**.

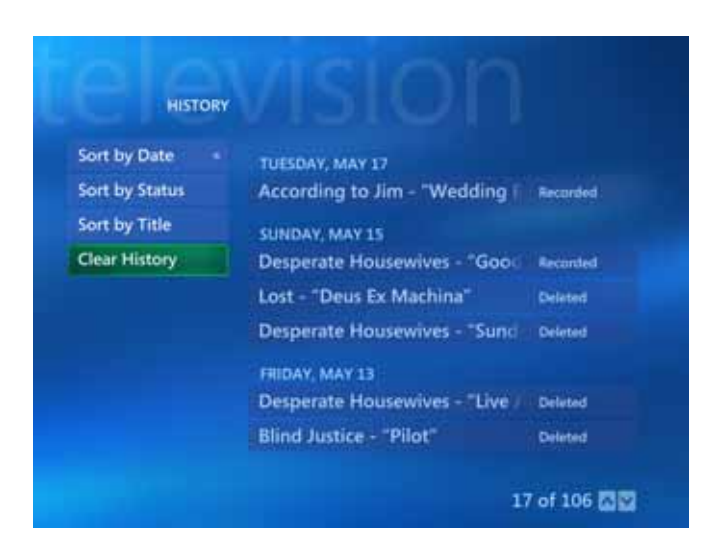

Use the arrows on your remote control to move to the menu options and each recorded program in the history list. Press the **OK** button to perform a menu command or to view status information about the selected show.

# **Recorder Storage**

#### **Start Menu | Settings | TV | Recorder**

### **Recorder Storage**

Media Center provides you with complete information about where and how your recorded programs are stored. You also have the ability to manage that information and make changes, if necessary.

The **Available recording time** graph moves in relation to the **Maximum TV limit** selection.

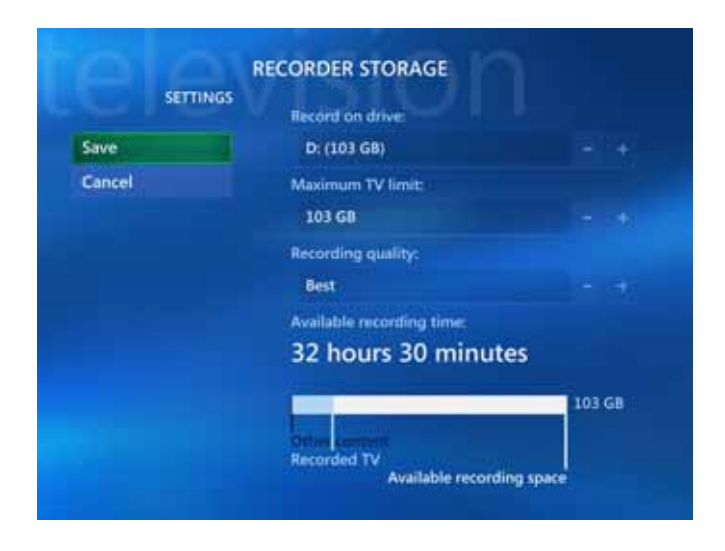

Use the arrow keys on your remote control to move to the (**+**) or (**-**) buttons associated with the option of your choice. Press the **OK** button to change the option. When finished, select **Save**.

# **Recording Defaults**

**Start Menu | Settings | TV | Recorder**

### **Recording Defaults**

Media Center lets you create a list of defaults or conditions that determine the actions Media Center takes with your recorded programs. There are also specific defaults or conditions that pertain only to the recording of a TV series.

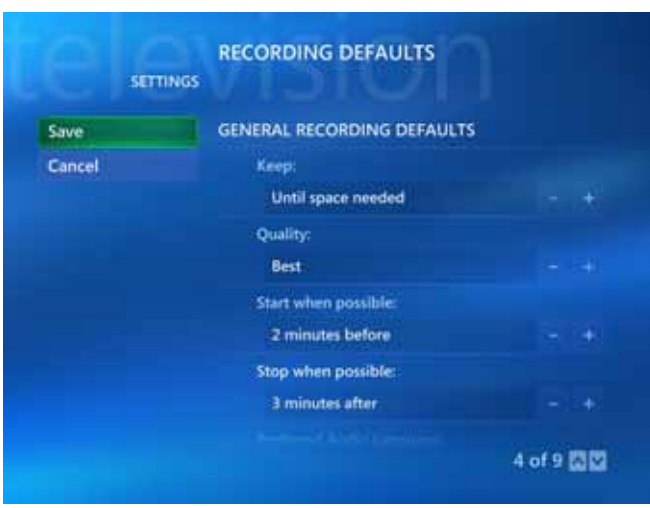

Use the arrow keys on your remote control to move to the (**+**) or (**-**) buttons associated with the option of your choice. Press the **OK** button to change the option. When finished, select **Save**.

# **Guide**

#### **Start Menu | Settings | TV**

### **Guide**

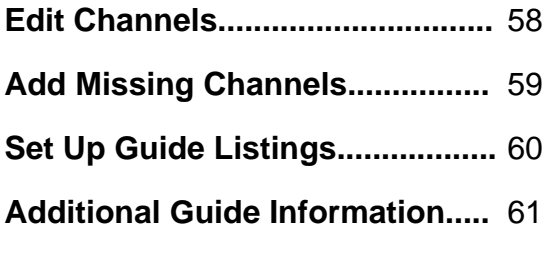

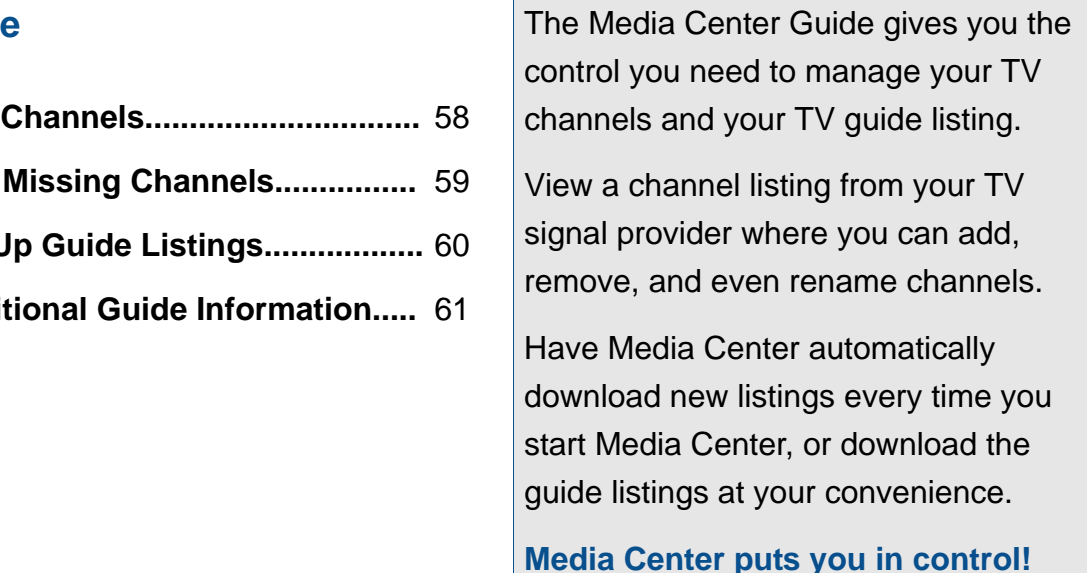

If you have installed a digital antenna to the ATSC digital tuner in the XL2 computer, you can download TV Guide program information for available digital high-definition channels in your local area. Digital high-definition channels display in the TV Guide in the following format: [Channel No., Station name-DT, TV Show] **Example**: "1041 KNBC-DT NBC News"

# **Edit Channels**

**Start Menu | Settings | TV | Guide**

# **Edit Channels**

With Media Center, you can control what channels you and your family can access. Once you select **Edit Channels**, a list of channels from your TV signal provider shows on your screen.

From here you can add, remove, and if needed, correct a channel number. If something goes wrong, simply select **Restore Default** to return the channel list to its original state.

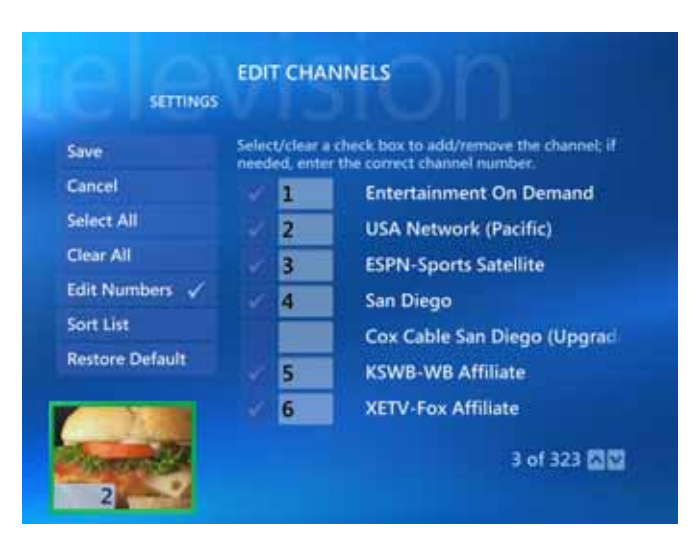

Use the arrow keys on your remote control to move to the buttons for each option. Press the **OK** button to select (add a check mark) or deselect (remove a check mark) a channel. Use the keypad to change the channel number, if necessary. When finished, select **Save**.

# **Add Missing Channels**

#### **Start Menu | Settings | TV | Guide**

# **Add Missing Channels**

If for any reason you need to add a channel to your list of available channels, you can do so through **Add Missing Channels**. For example, you previously deleted a channel and now want to add it back.

Simply select **Add Channel** and then enter the channel name.

Then select **Next** and enter the channel number. Finally, select **Done**. Your added channel will be listed on the **Add Missing Channels** first screen.

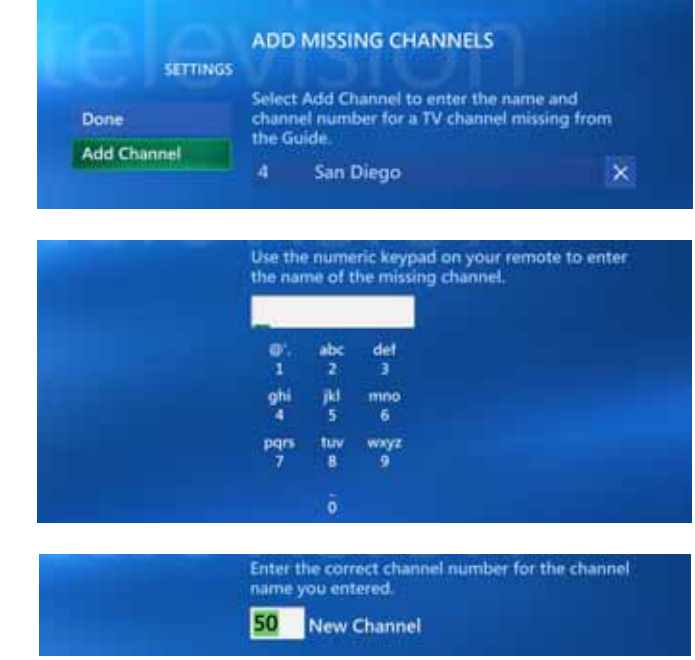

Use the arrows on your remote control to move to a menu option and press the **OK** button to make your selection. Use the numeric keypad to enter a channel name and number. When finished, select **Done**.

# **Set Up Guide Listings**

#### **Start Menu | Settings | TV | Guide**

### **Set Up Guide Listings**

Media Center makes it easy to set up to download and view your **TV Program Guide**. Just read the on-screen information and answer a few questions—Media Center does the rest!

Media Center will ask you:

- If you want to use the **Guide**
- if you agree with the **Guide Terms of Service**
- for your **ZIP Code**

Then, Media Center will locate and download your TV Program Guide.

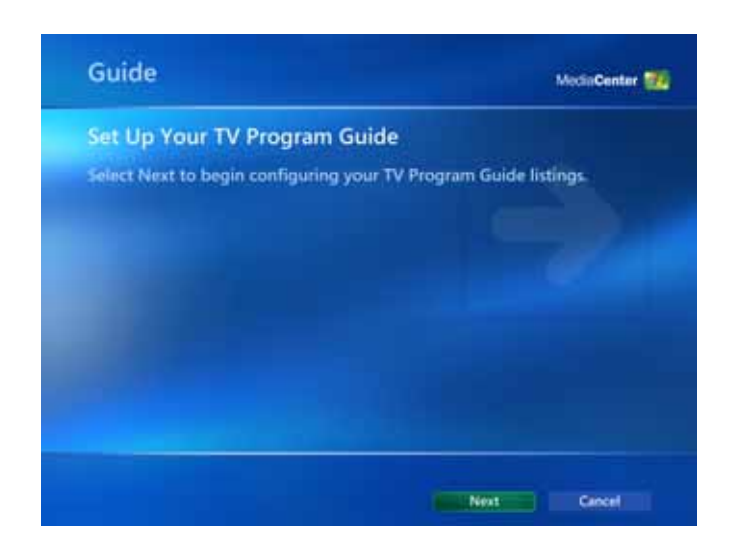

### To get started, Select **Next**.

# **Additional Guide Information**

#### **Start Menu | Settings | TV | Guide**

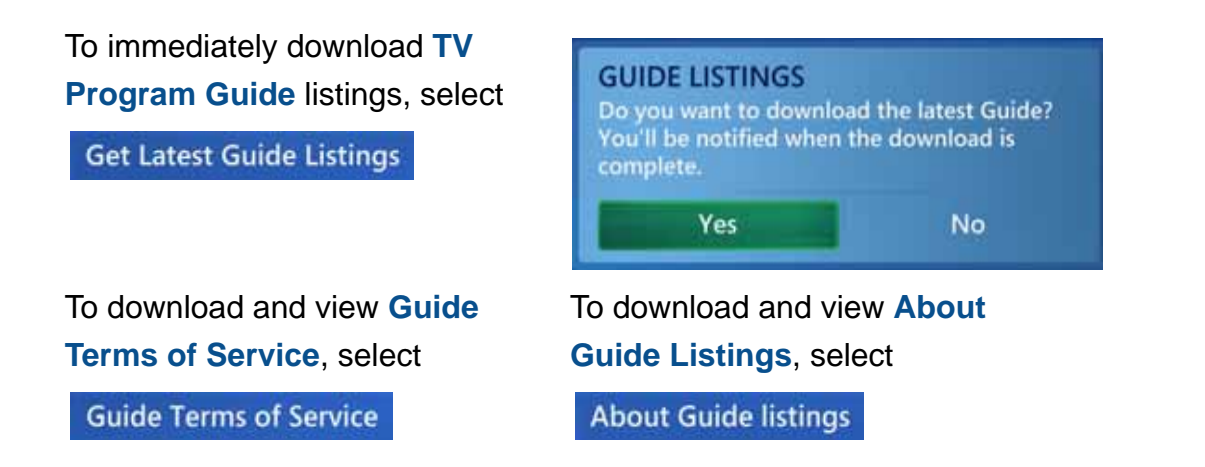

Use the arrow key on your remote control to move to a menu option and press the **OK** button to select the option.

# **Set Up TV Signal**

#### **Start Menu | Settings | TV**

# **Set Up TV Signal**

Media Center makes it easy to set up your TV signal for program viewing. Just read the on-screen information and answer a few questions—Media Center does the rest!

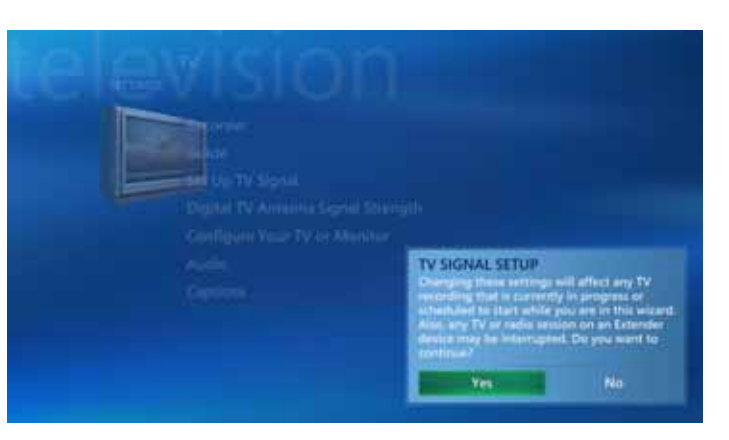

For complete instructions on setting up your standard resolution (analog) TV signal and your over-the-air high-definition resolution (digital) TV signal, go to **Set Up TV Signal** located in **Media Center Setup** on page 21.

#### **Notes**:

- High-definition TV programming requires an external digital antenna be installed to the ATSC digital tuner in the XL2 computer and be properly configured through Media Center.
- For additional information on setting up your TV, please refer to the **VGX-XL2 User Guide** located in **VAIO Support Central**. Go to **Start | All Programs | VAIO Support Central** and select **VAIO Documentation**.

# **Configure Your TV or Monitor**

#### **Start Menu | Settings | TV**

# **Configure Your TV or Monitor**

Media Center makes it easy to set up your TV or monitor for viewing. Just read the on-screen information and answer a few questions.

A video is provided that contains additional information on setting up your display and improving the quality of your video viewing.

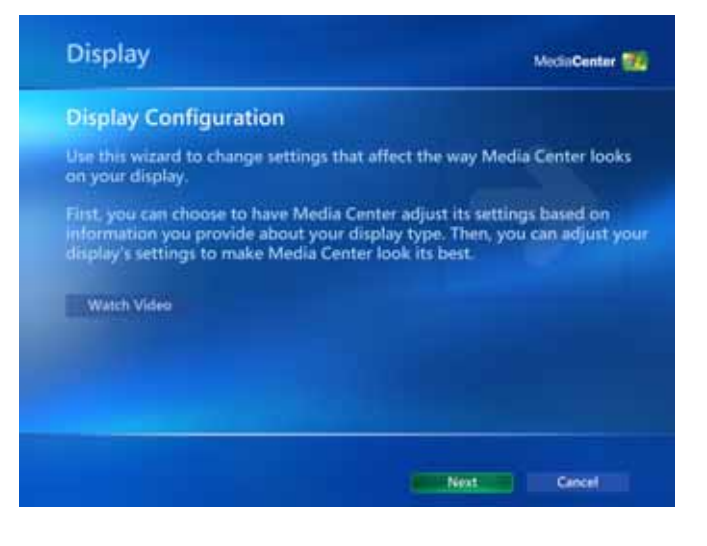

As you answer the questions and progress through the screens, you are required to **Identify Your Display Type**, identify your **Connection Type**, decide how to **Optimize Media Center for your Display**, and **Adjust your Display Settings**. From here, select **Adjust Display Controls**, then select **Next** to view the screen **Display Calibration**. (From here you can adjust the characteristics of your TV or monitor.)

**Note**: Display setting may need to be refined using the **nVIDIA**® utiltiy program. To access the utility program, right-click anywhere on your desktop and select **nVIDIA DISPLAY**.

**Note**: For additional information on setting up your TV, please refer to the VGX-XL1 User Guide located in VAIO Support Central. Go to **Start | All Programs | VAIO Support Central** and select **VAIO Documentation**.

# **Audio**

Start Menu | Settings | TV

### **Audio**

With Media Center, you can set up options, such as **Audio** (Stereo,SAP), **Captioning** (CC1, CC2) and **Caption Display** (On, Off, On when muted) that affect your TV viewing.

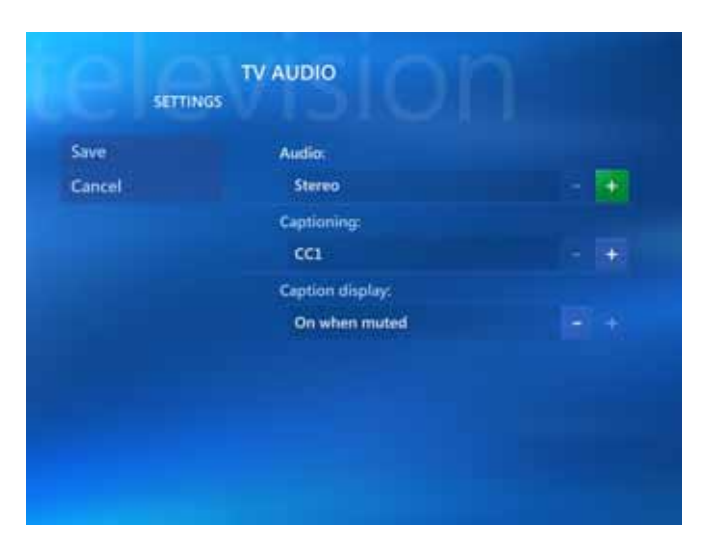

Use the arrow keys on your remote control to move to the **Audio**, **Captioning**, or **Caption Display** (**+**) or (**-**) buttons. Press the **OK** button to change the TV audio selection. When finished, select **Save**.
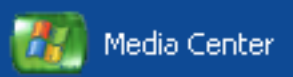

### **Start Menu | Settings**

# **Pictures**

Gain complete control over how you view your digital pictures.

- Choose to view your pictures in order or randomly.
- Choose to show pictures in sub folders or the main folder.
- Choose to view picture captions.
- Choose a slide transition type.
- Choose to add animation when viewing your pictures

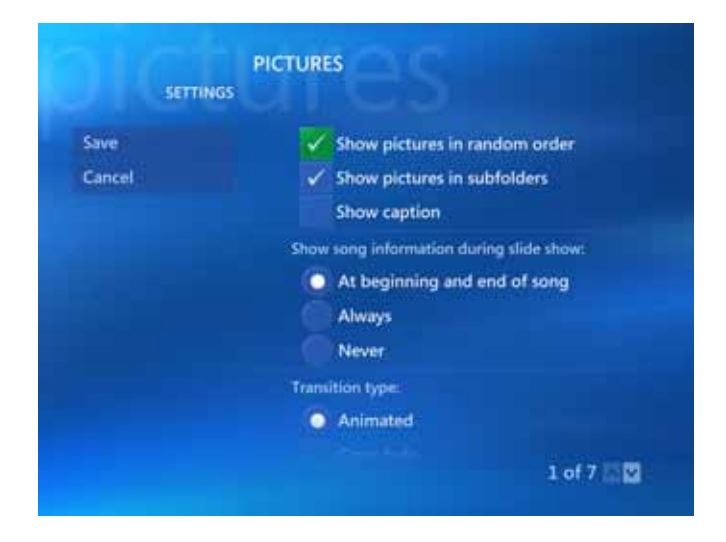

Once you decide how you want to view your pictures, select the appropriate buttons. Use the arrows on your remote control to move to the desired option, then press the **OK** button. When finished, select **Save**.

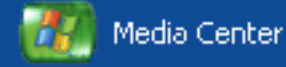

### **Start Menu | Settings**

# **Music**

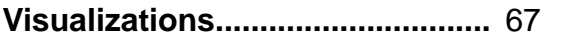

```
Visualizations Options................ 68
```
 With Media Center, you can add a visual component to your listening pleasure with Visualizations.

Visualizations are visual interpretations of an artist's music that plays on your TV or computer screen while you listen to the music.

To enjoy **Visualizations** while you are listening to your favorite music, select one or more viewing samples from the **Visualizations** page, and then make your selections from the **Visualization Options** page.

# **Visualizations**

**Start Menu | Settings | Music**

# **Visualizations**

To enhance your music enjoyment, Media Center provides eight different visual interpretations of the musical performance.

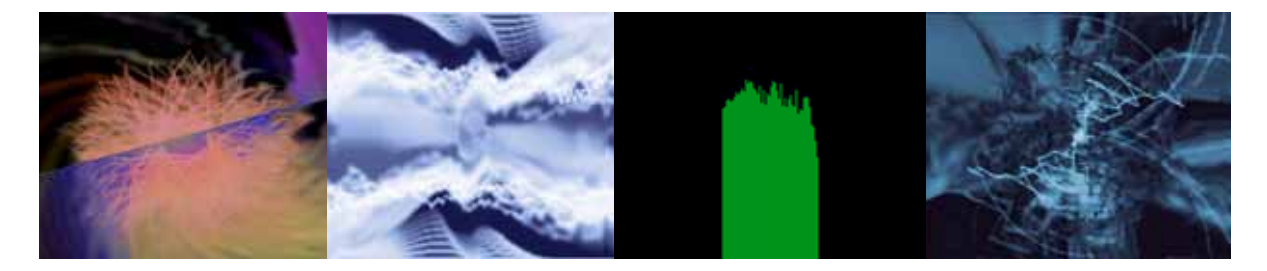

**Alchemy Ambience Bars and Waves Battery**

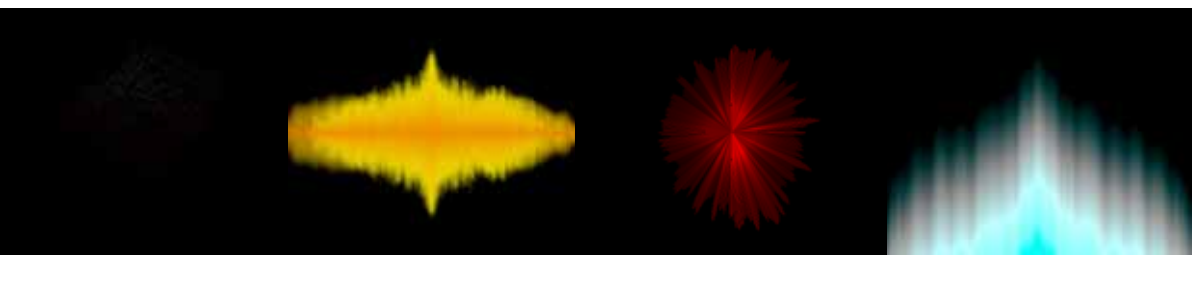

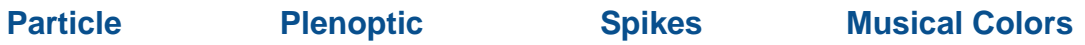

# **Visualizations Options**

### **Start Menu | Settings | Music**

# **Visualizations Options**

Media Center "Visualizations" are visual interpretations of an artist's music that play on your TV or computer screen while you listen to the music.

You decide if you want the visualizations to start when the music plays, and if song information can be viewed during the visualizations.

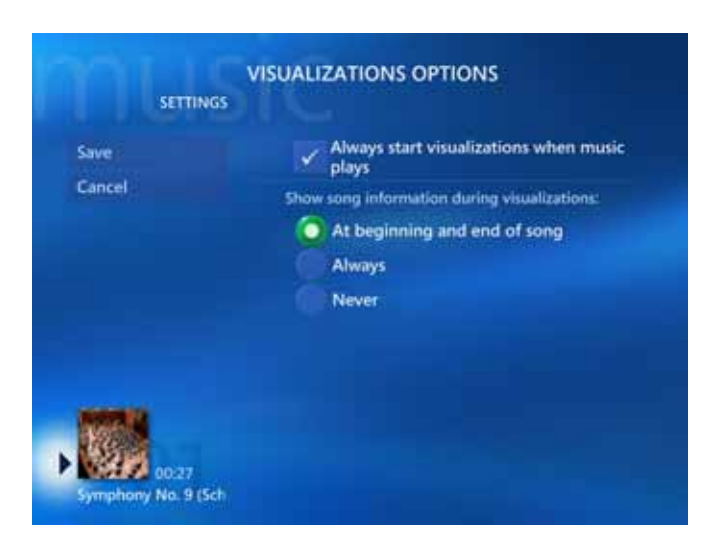

Once you decide on your visualizations and how they are viewed, select the appropriate buttons. Use the arrows on your remote control to move to the desired option, then press the **OK** button. When finished, select **Save**.

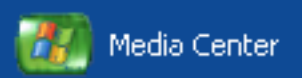

#### **Start Menu | Settings | DVD**

## **DVD**

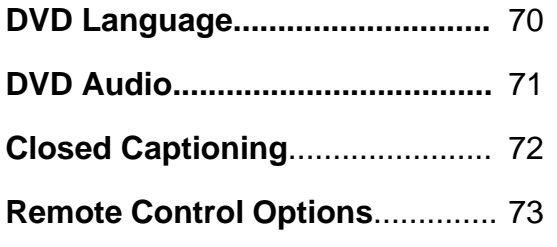

 Media Center gives you the control to determine how best to create your cinematic experience.

Enhance your experience by selecting from these four topics that allow you to choose and define how to view your DVD movies.

# **DVD Language**

#### **Start Menu | Settings | DVD**

# **DVD Language**

When viewing a DVD movie, Media Center gives you the option of changing the language for subtitles, the audio track, and menus. Choose from a list of different languages, or select **Title Default** to play the DVD movie in the original language it was created in.

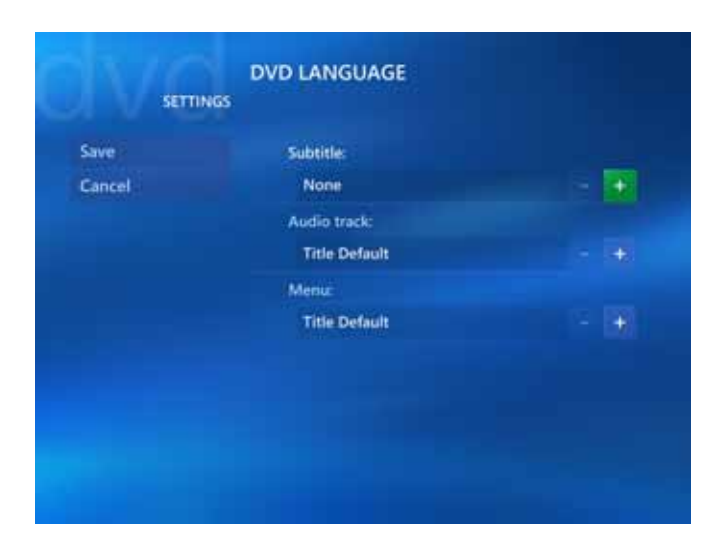

Use the arrow keys on your remote control to move to the **Subtile**, **Audio track**, or **Menu** (**+**) or (**-**) buttons. Press the **OK** button to change the language selection. When finished, select **Save**.

# **DVD Audio**

#### **Start Menu | Settings | DVD**

# **DVD Audio**

Imagine yourself fully immersed in rich Dolby**®** Digital surround sound—not in a theatre—but in your home. Sony, InterVideo, and your Dolby Digital sources for sound bring the theatre experience to your living room.

Media Center and InterVideo helps you set up your speakers and environment to fully create

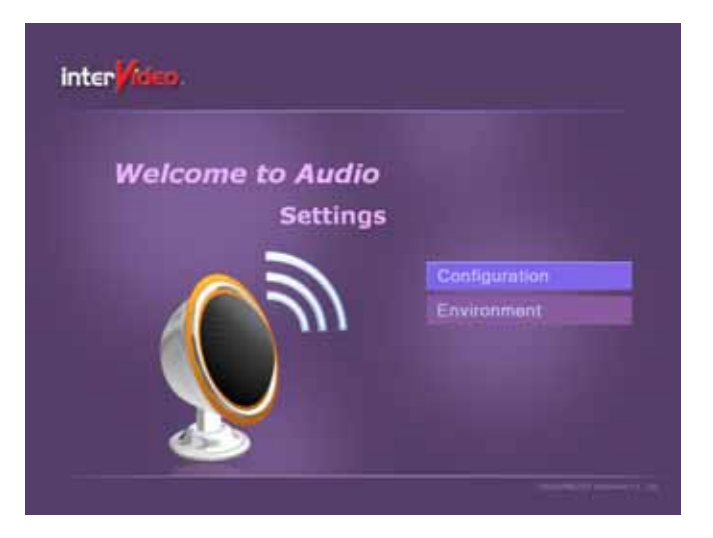

the cinematic experience. **Note**: You must have a multi-channel sound system to experience this feature.

Select **Configuration** to set up your speakers and channel mode, and select **Environment** to choose your listening experience (**Theatre**, **Normal**, **Late Night**).

# **Closed Captioning**

**Start Menu | Settings | DVD**

# **Closed Captioning**

Media Center gives you the option of adding closed captioning to your DVD viewing.

Enjoy DVD movies with those who are hearing impaired, or when sound in your environment becomes a viewing factor.

You can choose the type of captioning (**CC1** or **CC2**), and how the captions display (**On**, **Off**, or **On when muted**).

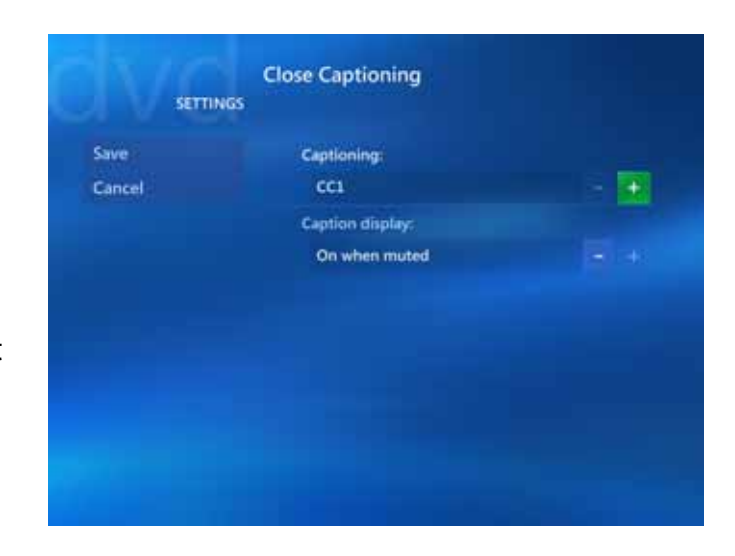

Use the arrow keys on your remote control to move to the **Captioning** or **Caption Display** (**+**) or (**-**) buttons. Press the **OK** button to change the selection. When finished, select **Save**.

# **Remote Control Options**

#### **Main Menu | Settings | DVD**

## **Remote Control Options**

When watching your favorite DVD movies, you might want to watch only certain parts of the movie, or skip forward or backward to locate a specific scene. Media Center makes this easy. You can set your remote control to skip chapters, and skip forward and back, giving you the control and flexibility to watch

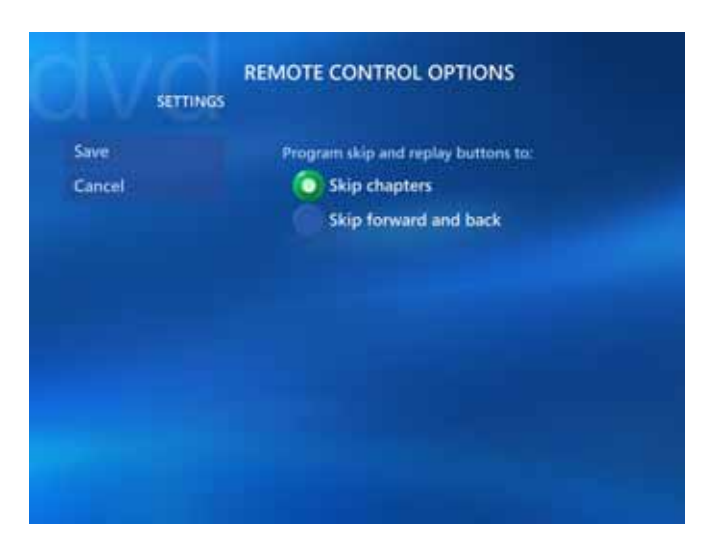

exactly what you want to. For detailed information about these settings, select **Help**.

Once you decide on your remote control options, select the appropriate buttons. Use the arrows on your remote control to move to the desired option, then press the **OK** button. When finished, select **Save**.

**Note**: For additional information on using your remote control, go to the chapter titled **Getting Started**.

**Messenger and Caller ID** 

Center Show notifications for:

None

Allow instant messages within Media

Telephone calls with Caller ID All telephone calls

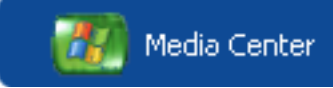

### **Start Menu | Settings**

# **Messenger and Caller ID Settings**

Enjoy Media Center and keep in contact with friends and family. You can sign in or sign out of Messenger at any time while in Media Center. You can also:

- Turn on and off the **Do Not Disturb** mode.
- Switch between Messenger conversations.
- Turn off Messenger sounds.

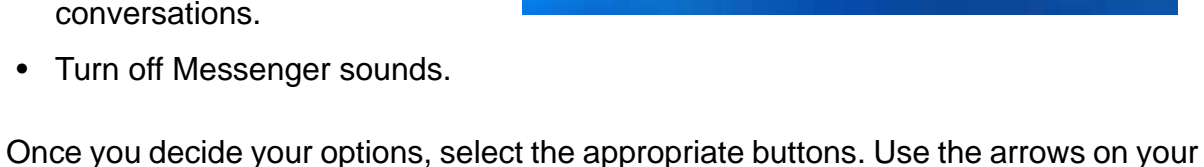

**SETTINGS** 

Save

Cancel

remote control to move to the desired option, then press the **OK** button.

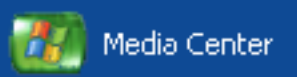

### **Start Menu | Settings**

# **Help**

Windows Media Center is very easy to use when you follow the on-screen instructions. However, when you do need additional information, Media Center provides you with four areas of assistance.

- **Media Center Help**
- **Community Forums**
- **Latest Tips**
- **Help with your Hardware**

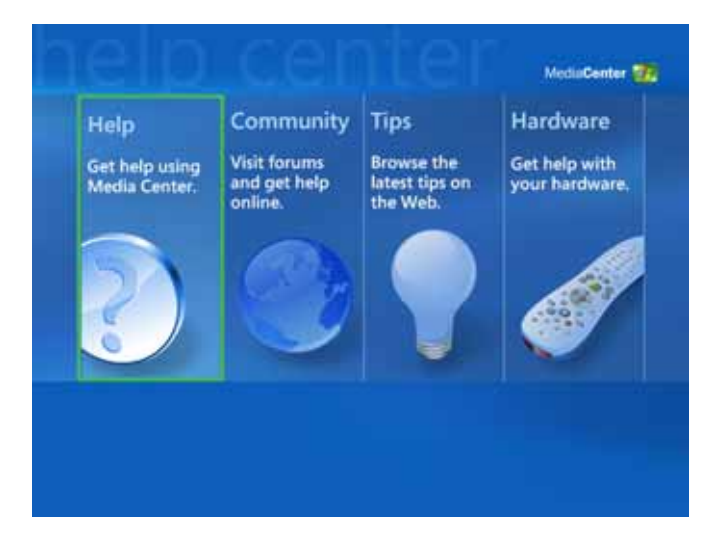

Please visit each of these areas and experience the quality assistance Media Center provides to you and your family.

# **Additional Help**

#### **Start Menu | Settings | Help**

You can access Media's Center's Help areas by the following methods:

- •**Remote Control** - Press the **More** button, select **Settings**, then **Help**.
- $\bullet$  **Remote Mouse** - Move the Mouse to activate the Media Center tool bar, which appears at top of the screen. Then click the **Help** icon.

# **VAIO® Support Central**

provides you with a single location for all of your support needs and allows you to easily access valuable support and technical information from **Sony**  and **Microsoft**.

Keep your VAIO computer's system software and operating system updated using **VAIO Web Support** and **Microsoft Update**.

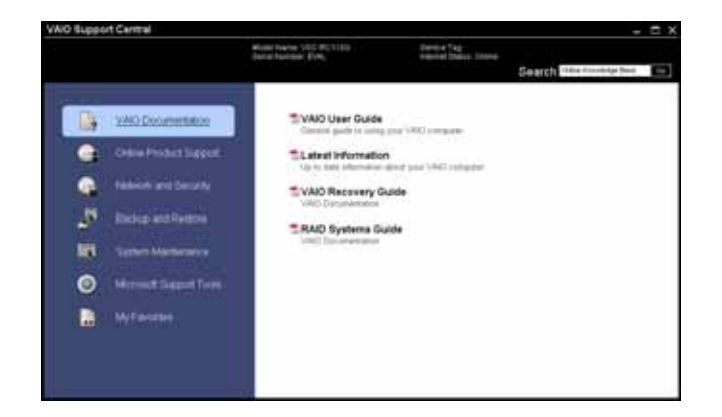

#### **To access VAIO Support Central:**

- 1 Click the Windows **Start** button.
- 2 From the Start menu, click **All Programs**.
- 3 From All Programs menu, click **VAIO Support Central**.

# **Helpful Hints**

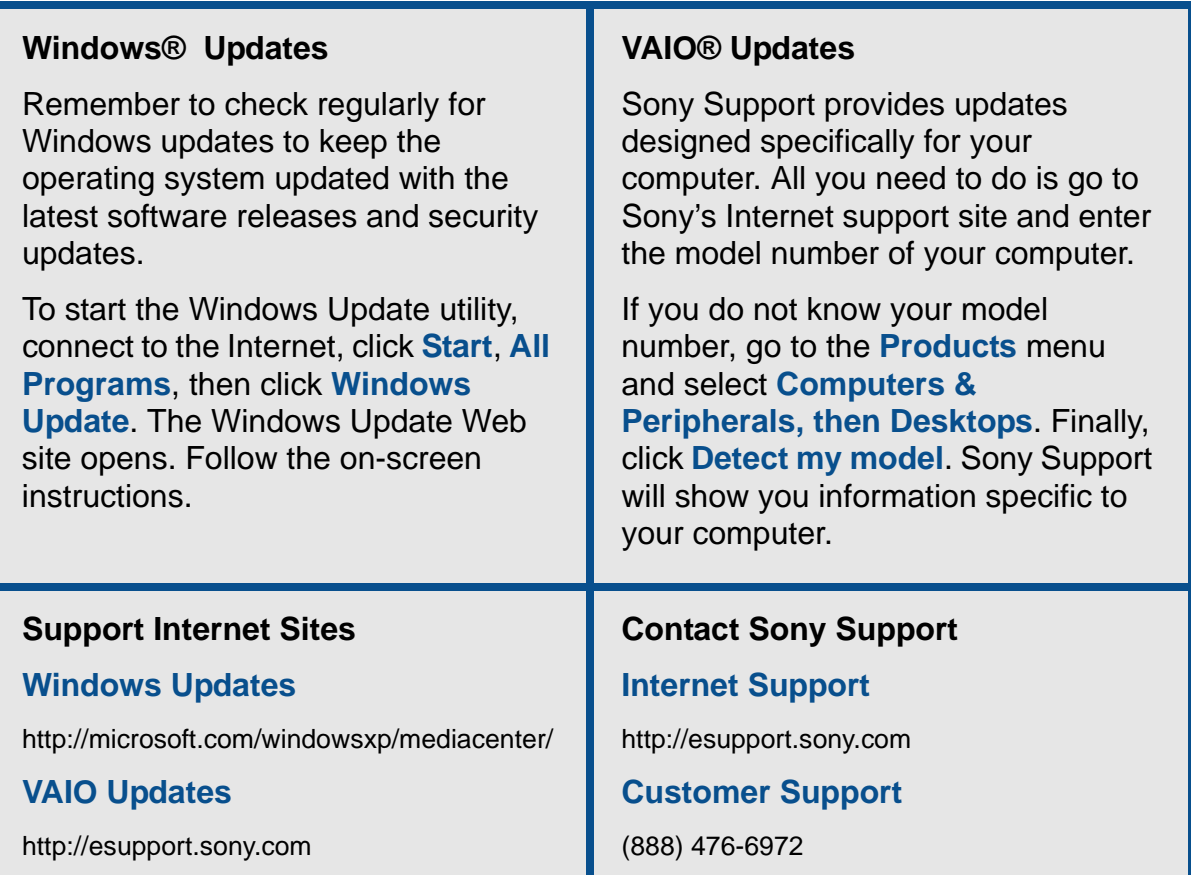

Download from Www.Somanuals.com. All Manuals Search And Download.

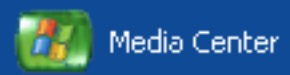

#### **Start Menu**

# **Media Center Features**

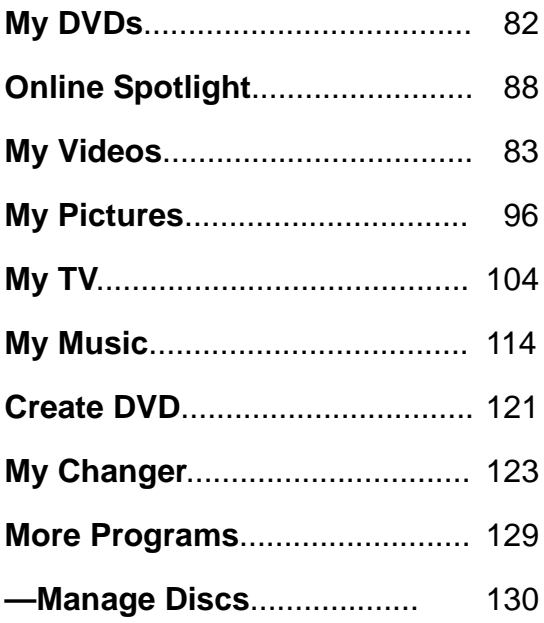

 VAIO personal computers equipped with Microsoft® Windows® XP Media Center Edition 2005 lets you experience the new and exciting world of digital home entertainment. Experience movies, TV, music, and photos like never before. Combine the easy to use, yet powerful features of VAIO, and you can enjoy an even more dynamic entertainment

experience.

**Note**: For information not shown in this guide, go to Media Center Help.

# **Experience Media Center**

Review the following list for a high-level overview of the exciting features in Media Center.

For in-depth information about each feature, go to the specific topic in this book or to the Media Center help file.

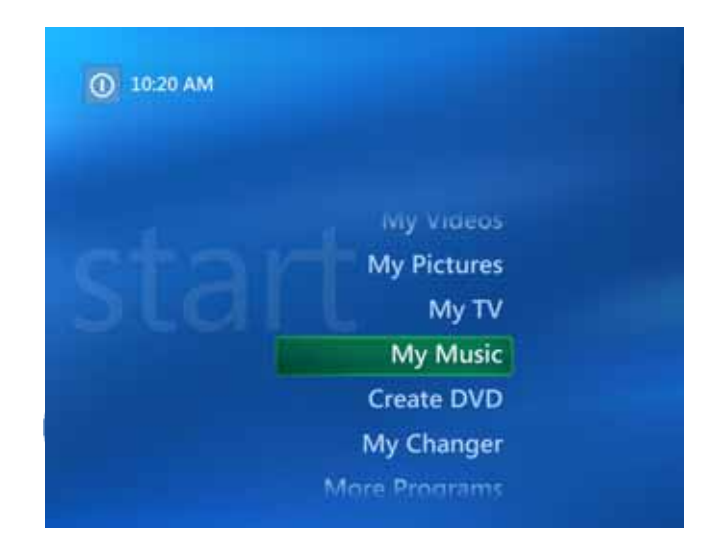

### My DVDs

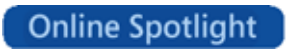

View all the DVDs in your media library. Select a DVD to view programing information or to watch.

The Online Spotlight provides Internet access to the latest entertainment news and events.

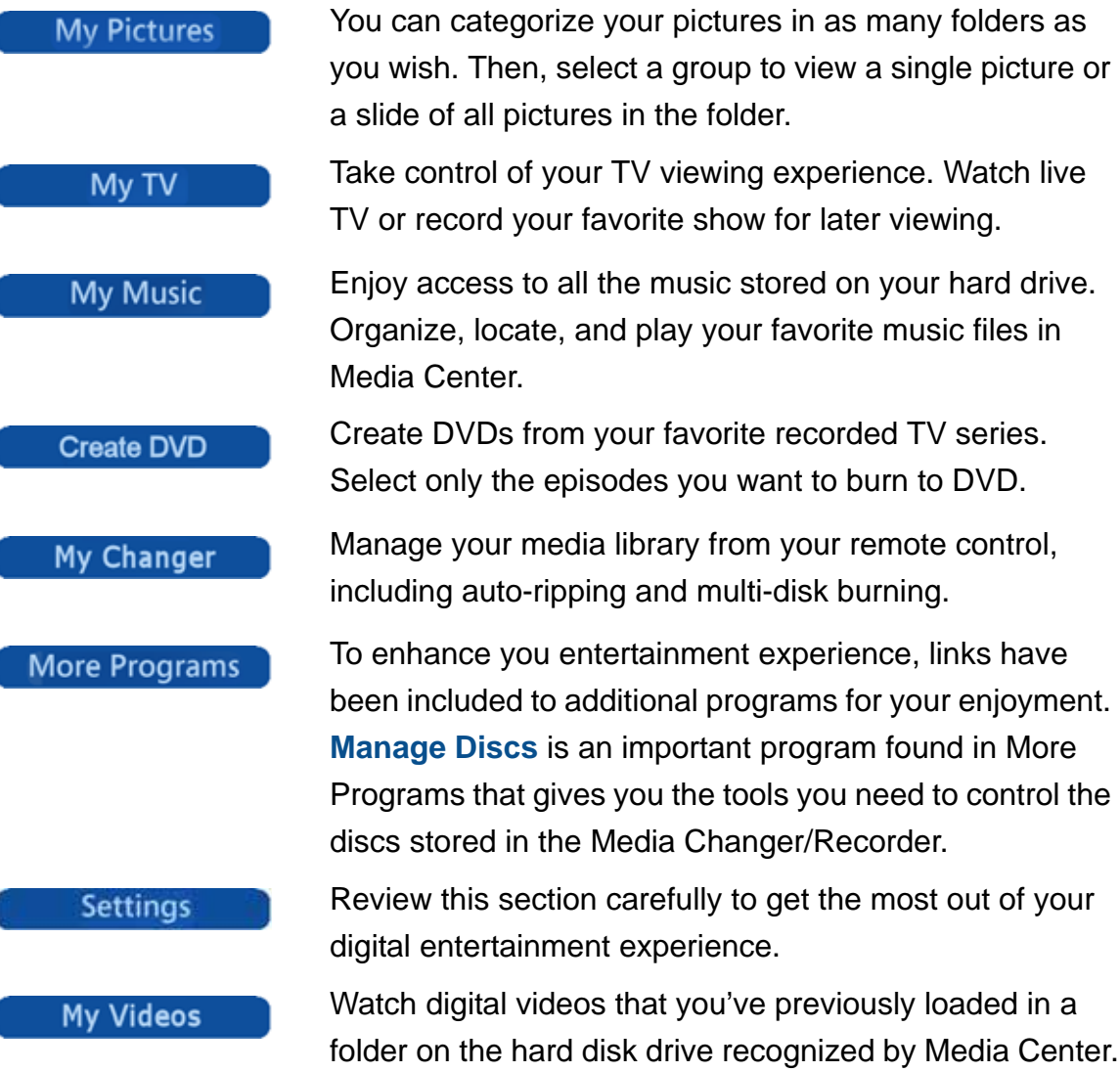

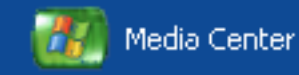

#### **Start Menu | My DVD**

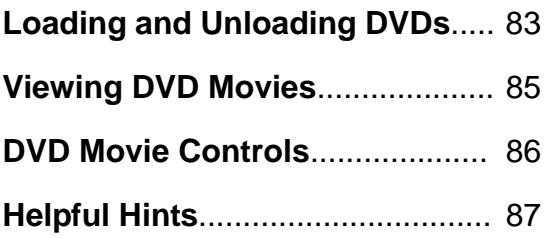

**My DVDs** Watching DVD movies in Media Center lets **you** take control of your movie experience.

> Sit back and use the remote control to play, pause, rewind, fast forward, stop, and even eject your DVD movie.

The Sony® Changer/Recorder lets you create your own movie library where you can store and manage up to 200 discs in a single location. Select a movie to enjoy without ever leaving the comfort of your favorite chair.

# **Loading and Unloading Discs**

#### **Start Menu | My DVD**

Loading discs in the **Sony® Changer/Recorder** allows you to create your own personal media library that you can access from Windows Media Center with the touch of a button. Your library can contain the following types of media:

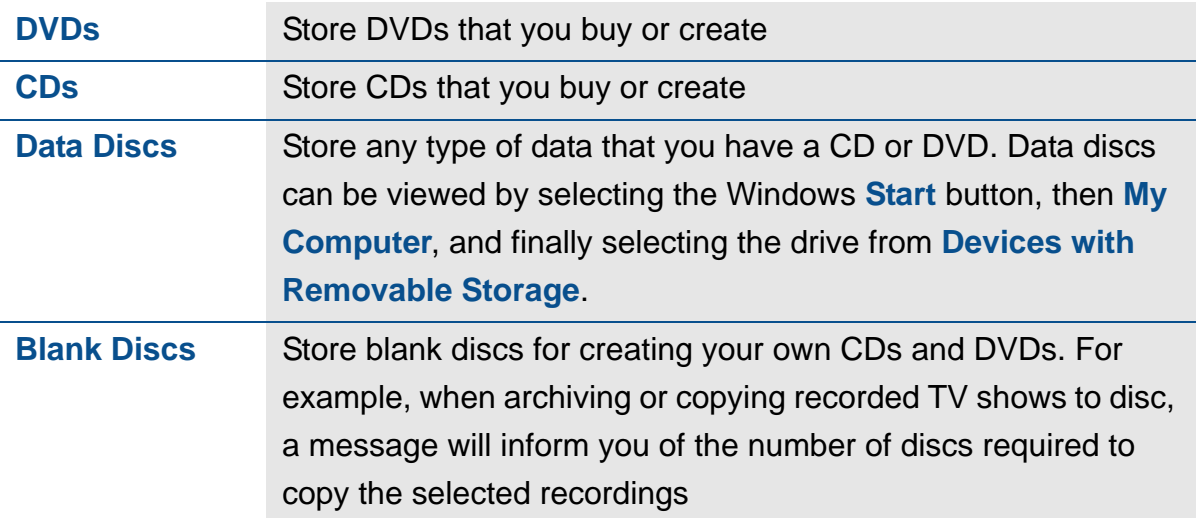

When you load discs to the **Media Changer**, the discs must be recognized by Media Center before viewing. Go to **More Programs** and select the **Manage Discs** option or to directly to **My DVDs** to view the following message. Click **Yes** to continue.

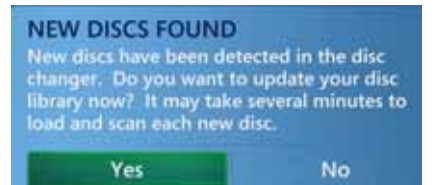

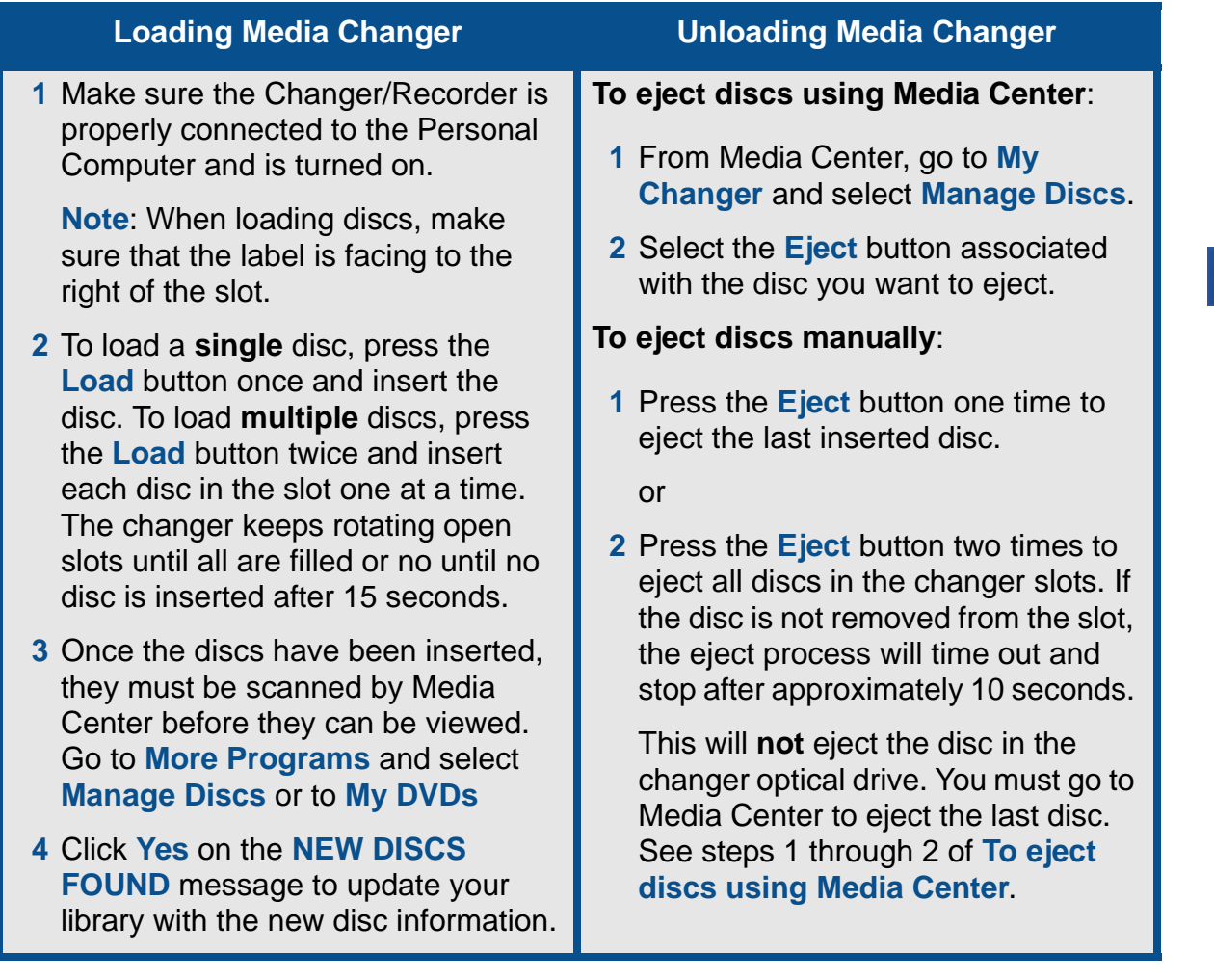

**Note**: Loading Media Note: It may take up to 60 seconds for Media Center to scan each disc. It is recommended to insert each disc into the changer, and then let them all scan one after the other. For additional information, go to the **Manage Discs** topic in **My Changer**.

# **Viewing DVD Movies**

#### **Start Menu | My DVD**

Once you have loaded your DVD movies into the VGP-XL1B Changer/Recorder, and they have been identified by Media Center, you can view any movie in **My DVDs** with your remote control.

Sort the movie list by title, year, or genre and then select a movie. The Changer/Recorder will locate the movie and place it in the drive for viewing. Movies in the drive of changer or the XL2 computer appear with a disc next to the movie icon. Select the movie with the disc and then select **Watch** from the **MOVIE INFO** screen.

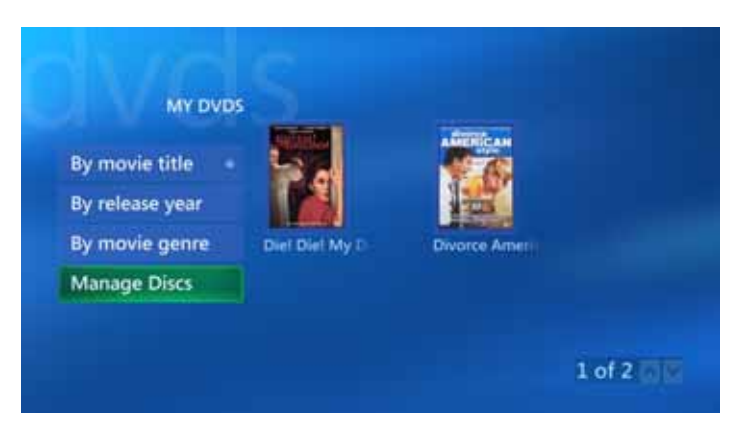

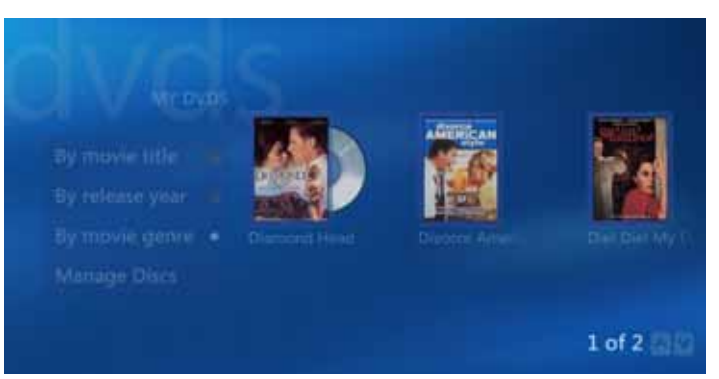

 You can also view a movie from the personal computer by placing a disc in the optical drive.

# **DVD Movie Controls**

### **Start Menu | My DVD**

Media Center offers you the flexibility of using the remote control, or keyboard and mouse commands to simplify your DVD movie watching experience.

If you are enjoying the TV, Video, or Music options in Media Center and wish to view a DVD movie, simply insert the DVD and the following image appears.

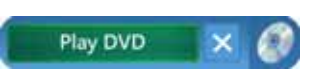

Using your remote control, select **Play DVD**. Your movie automatically begins to play in full screen mode.

**Continues** playing from the stopping point. Resume **Restarts** the DVD movie from the beginning. **Restart Returns** to the DVD movie's title or beginning menu. **Title Menu Select** the language preference for the Subtitle, **DVD Languages** Audio track, and Menu for the DVD movie. **Ejects** the DVD movie. Eject

If you stop your movie using the remote control, the following options appear:

**Notes**: (1) For DVDs, you can edit the movie title as it appears in **Manage Disks** or **My DVDs** by going to **Movie Info** and editing as desired.(2) You can view your DVD movies in full screen, windowed, or in a viewport window. Select the **Windows Resize** button to change the viewing screen size.

# **Helpful Hints**

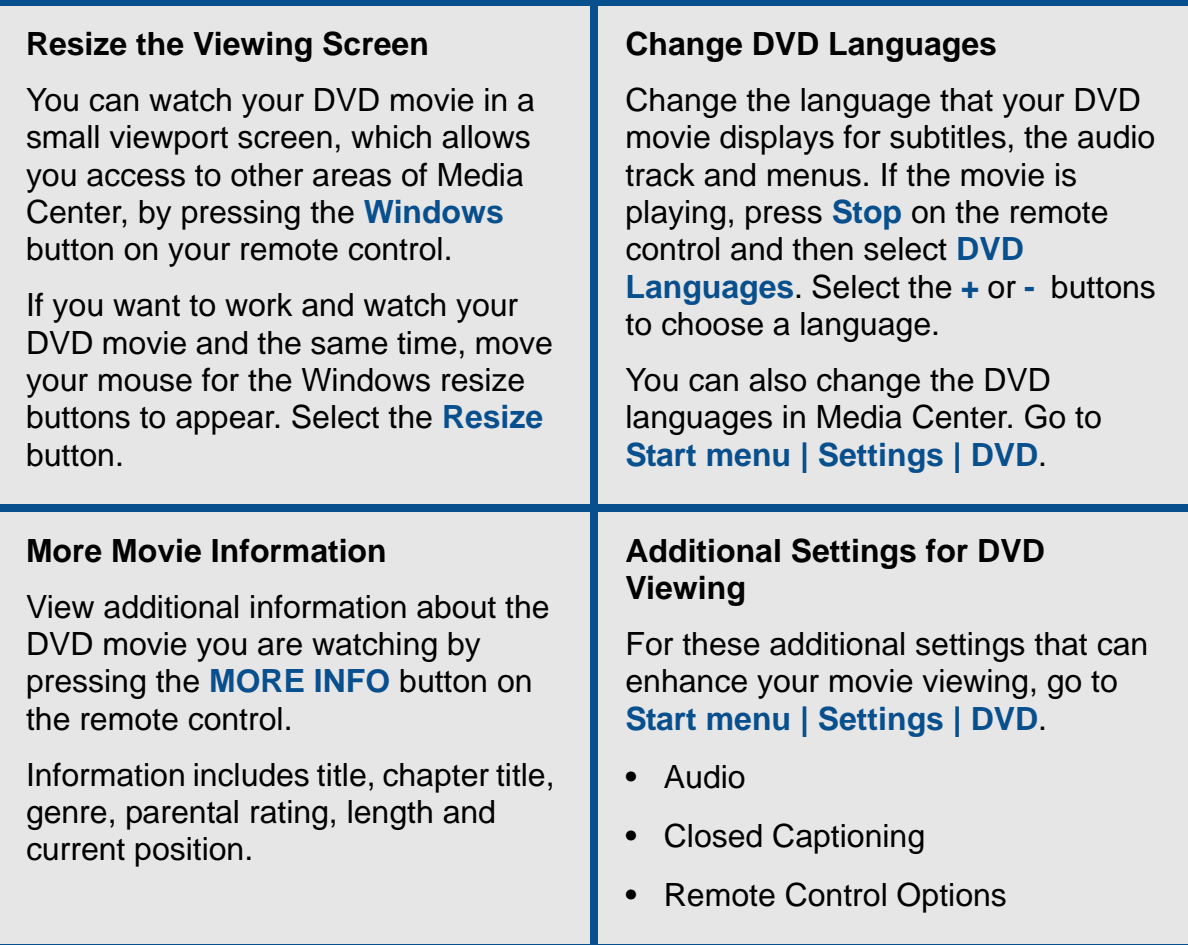

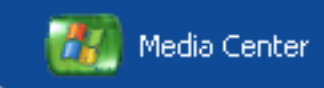

#### **Start Menu | Online Spotlight**

# **Online Spotlight**

Media Center and Online Spotlight provide you direct access to various Internet entertainment sites. You can view the sites by category by selecting a menu option.

Use the arrows on your remote control to move to a site button. Information about the site displays below the list. To select the site, press the **OK** button.

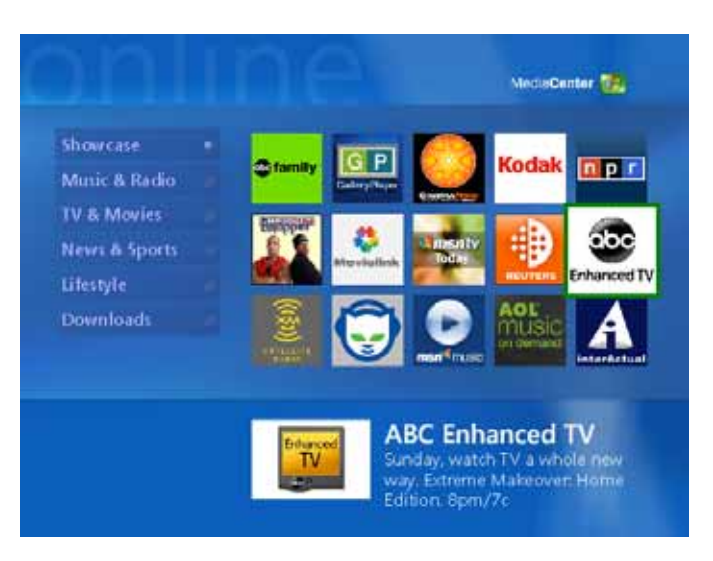

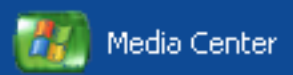

#### **Start Menu | My Videos**

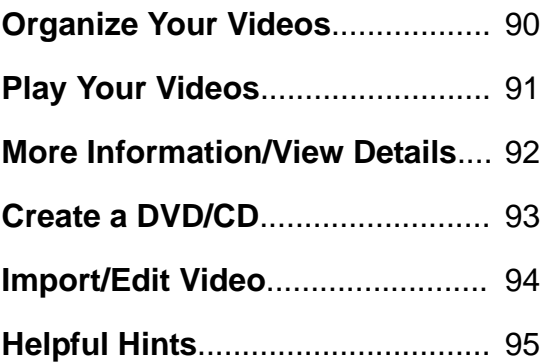

**My Videos** Movement Muslem Watch your home movies and digital videos stored on your hard disk drive using the Media Center remote control or your keyboard and mouse. View the videos in full screen mode, within a window, or from a viewport window.

> Organize, store, and play videos stored on your hard drive that you have created, downloaded from the Internet, or recorded from TV.

Share your video files with others by creating DVDs or CDs.

# **Organize Your Videos**

### **Start Menu | My Videos**

With Media Center, it's easy to store and organize videos that you have created with your digital camera, digital recorder, or downloaded from the Internet.

For you to view your videos in Media Center, the files must be stored in a location that Media Center looks in.

To view videos in **My Videos**, first copy and organize the files into the **My Videos** or **Shared Video** folder.

In the **My Videos** folder, you can create new folders or copy in other folders to better organize your files.

## My Videos

If you are connected to a home network and wish to share your video files with others, copy the files to the **Shared Video** folder.

Shared Video

If a video file is downloaded or stored in a folder other than **My Videos** or **Shared Videos**, you can add that folder(s) to the folder list that Media Center looks in.

From your remote control, press the **More Info** button, or if you are using your mouse, right click anywhere in

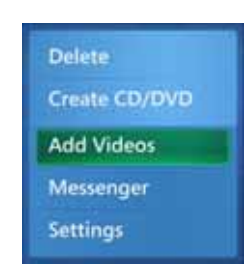

**My Videos** to view this menu. Select **Add Videos** and follow the on-screen instructions.

# **Play Your Videos**

#### **Start Menu | My Videos**

With Media Center, it is easy to select and play a video stored anywhere on your hard drive. You can view your videos in full screen, windowed, or in a viewport window. Viewing from an viewport window gives you access to your computer or the Internet outside of Media Center.

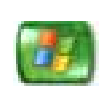

- To view a video, do the following using your remote control:
- **1** Press the **My Videos** button.

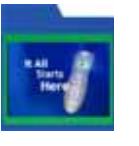

- **2** Select the folder where the video is stored and press **OK**.
- **3** Select a video and press **OK**.

The video you selected will begin to play automatically.

When the video is finished playing, the following menu appears:

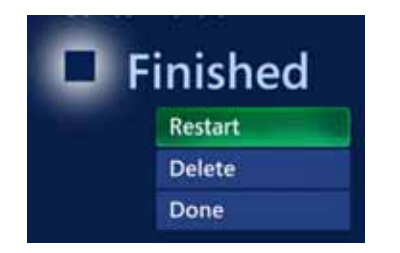

**Restart**: Restarts the video from the beginning. **Delete**: Deletes the video from your computer. **Done**: Returns you to your video list.

# **More Information**

#### **Start Menu | My Videos**

In Media Center, it's easy to find out more information about any digital video in your library. It doesn't matter if you just want to see the information before you watch it, or if you're already watching the video.

Use the arrow keys on your remote control to move to a video icon button. Press the **OK**button to select the video. From here, you can press the **OK** button again, or press **MORE**  and select **View Details**.

If are already watching a video, simply press the **MORE** button on your remote control.

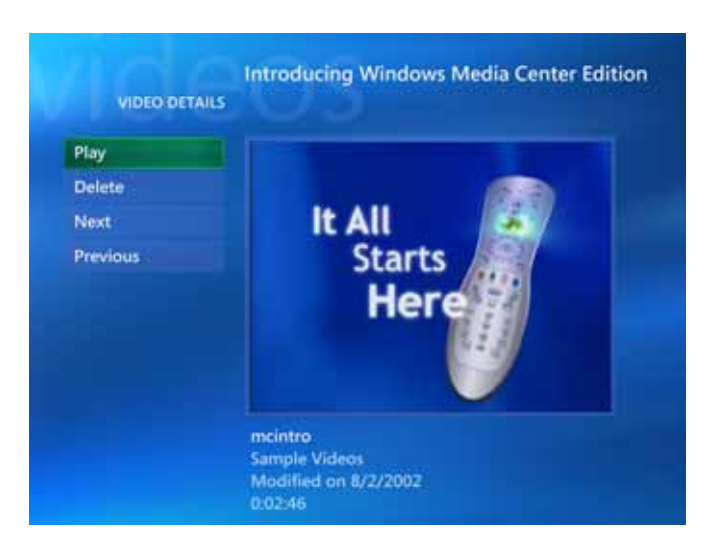

You can view the following video information:

- •Thumbnail of the cover, if available
- •Video title
- Video description
- Date the video was last created or modified.
- Video length. (h:mm:ss format)

# **Create a DVD/CD**

#### **Start Menu | My Videos**

With Media Center, its easy to copy your digital videos to a CD or DVD for safe keeping or to share with family and friends. Select a video, and then select **Create CD / DVD**. Media Center will then take you through a series of screens, which contain simple instructions to assist you in performing such tasks as:

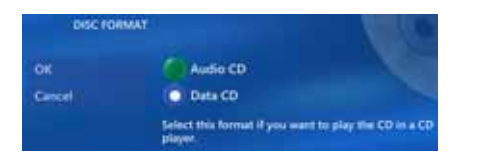

Select your disc format. Make sure you select the **Data CD/ DVD** format.

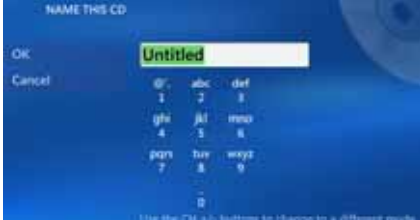

Give your video disc a title.

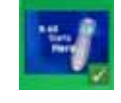

You can Select **All Videos** or only the ones you want,

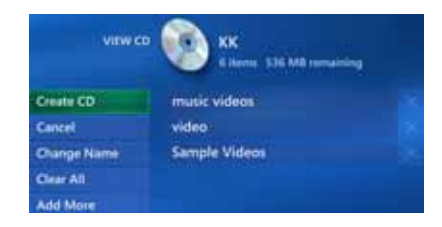

View CD / DVD information.

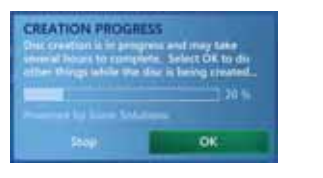

When you have finished your choices, select **Create CD**.Then select**Yes** for **Initiate Copy**.

You can view the creation progress and when complete, select **Finish**. Use the remote control arrows and **OK** button to make your selections.

**Note**: Insert a blank CD/DVD disc into the changer or host computer before starting Create CD/DVD.

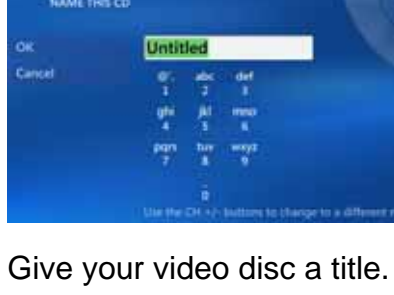

# **Import/Edit Video**

#### **Start Menu | My Videos**

Your computer comes equipped with DVgate Plus<sup>™</sup> software, which allows you to import and edit videos from an external device or from recorded TV programs created with Media Center's **My TV** feature. You can edit the video and export it into specific folders to play back with **My Videos**.

For details on how to connect your digital video camera to your computer, refer to the manufacturer's documentation supplied with your camera or see the VGX-XL2 User Guide located in VAIO Support Central.

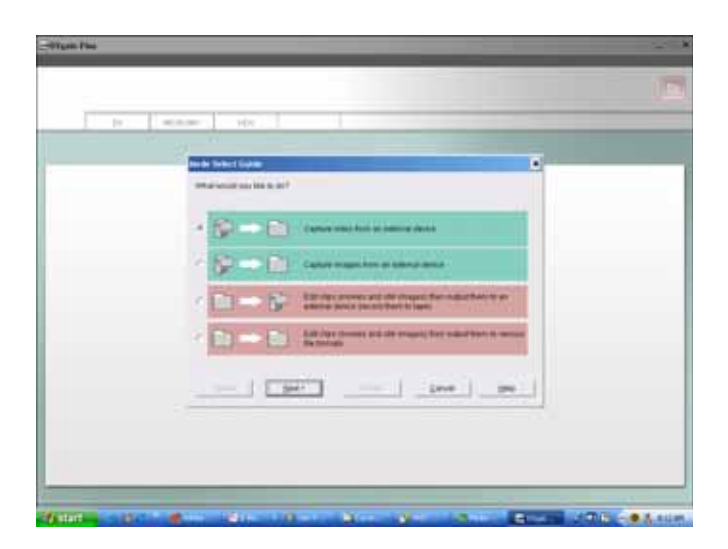

To access DVgate Plus, click **Start**, point to **All Programs**, **DVgate Plus**, and then click **DVgate Plus**. For additional operating\editing instructions for DVgate PLus, see the DVgate Plus help file. (For help, press the F1 key or click Help on the menu bar or topic screen.)

# **Helpful Hints**

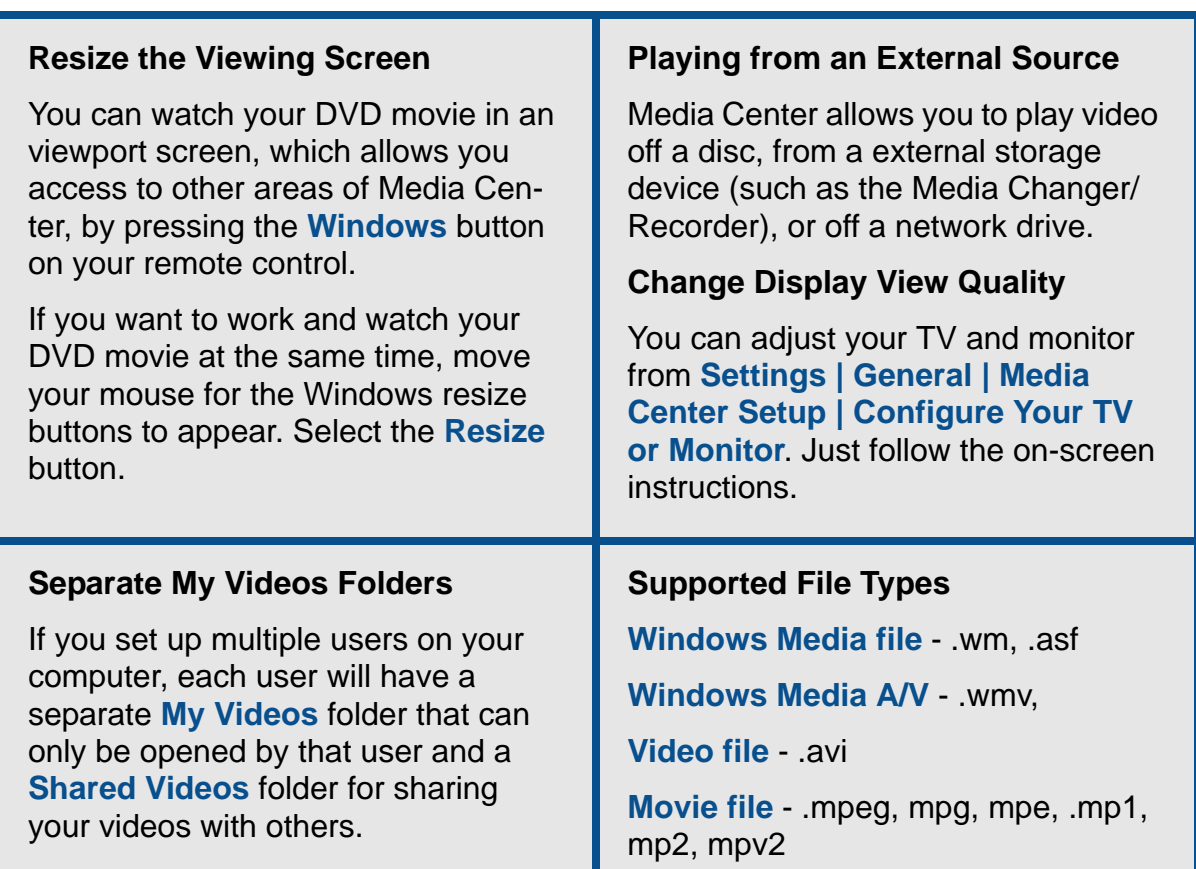

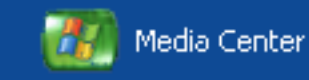

#### **Start Menu | My Pictures**

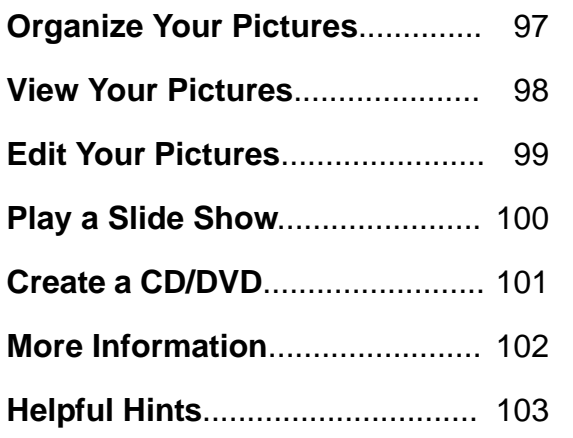

**My Pictures** Music Media Center makes it easy and fun to look at your digital photos. From **My Photos** you can:

- View your pictures individually or as a slide show.
- Edit, organize and sort your pictures by name or date.
- •Share your pictures with others
- Create CDs or DVDs
- •Print your pictures
- Protect your digital images

# **Organize Your Pictures**

#### **Start Menu | My Pictures**

Using **My Pictures** in Media Center, it is easy to store and organize pictures that you have created with your digital camera or downloaded from the Internet.

For you to view your pictures in Media Center, the files must be stored in a location that Media Center looks in.

First, copy and organize the image files into the **My Pictures** or **Shared Pictures** folder.

In the **My Pictures** folder, you can create new folders or copy in other folders to better organize your files. **凸** My Pictures

If you are connected to a home network and wish to share your video files with others, copy the files to the **Shared Pictures** folder. Shared Pictures

If an image file is downloaded or stored in a folder other than **My Pictures** or **Shared Pictures**, you can add that folder(s) to the folder list that Media Center looks in.

From your remote control, press the **MORE INFO**button, Select **Add Pictures** and

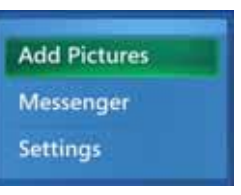

follow the on-screen instructions.

When you save pictures from your digital camera or scanner, Windows automatically stores them in the **My Pictures** folder.

**Note**: Pictures stored on media in the Changer will not have access to these features.

# **View Your Pictures**

#### **Start Menu | My Pictures**

With Media Center, it is easy to select and view digital images stored in **My Pictures** or anywhere else on your hard drive. Before opening Media Center and viewing your pictures, you may want to spend some time in Windows Explorer organizing your pictures by creating various subject folders in the **My Pictures** folder,

Use the arrows on the remote control to move to a menu option or a picture folder.

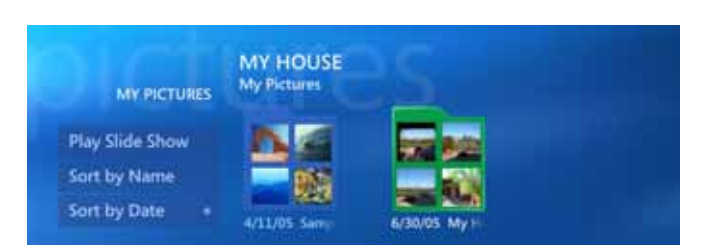

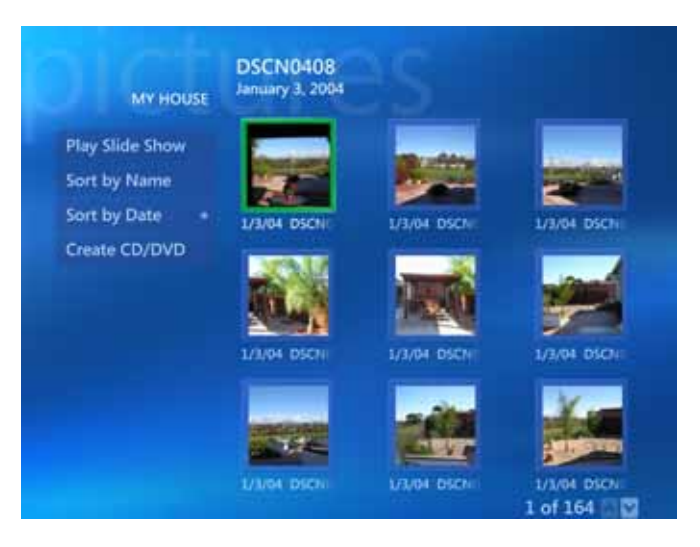

Press **OK** to open a folder and view thumbnails of your pictures. Move to the picture you want to view and press **OK** again. Press **BACK** to return to the list of thumbnails.

# **Edit Your Pictures**

#### **Start Menu | My Pictures**

## **Picture Details: Edit Your Pictures**

It's easy to edit your pictures directly in Media Center's My Pictures. Use the arrow keys on the remote control and move to a picture. Press **MORE INFO** and then select **Picture Details**. From here you can:

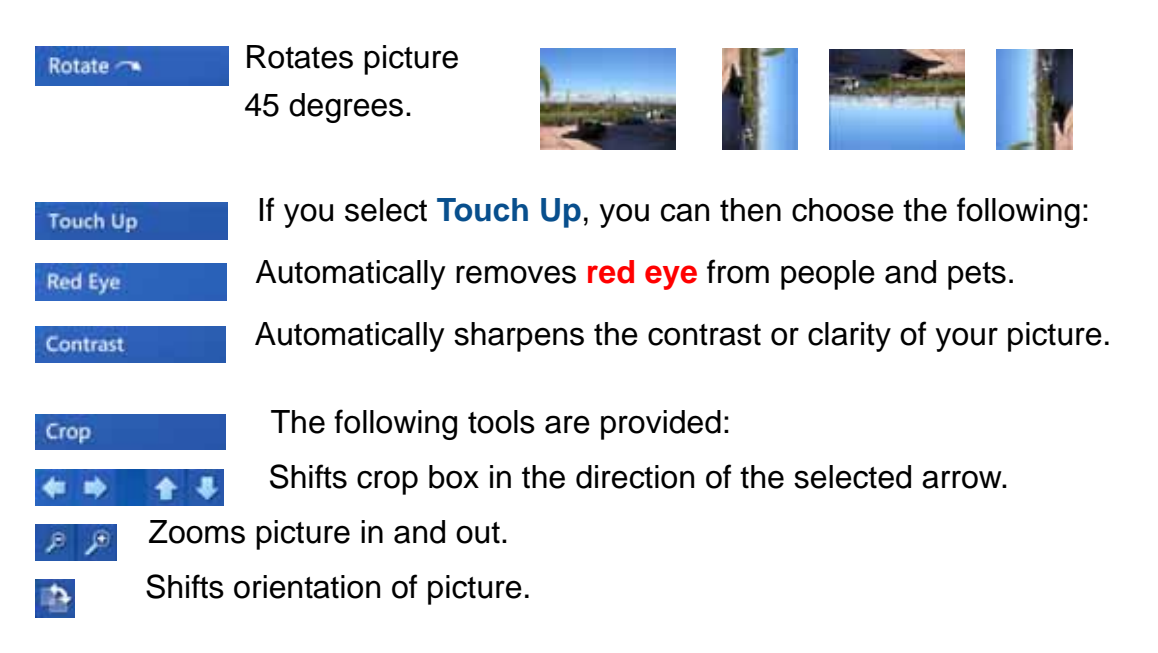

# **Play a Slide Show**

### **Start Menu | My Pictures**

Instead of viewing your digital pictures individually, why not add some fun. It's easy to create a slide show and even add background music.

From **Settings | Pictures**, you can customize the settings for picture and song captions, transition type and length, background color, how pictures are displayed, and what pictures display.

Use the arrows on your remote control to select a folder, single picture or **Play Slide Show**

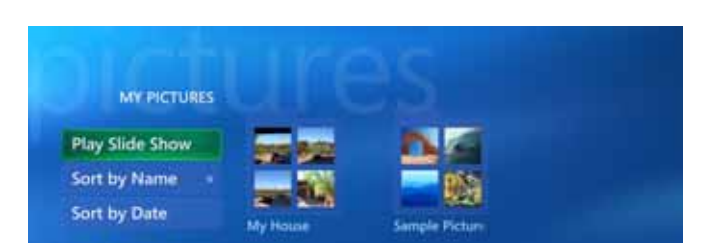

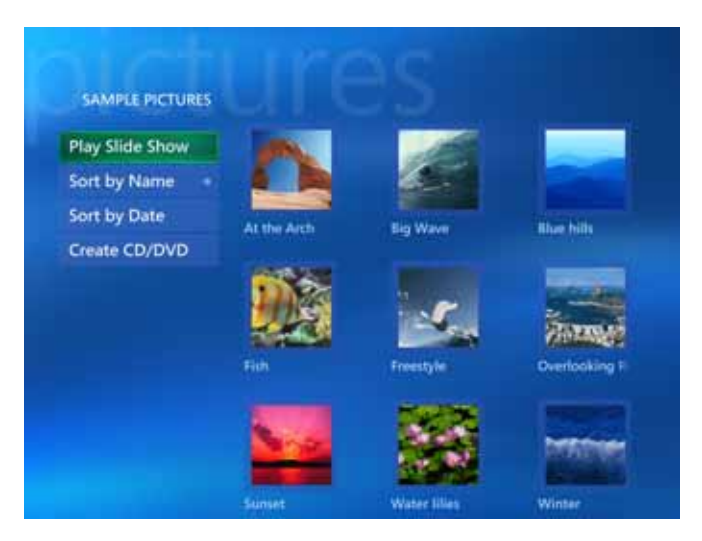

Press the **OK** button to select your option. For more information, see **Helpful Hints**.
# **Create a CD/DVD**

#### **Start Menu | My Pictures**

With Media Center, its easy to copy your digital pictures to a CD or DVD for safe keeping or to share with family and friends. Simply select or open a picture folder, and then select **Create CD / DVD**. Media Center will then take you through a series of screens, which contain simple instructions to assist you in performing such tasks as:

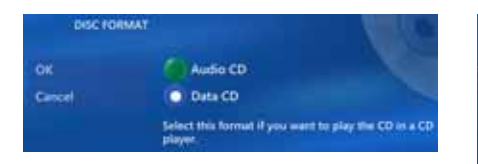

Select disc format. Make sure you select the **Data CD/DVD** format. **Data DVD** also lets you create a DVD slide show.

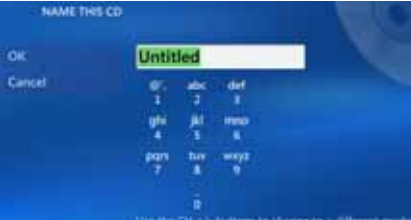

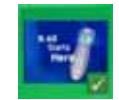

You can Select **All Pictures** or only the ones you want.

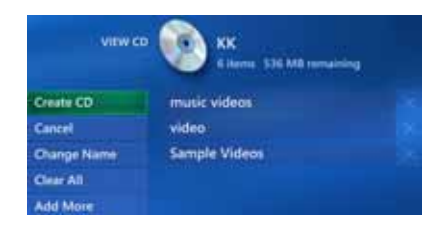

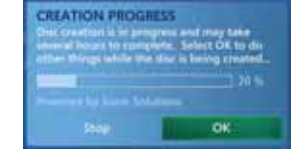

When you have finished your choices, select **Create CD**.Then select**Yes** for **Initiate Copy**.

View CD / DVD information.

You can view the creation progress and when complete, select **Finish**.

**Note**: Insert a blank CD/DVD disc into the changer or host computer before starting **Create CD/DVD**.

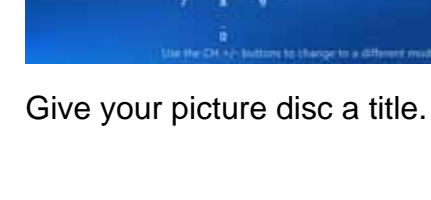

# **Picture Details**

#### **Start Menu | My Pictures**

In Media Center, it's easy to find out more information about any digital picture in your library.

Use the arrow keys on your remote control to move to a picture icon button. Press the **OK** button to select the picture. From here, you can press the **OK** button again, or press **MORE** and select **View Details**.

If are already viewing a picture, simply press the **MORE** button on your remote control.

You can also edit your pictures within Media Center. See page 99 **Picture Details: Editing your Pictures**.

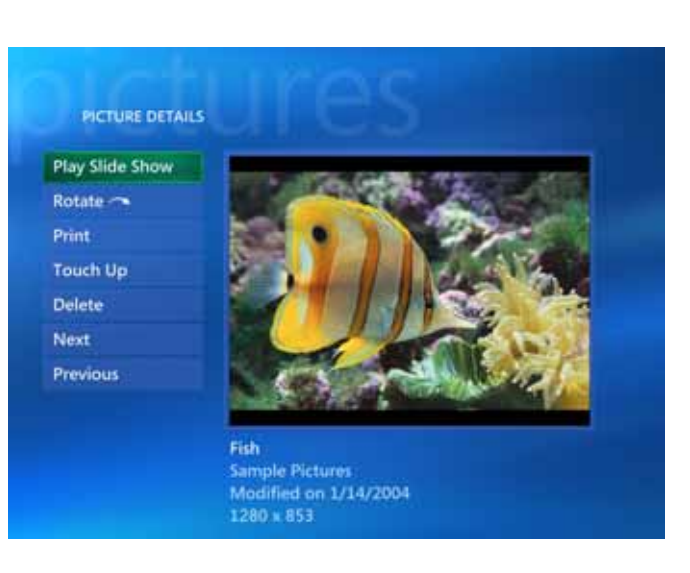

You can view the following picture information:

- Picture title
- Folder name, if stored in a folder
- Date the picture was created or modified
- •Picture resolution

# **Helpful Hints**

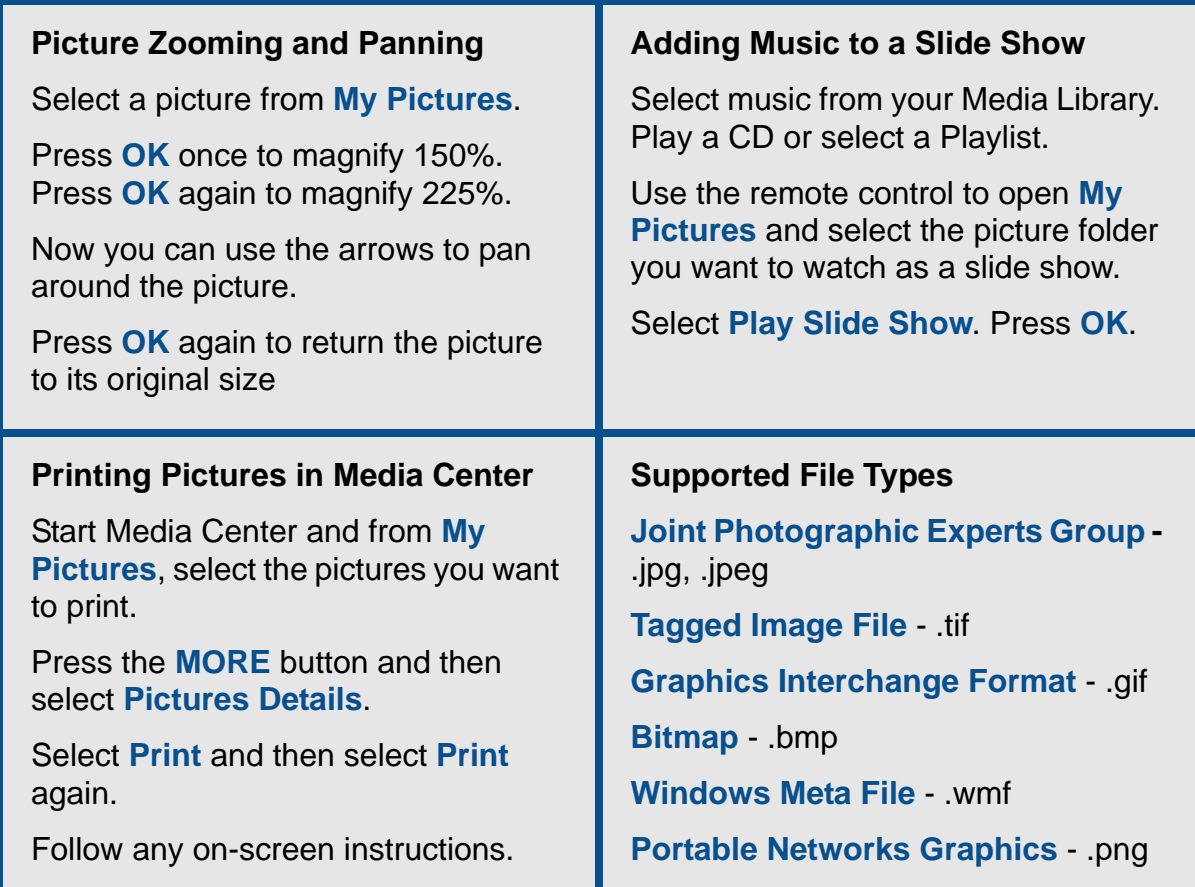

# SONY

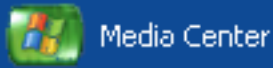

#### **Start Menu | My TV**

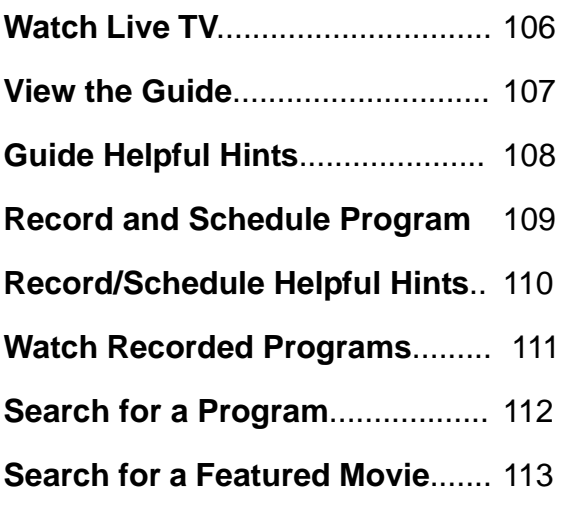

**My TV** Watching your favorite TV program or movie in Media Center puts you in complete control of your viewing experience.

> What do you want to do? Media Center makes it easy to locate, watch, or record your favorite TV program, sporting event, or movie.

And best of all, you can do all of this directly from your VGX-XL2 Digital Living System™, your TV or monitor, and Media Center.

# **My TV Features**

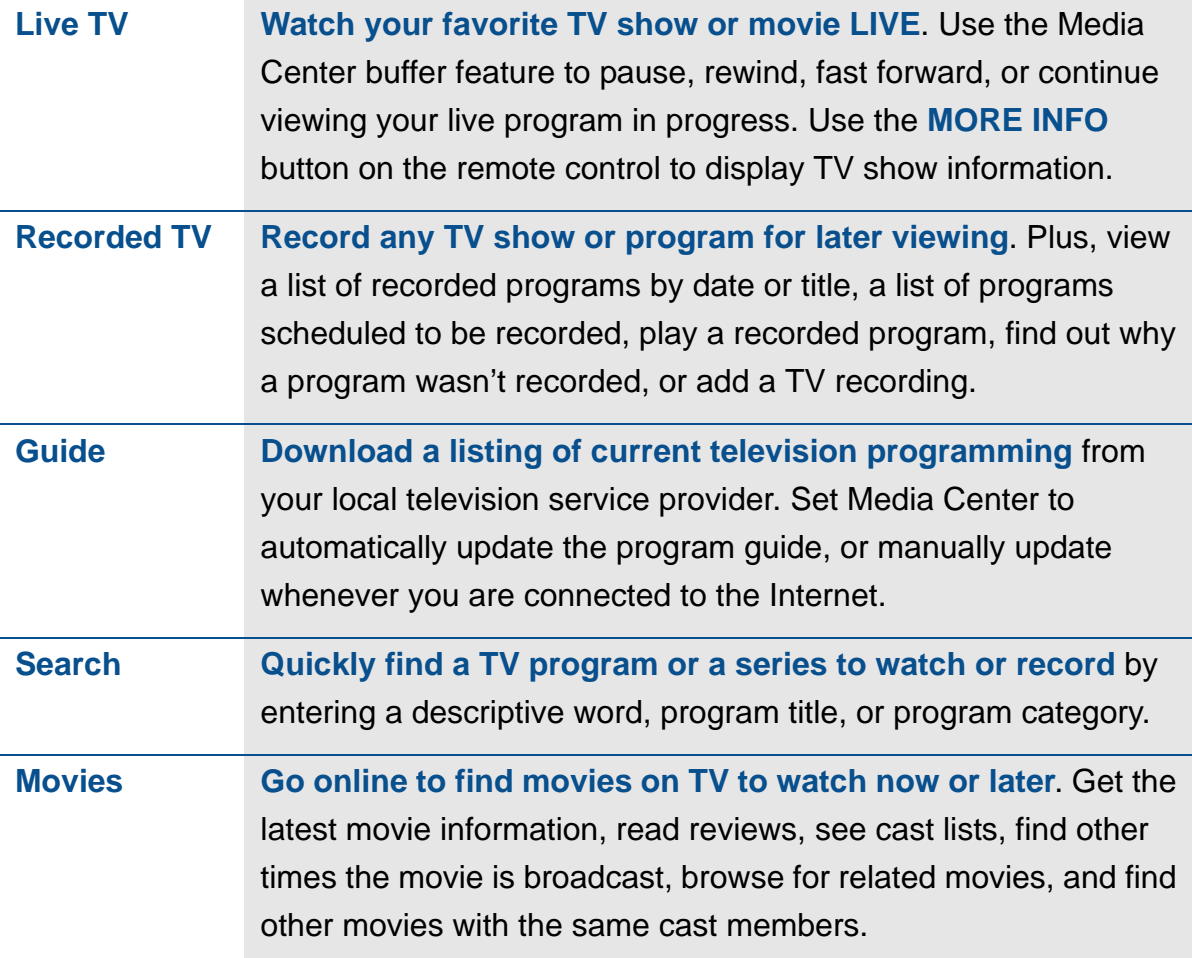

## **Watch Live TV**

#### **Start | My TV**

Watch live TV or record your favorite shows to view later. Use the **Guide** to find the show you want to watch or record.

When you watch live TV, Media Center continuously captures 30 minute increments of the program. This enables you to rewind, replay, and fast forward in a TV program. This TV programming buffer is temporary and is not saved.

To view TV, press **LIVE TV** on your remote control or select the **LIVE TV** menu option.

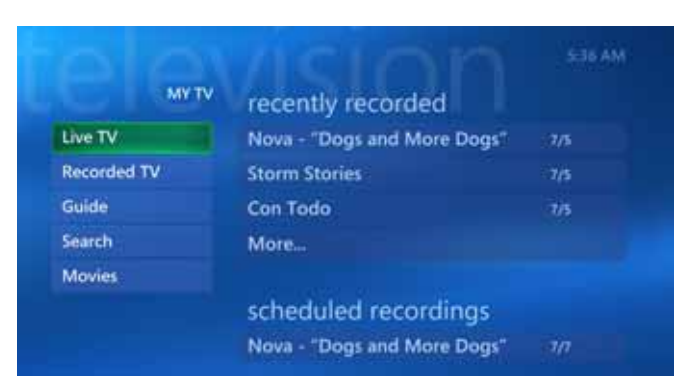

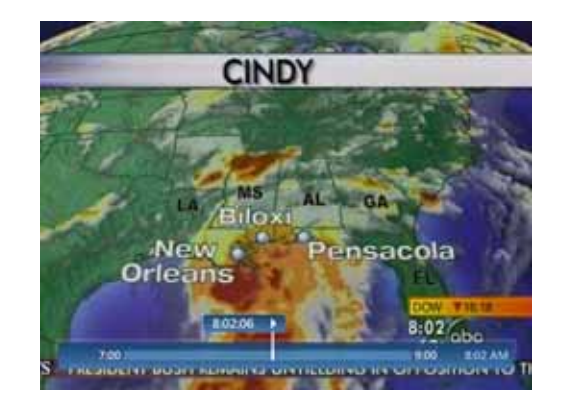

**Note**: You can watch TV in full screen, windowed, or in an viewport window.

# **View the Guide**

#### **Start Menu | My TV**

The Guide displays TV channel and program information, including titles, descriptions, categories, ratings, and program times.

You can view and scroll through the list of current and future TV shows in the Guide. When you select a program, information about the program displays below the program listings.

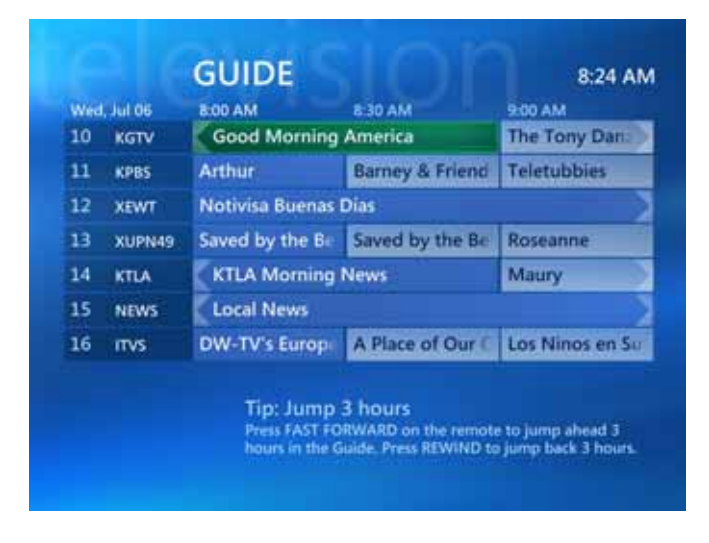

You can choose to have Media Center download the Guide from your local provider automatically, or download updated information yourself.

You can view the Guide listings at any time by pressing the **Guide** button on your remote control. Use the arrows to move to a show time, and use the **CHAN/PAGE** (**+/-**) buttons to move to any available channel. Press the **OK** button to select a program. Press the **MORE** button to view program details or record the program.

# **Guide Helpful Hints**

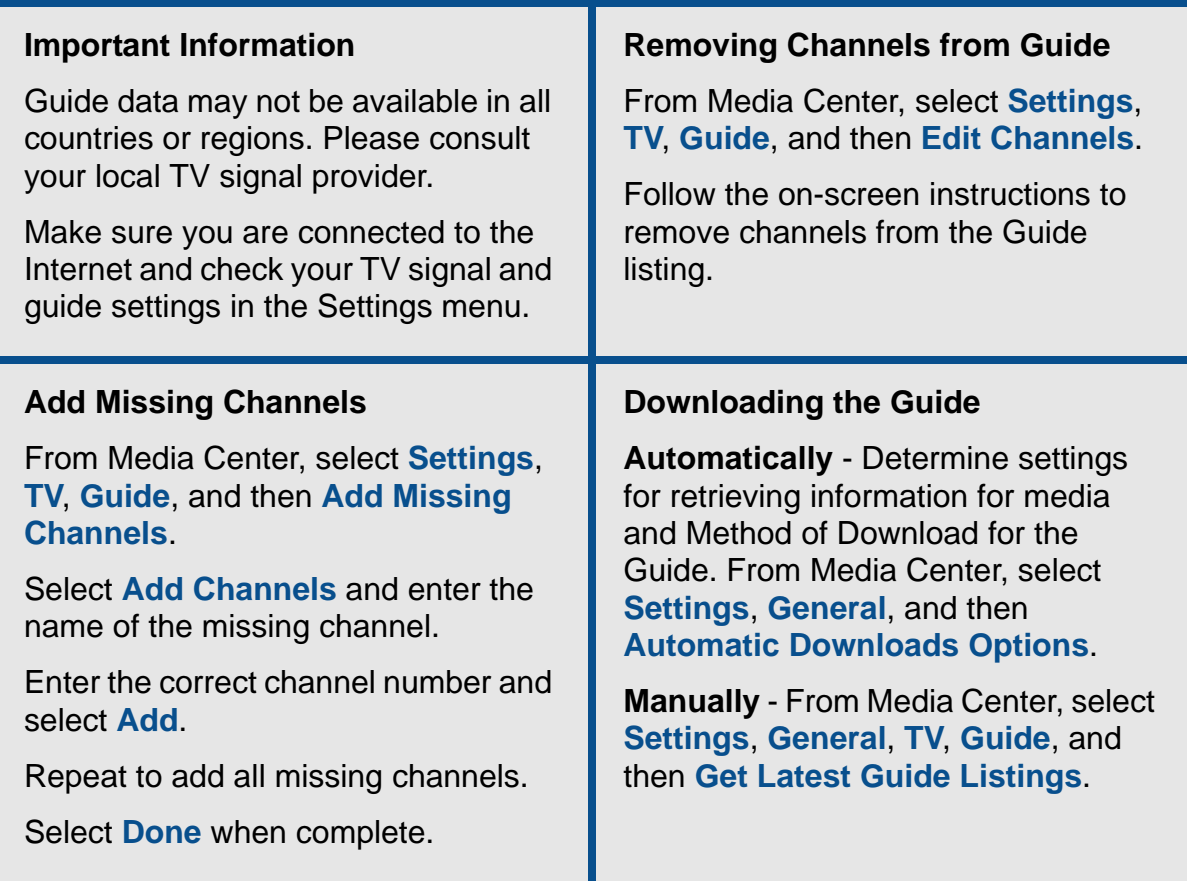

# **Record and Schedule Programs**

#### **Main Menu | My TV**

Media Center lets you record the program you are watching, one scheduled to broadcast later, or a recurring program series.

To verify your program is being recorded, select **My TV**, **Recorded TV**, and then select **Scheduled**. The **Record** icon appears next to the program while you are recording.

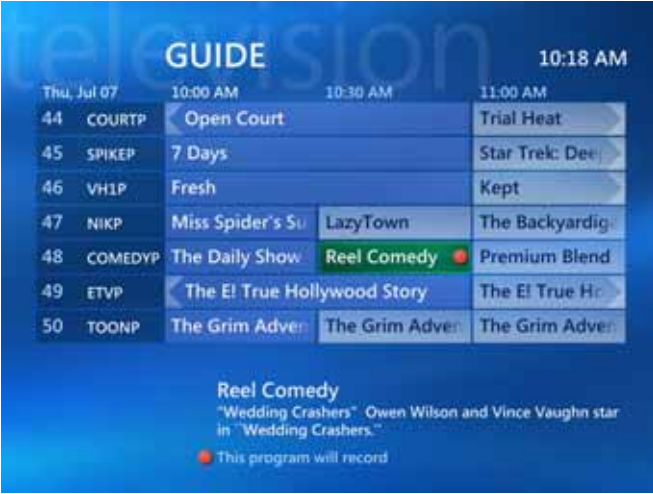

- Record the program you are watching by pressing **REC** on the remote control.
- Record from the Guide by selecting a program, then select **Record**.
- Record from the **Search** menu, which allows you to define search criteria.
- Record manually by selecting **Add Recording**, then select **Channel and Time**. The **Add Recording** button shows when no other recordings are scheduled.

**Note:** If you have a digital antenna connected to the NTSC digital tuner in the XL2 computer, you can record standard definition and high definition programs at the same time. However, high definition programs recorded through Media Center will be downgraded to a standard definition image.

# **Record and Schedule Helpful Hints**

### **Standby Mode and Scheduled Recordings** Media Center will continue to record your scheduled TV shows even if you place the computer in standby or in hibernation state. The recording of TV shows will also continue even if Media Center is closed.

#### **Copying Recorded Programs to DVD or CD**

If you would like to copy or archive your recorded TV shows to CD or DVD, go to **Create DVD** located on the Media Center **Start** menu and follow all on-screen instructions.

Make sure you load blank discs in the **Media Changer/Recorder** before you begin.

Select **Stop** if you need to stop or cancel a current recording.

#### **Set Up Recording Preferences**

From Media Center, select **Settings**, **General**, **TV**, and then **Recorder**. From Recorder you can define or change settings for **History**, **Recorder Storage**, and **Recording Defaults**.

#### **Recording Quality and Hard Disk Drive Storage Space**

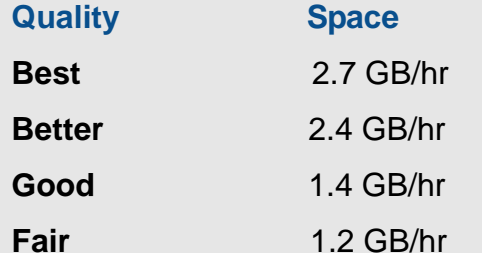

**Note**: Storage space estimates are for standard definition recordings from the NTSC (analog) tuner. Storage space for recording from the ATSC (digital) tuner will require additional space.

# **Watch Recorded Programs**

#### **Start | My TV | Recorded TV**

**Recorded TV** is the storage place for all your recorded programs. In the **Recorded TV** window, you can sort your programs by name, date, or category. You can also delete a recorded program or series of programs.

To watch a recorded program, simply locate and select the program, and then select **Play**.

After you have recorded a TV program, you may want to save the program to a DVD. Go to **My Changer** and then select **Archive TV Show** and follow the on-screen instructions.

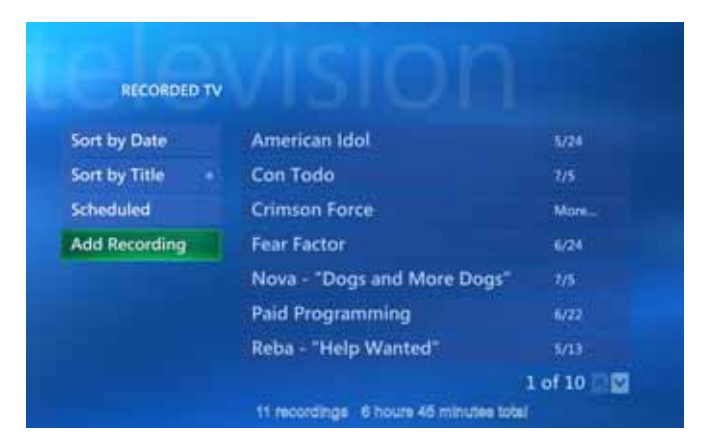

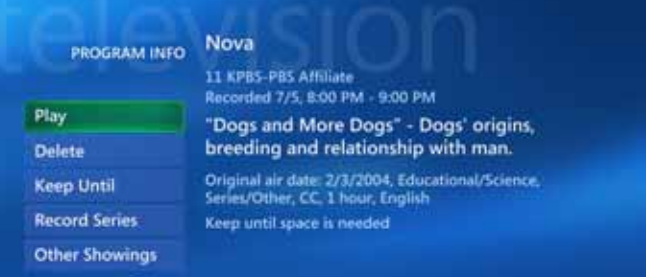

Use the arrows on your remote control to move to a menu option or program. Press the **OK** button to make your selection.

# **Search for a Program**

#### **Start Menu | My TV**

Media Center **My TV** has an easy to use search feature that lets you quickly locate the program you want to watch or record.

### You can search by **Categories**, **Title**, or **Keyword**.

The results from your search can be viewed in a list sorted by day for the number of days remaining on your current guide listing.

Once you locate the program you want to watch or record, press the **OK** button on your remote control.

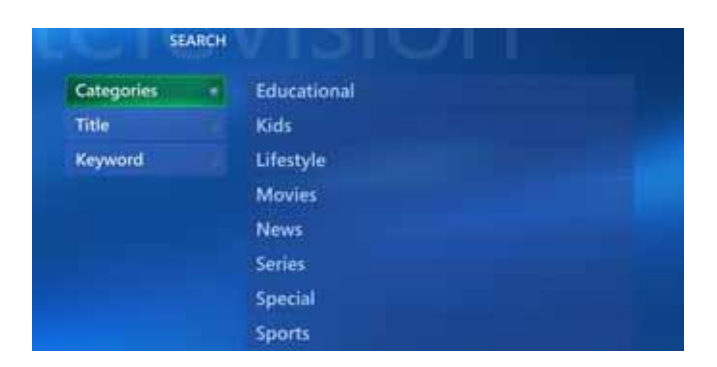

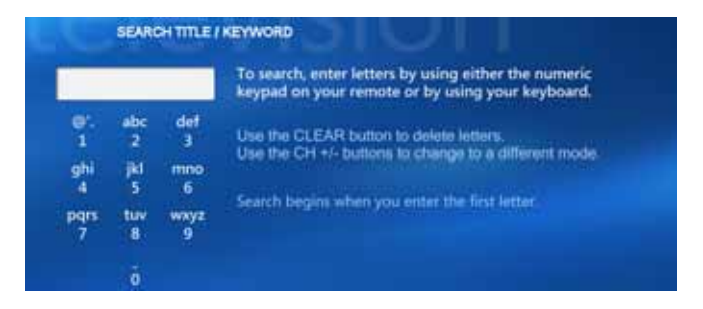

Use the arrows on your remote to move to a menu option and press the **OK** button to make your selection. Use the keypad to enter a **Title** or **keyword**. Results show on screen automatically.

# **Search for a Feature Movie**

#### **Start | My TV | Movies**

When you select the **Movies** menu option, Media Center searches your entire TV Guide listing for movies based on your input for what you want to see.

Once you make a movie selection, you can watch the movie, view additional information about the movie, or record the movie.

**Note**: Access to view restricted channels must be given by your TV signal provider.

Use the arrow keys on your remote to move to a menu option or movie and press the **OK**  button.

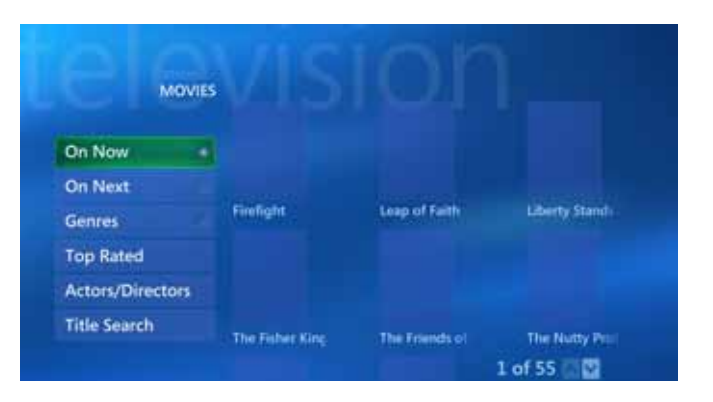

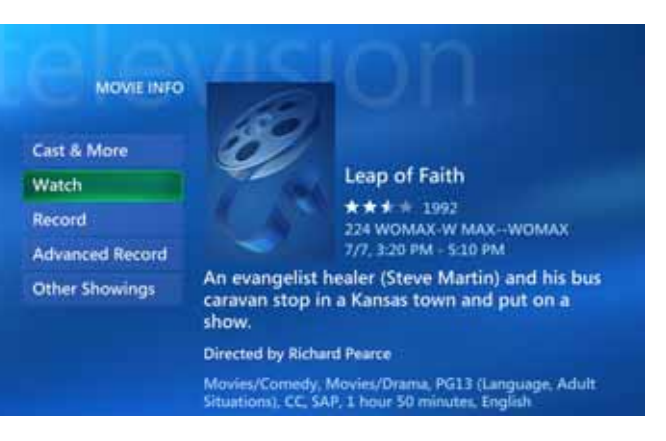

# SONY

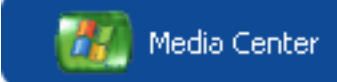

#### **Start Menu | My Music**

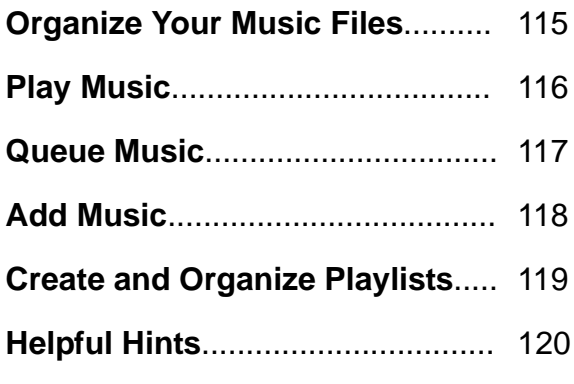

**My Music Music Enjoy a complete listening experience** with My Music. You can listen to CDs, view artist information, create and organize your own music playlists, categorize and listen to music by genres, search for music selections, and more.

> With Media Center and My Music, you can play your favorite music files and CD's you have added to the Windows Media Player Library.

**Note**: You can also use the Windows Media Player to play music and add, delete, categorize, and organize your music files. However, if you use Windows Media Center's **My Music** for your listening entertainment needs, you will have the added benefits of Sony's VAIO enhanced features. Please see Windows Media Player Help for additional information.

# **Organize Your Music Files**

**Start | My Music**

With Media Center, it is easy to store and organize music files that you have added from your favorite CD's or have downloaded from the Internet.

For you to listen to music in Media Center, the files must be stored in a location that Media Center looks in.

First, add and organize the music files into the **My Music** or **Shared Music** folders.

In the **My Music** folder, you can create new folders or copy in other folders to better organize your files.

 $\Box$   $\Box$  My Music

If you are connected to a home network and wish to share your music files with others, copy the files to the **Shared Music** folder.

国 do Shared Music

If a music file is downloaded or stored in a folder other than **My Music** or **Shared Music**, you can add that folder(s) to the folder list that Media Center looks in.

From your remote control, press the **MORE INFO** button, or right click using your mouse

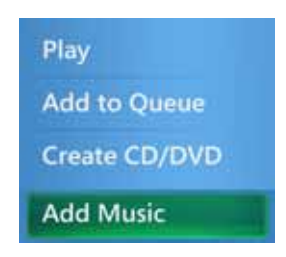

anywhere in **My Music** to view this menu. Select **Add Music** and follow the on-screen instructions.

**Note**: CDs stored in the **Changer** are not displayed in **My Music**.

# **Play Music**

#### **Start | My Music**

Once you've placed your music files in the **My Music** library, you are ready to listen to your favorite song, album (CD), or playlist.

Media Center provides you with several categories in which to sort your music files for easy locating.

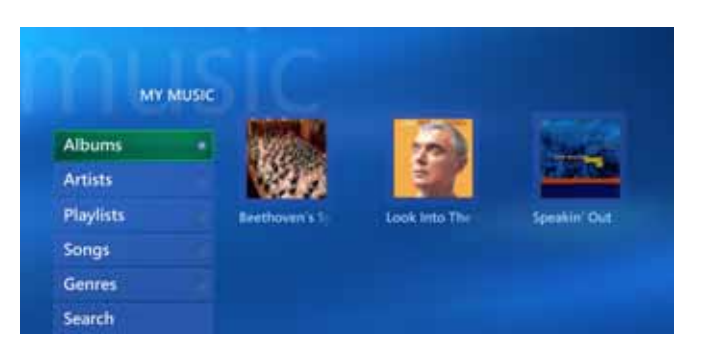

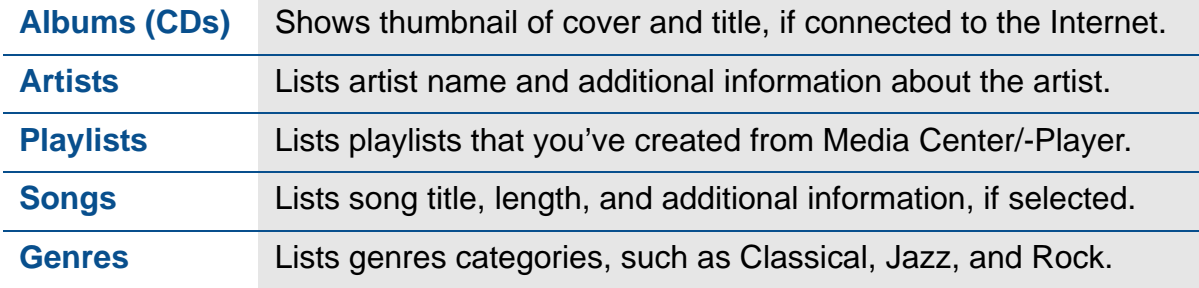

To listen to your music, use the arrows on the remote control to move to a menu option or music selection such as an album, artist, playlist, or song and press the **OK** button. Then select the **Play** menu option.

**Note**: You can also listen to your music from the Windows **Media Player**.

# **Queue Music**

#### **Start | My Music**

In Media Center's **My Music**, you can "line up" or queue the music you want to hear. The **Queue** is simply a temporary list of music. By using this feature, you don't have to keep selecting new songs or albums. There can be several pieces of music lined up to play one after the other.

To add music to the **Queue**, use the arrows on the remote control to select music from any of the categories and press the **OK** button. The next screen shows information for that particular piece of music. Move to the menu and select **Add to Queue** and press the **OK** button,

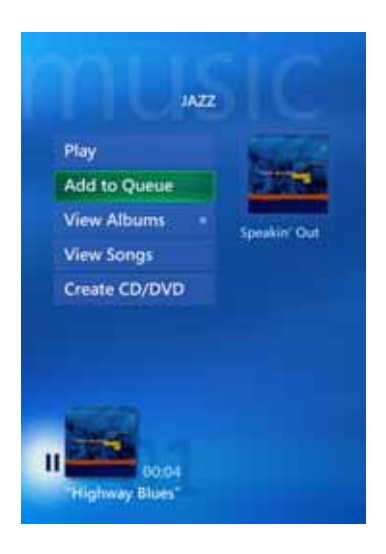

**Remember**, the Queue is temporary and will go away if you do any of the following:

- Select **Play** instead of **Add to Queue** for another song or album in My Music
- •Play media in **My TV** or **My Videos**.
- Close Media Center (This includes logging off, turning off or restarting the Media Center computer, or putting the computer into **Standby** or **Hibernate** mode.)

# **Add Music**

#### **Start | My Music**

#### **From a CD**

- **1** Press the Media Center **Start** button on the remote control, and then select **My Music**.
- **2** Insert a CD into the CD drive of the personal computer.
- **3** Select the **Albums** category.
- **4** Select the Album or CD you want to add to your music library.
- **5** Select **Copy CD**.

The first time you copy a music CD, you must select your copy protection options. Follow the on-screen instructions.

As each song finishes copying, a icon appears next to the title.

**Note**: You can also auto-rip music CDs from the Media Changer. For additional information, see **My Changer**, page 123

### **From the Internet**

- Follow all on-screen instructions from the Internet site to download music files to your computer.
- • If you download your music files directly to the **My Music** or **Shared Music** folders, Media Center will automatically make the files available to you.
- • If you download your music files to any location on your computer, you must add that location in Media Center by pressing the **MORE INFO** button on your remote control and then selecting **Add Music**.
- • Locate and select the folder where you downloaded the music files and then select **Finish**. Media Center will add the folder to the **My Music** library.

# **Create and Organize Playlists**

#### **Start | My Music**

A Playlist is a customized list of songs you can keep to play at a later time or record to CD. Using Playlists, you can group your favorite digital music files together and determine the order in which you want the files to play. You can create a Playlist that includes several tracks from various CDs or even a Playlist that contains background music for a slide show. To create a Playlist, do the following:

- **1** Select a song and add to queue.
- **2** Move to the viewport screen and press the **OK** button to select it.
- **3** From the Queue screen, select the **Edit Queue** menu option.
- **4** From the Edit Queue screen, select **Save As Playlist**.
- **5** Enter a name for your new Playlist and select **Save**.

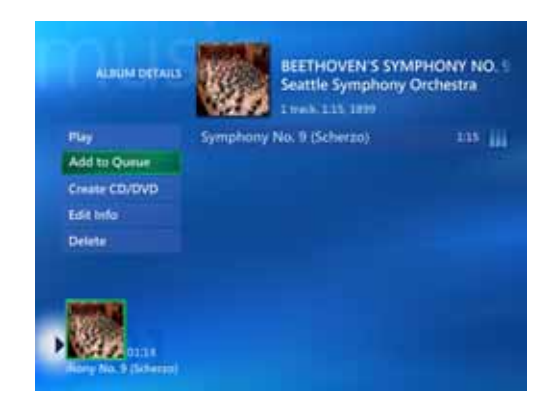

Use the arrows on your remote control to move to menu options, songs, or the viewport window and press the **OK** button to make your selection. Use the numeric keypad to enter a name for your new Playlist.

**Note**: You can create Playlists in Windows **Media Center** or from within **Media Player**.

# **Helpful Hints**

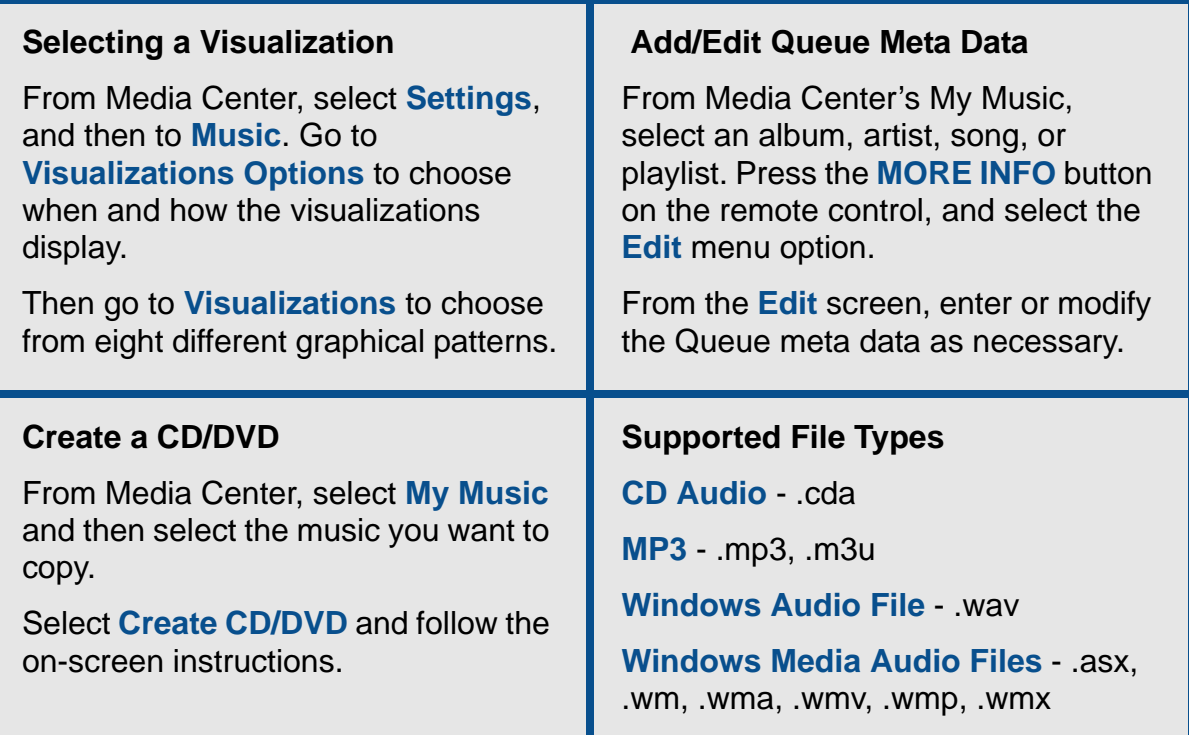

# SONY

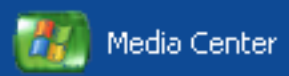

#### **Start Menu | Create DVDPlease note the following:**

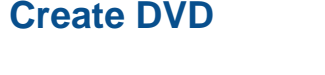

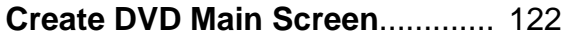

 Your DLS computer provides you with various methods of creating your own DVDs. **Create DVD**, unique to VAIO ® PCs with MCE, is the only method where you can control the entire process with your remote control.

For additional methods for creating DVDs, go to **More Programs**.

**IMPORTANT:** Sony supports the lawful use of technology and does not endorse or encourage the use of our products for purposes other than those permitted by copyright law.

 TV programs and commercial DVDs that have been encrypted (protected) by the broadcaster cannot be copied and played back on any player other than the one recorded to.

## **Main Screen**

#### **Start Menu | Create DVD**

The **Create DVD** main screen shows you a list of all of your TV show recordings. To create a DVD, select the desired recordings from the list. With each recording selected, information about the recording and the DVD displays.

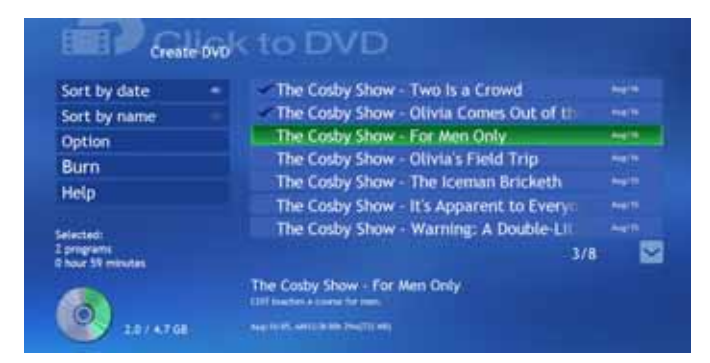

Once you have selected the recording, you can do the following from the menu:

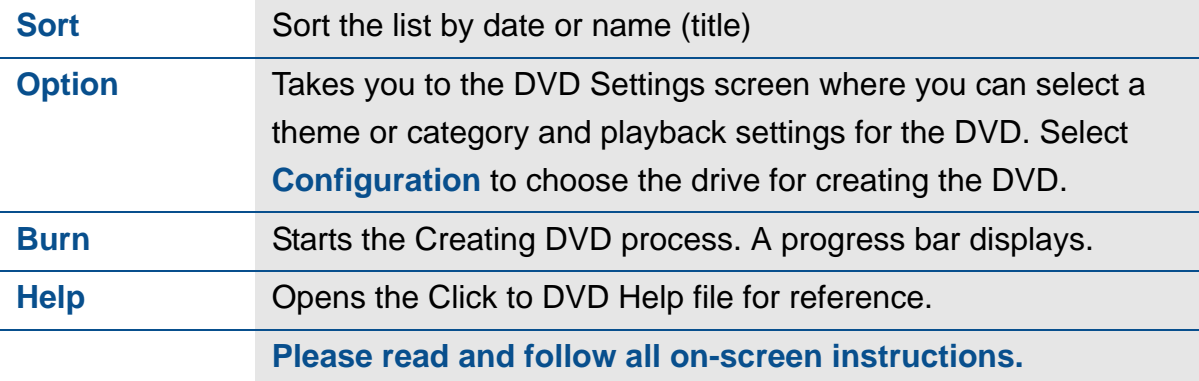

**Note**: Insert a blank CD/DVD disc into the changer or host computer before starting **Create CD/DVD**.

# SONY

Media Center

#### **Start Menu | My Changer**

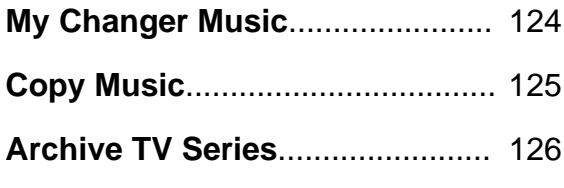

**My Changer My Changer** is a Sony feature added to Media Center that is only available with Sony's **VGX-XL2 Digital Living System™.** To access **My Changer** features, the **VGX-XL2A** Personal Computer and the **VGP-XL1B** Media Changer/Recorder must be connected.

The advanced features of **My Changer** let you:

- •**Play** your music discs directly from the Media Changer/Recorder.
- $\bullet$ **Copy** multiple discs from the Media Changer to your hard drive (Auto-ripping).
- **Create** (Burn) multiple DVDs of your favorite TV Series with intervention.
- $\bullet$ **Access** a Help file unique to the VGX-XL2 Digital Entertainment System.

**Note**: You must have **Administrator** access rights to access the features and functionality in **My Changer**. To verify/change access rights, go to **Start | Control Panel | User Accounts**.

# **My Changer Music**

#### **Start Menu | My Changer**

#### **My Changer Music**

**My Changer Music** is a gallery or list of all albums (audio CDs) that are stored in the Media Changer/ Recorder and that have been scanned and identified by Media Center.

From this gallery, you can play an album, and view additional information about an album such as artist, title, and cover art. Select any album to start playback of that CD.

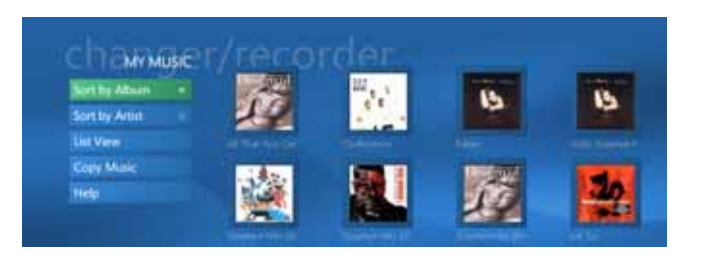

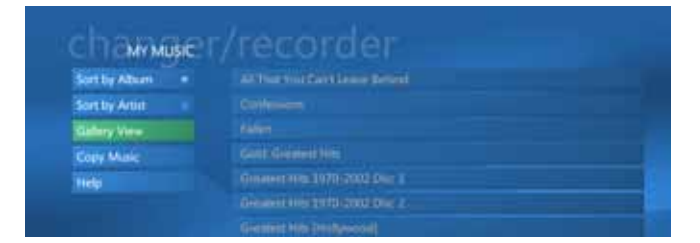

**My Changer Music** (Media Changer/Recorder) and **My Music** (Media Center) are distinct areas in your entertainment system and offer separate features. **My Changer Music** does not display music discs or files that have been copied to the **My Music** or **Shared Music** folders on the hard disk drive. The only Media Changer/Recorder audio CD available in **My Music** is the current disc in the Media Changer's drive.

# **Copy Music**

#### **Start Menu | My Changer**

#### **Copy Music**

**Copy Music** is a feature that lets you copy multiple discs to the **My Music** folder on the hard disk drive. Once discs are copied, they will show as gallery albums in **My Music** where you can access the files and play the albums as you normally would in Media Center.

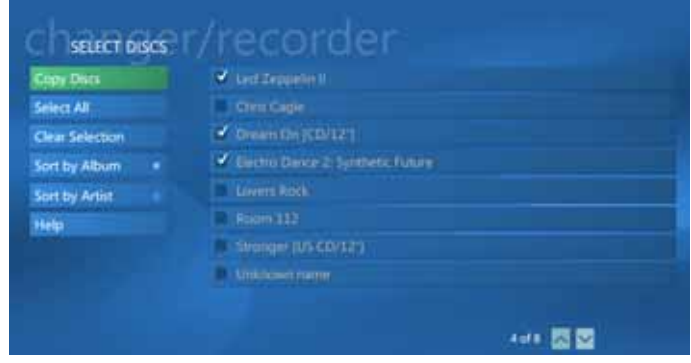

Select albums/discs to copy by selecting them individually, or by choosing the **Select All** button. When complete, select the **Copy Music** command. The Copy Music screen shows only those albums selected for you to review. Select **Start Copying** to begin the copying process. As each disc is copied, a check mark will appear next to each completed album in the list. An "**X**" appears next to albums that failed to copy successfully.

**Note**: This process can be time consuming. The time required to copy all discs varies with the number of discs selected and the length of each disc.

# **Copy Music Helpful Hints**

#### **Playing Copied Music** Even though you can play your music from **My Changer**, it is recommended that you take advantage of the **Copy Music** feature, which allows you to rip your music CDs to your hard disk, where you can take full advantage of the many **My Music** features in Media Center. **Eject Copied Discs** Once you have ripped your selected music CDs to your hard disk, you might want to remove the copied discs from the changer since the music can now be access from **My Music**. Select the **Eject Copied Discs** option to eject all discs that were *successfully copied* to the hard disk.**Multi-tasking During Ripping** Once the ripping process begins, a progress bars appears in the list on the album currently being copied. Since the ripping process can be time consuming, you can leave the progress screen to do other activities. If you leave the progress screen, you can return by going back to **My Changer** and selecting **Copy Music**. **Trouble Shooting** If an album does not successfully copy, eject the disc and check for scratches on the surface of the disc and then try again. **Warning**: During the ripping process, do not try to access the changer from **My DVDs** or **Manage Discs**.

# **Archive TV**

#### **Start Menu | My Changer**

### **Archive TV**

The **Archive TV** feature is used to create DVDs of an entire recorded TV series or selected episodes of a series. The **Archive TV** screen displays a list of all recorded TV series. After selecting a series, the **Select Episode** screen displays a list of all episodes for the series.

After selecting episodes for archiving, a message appears informing you of the number of blank discs required and whether there are enough blank discs in the Media Changer.

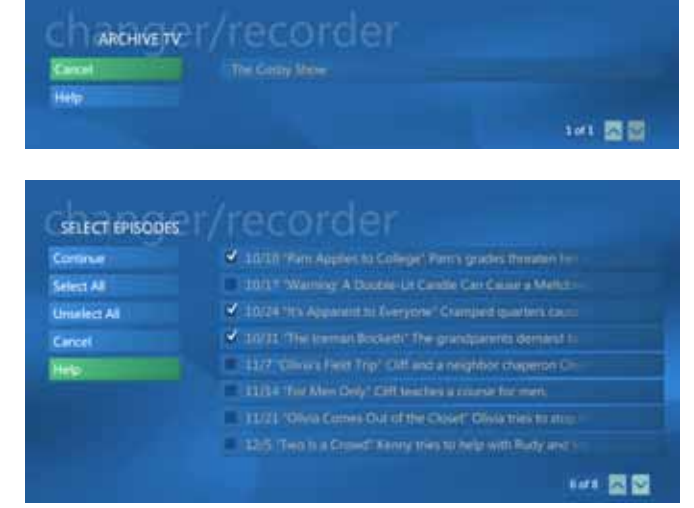

This process can be time consuming. The time required varies with the number and length of each episode selected.

**Note**: This feature should not be used to violate third party's copyrights.

**Note**: After you select **Start**, it is recommended that you do not leave the **Archive TV** screen once the archiving process has started. Leaving the screen could affect the archiving process. However, you can access other areas outside of Media Center.

# **Archive TV Helpful Hints**

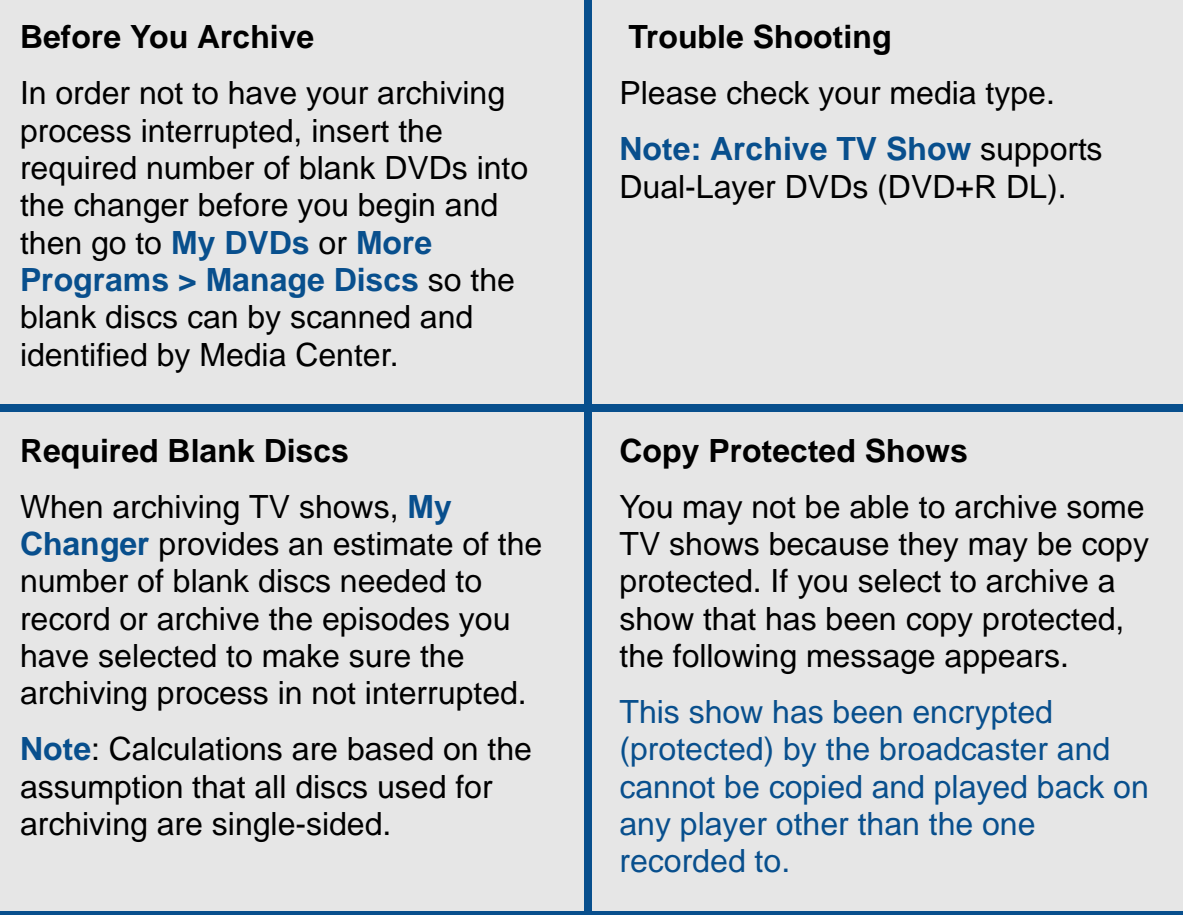

**Note**: For addional information about Archiving TV, see the VGP-XL1B Changer/Recorder User Guide that was included with your packaging materials.

# SONY

Media Center

**Start | More Programs**

### **More Programs**

From **More Programs**, Sony's advanced features offers you direct access to various programs that can enhance your entertainment experience.

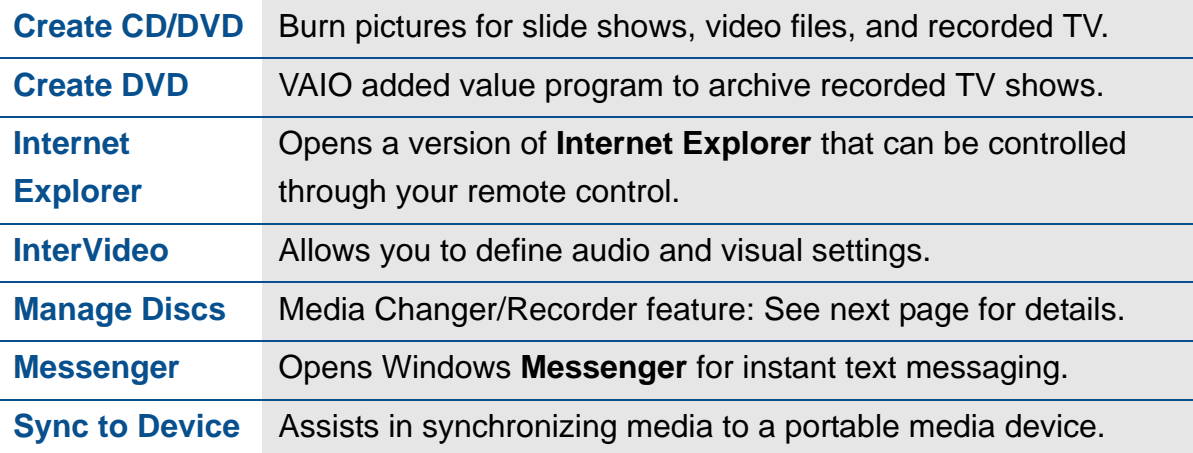

# **Manage Discs**

#### **Start Menu | My Changer**

### **Manage Discs**

The Manage Discs feature gives you the tools you need to control the portion of your media library stored in the Media Changer.

The main screen shows a list of all media in the changer sorted by name or type. If no metadata is found, the volume name displays.

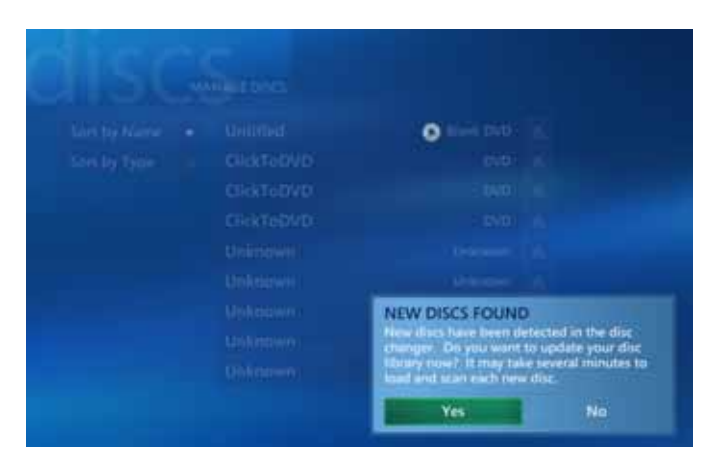

#### **Manage Discs Tools**:

- •Scan and identify new discs in the changer and update disc data in the library.
- Sort the changer library by name or type. Type allows you to verify the number of discs in the changer for each type of media. This is useful when archiving a TV series or creating other DVDs to determine the number of blank discs available
- •Eject discs. Remove media from the changer by selecting the **Eject** button.

**Note**: Any disc in any drive can also be accessed from **Windows Explorer** or **My Computer**.

# **Manage Discs: Media Types**

The "Types" of media that can be stored in the changer include:

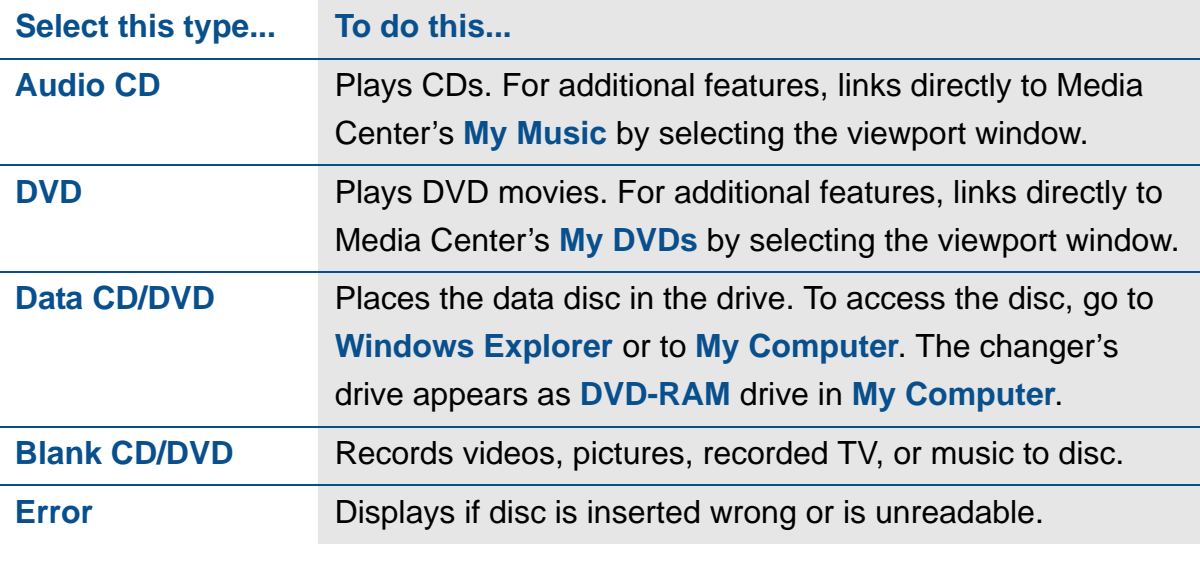

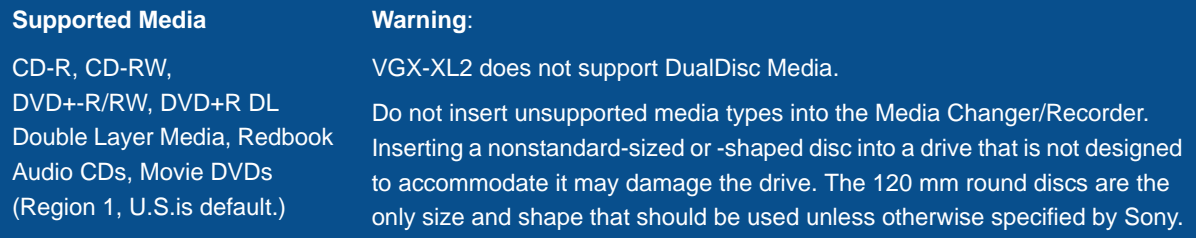

**Note**: For addional information about the VGP-XL1B Changer/Recorder, see the User Guide that was included with your packaging materials.

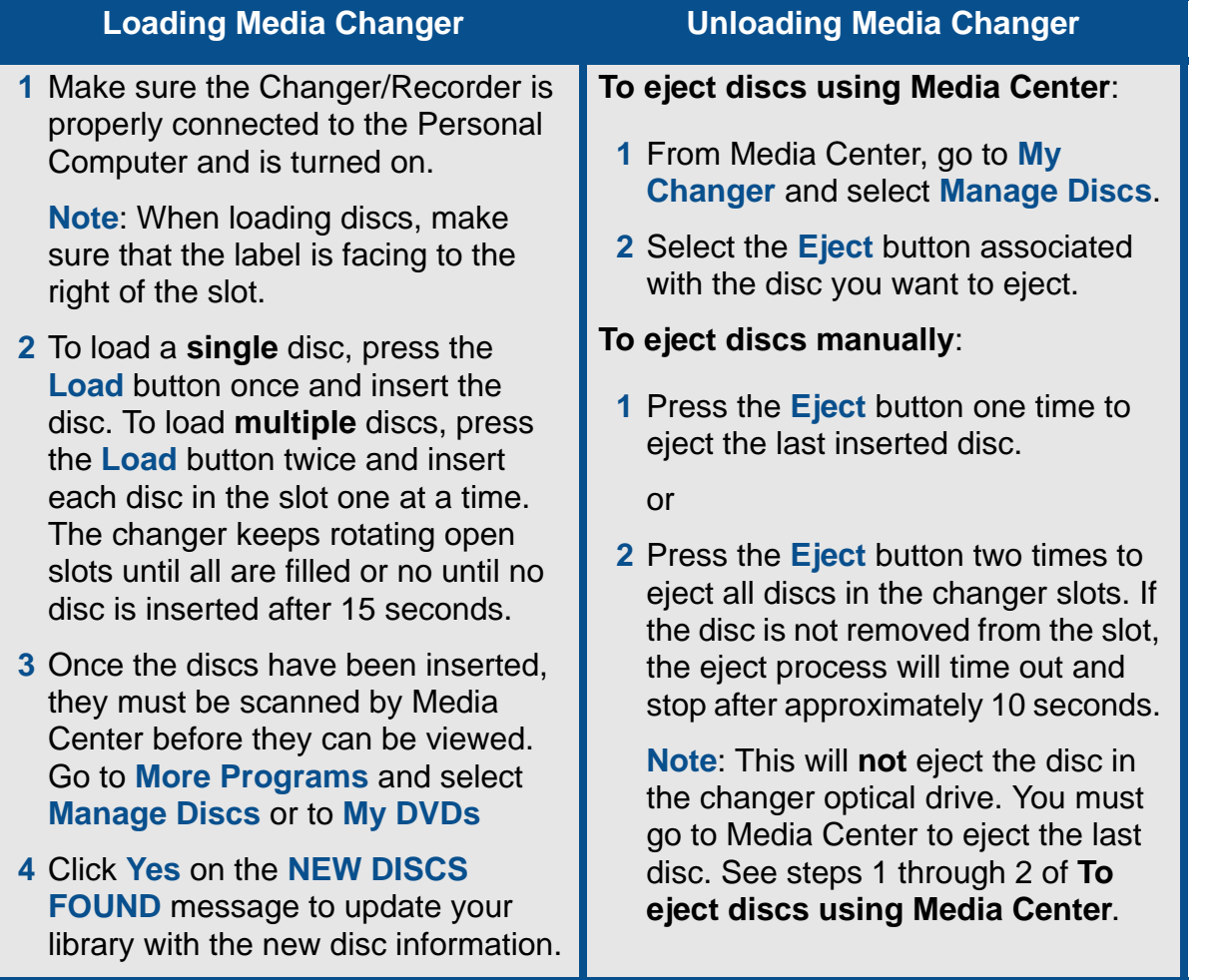

**Note**: For addional information about the VGP-XL1B Changer/Recorder, see the User Guide that was included with your packaging materials.

# **More Programs: Helpful Hints**

Each of the programs that **More Programs** offers you access to, contains a **Help** file to provide you with the assistance you need to complete your desired tasks. Please review the help information to find out more about each of these programs.

#### **Internet Explorer**

Your VGX-XL2A personal computer allows you to search the Internet from the comfort of your favorite chair using the wireless keyboard (**recommended**) or the VAIO remote control.

To use your remote control, must perform the following setup procedures:

• From **Internet Explorer**, go to **Tools > Remote Control Option** and select the **Enable Remote Control** ... check box.

When you first open Internet Explorer using your remote control, you will see an **Operation Guide** located at the bottom of the screen. From here, you can access various **Modes** such as scrolling, navigation and others.

- Use the **Channel +/-** button on the remote control to access the **Operation Guide**.
- Use the **MORE** button on the remote control to access a toolbar that contains several functions button, including how to exit Internet Explorer.

**Thank you for purchasing the Sony® VAIO® VGX-XL2 Digital Living System™.**

Free Manuals Download Website [http://myh66.com](http://myh66.com/) [http://usermanuals.us](http://usermanuals.us/) [http://www.somanuals.com](http://www.somanuals.com/) [http://www.4manuals.cc](http://www.4manuals.cc/) [http://www.manual-lib.com](http://www.manual-lib.com/) [http://www.404manual.com](http://www.404manual.com/) [http://www.luxmanual.com](http://www.luxmanual.com/) [http://aubethermostatmanual.com](http://aubethermostatmanual.com/) Golf course search by state [http://golfingnear.com](http://www.golfingnear.com/)

Email search by domain

[http://emailbydomain.com](http://emailbydomain.com/) Auto manuals search

[http://auto.somanuals.com](http://auto.somanuals.com/) TV manuals search

[http://tv.somanuals.com](http://tv.somanuals.com/)